# Système de licences 11.12.1

May 18, 2016

À propos du système de licences Citrix 11.12.1 (Builds 14008 et 14100)

Avis de [tiers](http://docs.citrix.com/fr-fr/licensing/11-12-1/lic-about-11-12-1/third-party-notices.html)

Configuration système requise

Vue d'ensemble technique

Types de licences

Mise en route

Installer un certificat manuellement à l'aide de Simple License Service

Mettre à niveau

## Fichiers de licences

Format des fichiers de [licences](http://docs.citrix.com/fr-fr/licensing/11-12-1/lic-license-files/lic-lf-license-format-r.html) [Réallouer](http://docs.citrix.com/fr-fr/licensing/11-12-1/lic-license-files/lic-lf-return-realloc.html) des fichiers de licences Remplacer [\(re-télécharger\)](http://docs.citrix.com/fr-fr/licensing/11-12-1/lic-license-files/lic-lf-download-replacements.html) des fichiers de licences [Combiner](http://docs.citrix.com/fr-fr/licensing/11-12-1/lic-license-files/lic-lf-combine-files.html) des fichiers de licences [Supprimer](http://docs.citrix.com/fr-fr/licensing/11-12-1/lic-license-files/lic-lf-delete-t.html) des fichiers de licences

### Gérer

Suivi des [licences](http://docs.citrix.com/fr-fr/licensing/11-12-1/lic-lmadmin-overview/lic-lmadmin-dashboard.html) et des alertes [Modification](http://docs.citrix.com/fr-fr/licensing/11-12-1/lic-lmadmin-overview/lic-lmadmin-language-change.html) de la langue d'affichage [Modification](http://docs.citrix.com/fr-fr/licensing/11-12-1/lic-lmadmin-overview/lic-lmadmin-password-change.html) du mot de passe de la console [Protection](http://docs.citrix.com/fr-fr/licensing/11-12-1/lic-lmadmin-overview/lic-lmadmin-secure-console.html) de la console [Modification](http://docs.citrix.com/fr-fr/licensing/11-12-1/lic-lmadmin-overview/lic-lmadmin-ports-change.html) des numéros de port [Importation](http://docs.citrix.com/fr-fr/licensing/11-12-1/lic-lmadmin-overview/lic-lmadmin-import-licenses.html) de fichiers de licences [Administration](http://docs.citrix.com/fr-fr/licensing/11-12-1/lic-lmadmin-overview/lic-lmadmin-vendor-daemon.html) des licences configurer des [utilisateurs](http://docs.citrix.com/fr-fr/licensing/11-12-1/lic-lmadmin-overview/lic-lmadmin-users.html) de la console ; [Configuration](http://docs.citrix.com/fr-fr/licensing/11-12-1/lic-lmadmin-overview/lic-lmadmin-alertconfig.html) des alertes relatives aux licences Amélioration des [performances](http://docs.citrix.com/fr-fr/licensing/11-12-1/lic-lmadmin-overview/lic-lmadmin-threads.html) en spécifiant l'utilisation de threads visualiser les [informations](http://docs.citrix.com/fr-fr/licensing/11-12-1/lic-lmadmin-overview/lic-lmadmin-systeminfo.html) système.

https://docs.citrix.com 
<br> **Center 1999-2017 Citrix Systems, Inc. All rights reserved. p.1** 

[Journaux](http://docs.citrix.com/fr-fr/licensing/11-12-1/lic-lmadmin-overview/lic-lmadmin-logging.html)

Définir la langue par [défaut](http://docs.citrix.com/fr-fr/licensing/11-12-1/lic-lmadmin-overview/lic-lmadmin-language-default.html)

## Commandes d'administration de licences

Subscription Advantage

## Serveurs de licences en cluster

Installer, mettre à niveau et [désinstaller](http://docs.citrix.com/fr-fr/licensing/11-12-1/lic-cl-citrix-environment-c/lic-cl-install-t.html)

[Résolution](http://docs.citrix.com/fr-fr/licensing/11-12-1/lic-cl-citrix-environment-c/lic-cl-troubleshooting.html) des problèmes liés aux serveurs de licences en cluster

Sauvegarder

Foire aux questions

## Citrix SCOM Management Pack pour le système de licences

# À propos du système de licences Citrix 11.12.1 (Builds 14008 et 14100)

Apr 10, 2015 Nouveautés

- Citrix Licensing CEIP et Call Home Programmes de collecte de données volontaires par le biais desquels les produits Citrix recueillent des données (anonymes ou identifiées) sur la configuration, les performances, les erreurs et l'utilisation de votre déploiement et les envoient [automatiquement](http://docs.citrix.com/fr-fr/licensing/11-12-1/lic-architecture.html) à Citrix. Pour de plus amples informations, consultez le Citrix Licensing CEIP (programme d'amélioration de l'expérience du client) et Call Home. (Build 14100) **Non prise en charge avec le serveur de licences VPX.**
- Installation du serveur de licences La nouvelle interface utilisateur améliorée du serveur de licences correspond à celle des autres programmes d'installation des produits Citrix. (Builds 14008 et 14100)
- Mise en cluster Cette version du système de licences met à jour et simplifie l'installation de l'environnement de cluster de basculement Microsoft. (Build 14008 et 14100) **Non prise en charge avec le serveur de licences VPX.**
- Période de grâce supplémentaire Grâce à cette fonctionnalité, les utilisateurs peuvent se connecter à un produit pendant une période limitée même si toutes les licences sont en cours d'utilisation ; elle laisse aux administrateurs le temps de résoudre le problème. La période de grâce supplémentaire par défaut est de 15 jours. (Build 14008 et 14100) **Non prise en charge avec le serveur de licences VPX.**
- Alertes du système de licences dans Citrix Studio Studio affiche désormais des alertes complètes du système de licences lorsque vous êtes dans le nœud Licences. (Build 14008 et 14100) **Non prise en charge avec le serveur de licences VPX.**
- Alertes du système de licences dans Citrix Director Director affiche désormais des alertes pour vous signaler les problèmes pouvant avoir un impact sur les connexions utilisateur. Director affiche également une action recommandée pour corriger le problème. (Builds 14008 et 14100). **Non pris en charge avec le serveur de licences VPX.** Certaines conditions affichées dans Director sont les suivantes :
	- Toutes les licences ont expiré.
	- Les licences sont sur le point d'expirer.
	- La période de grâce des licences Citrix a expiré.
	- La période de grâce supplémentaire est active et toutes les licences installées sont en cours d'utilisation.

### Problèmes résolus

- Cette correction résout une faille de sécurité (GNU Bash Shellshock) pour le serveur de licences VPX. Consultez l'article <http://support.citrix.com/article/CTX200217> pour de plus amples informations.
- Cette correction résout une faille de sécurité (Poodle SSLv3.0) pour le serveur de licences VPX en désactivant le protocole SSLv3.0. [#510369]

Important : si votre déploiement requiert SSLv3.0, vous pouvez l'activer à l'aide de cette procédure. Veuillez noter que l'activation de SSLv3.0 rendra votre déploiement vulnérable à une attaque Poodle SSLv3.0.

- 1. Arrêtez le service Citrix WMI. >service citrixlicensing stop.
- 2. Créez une copie de sauvegarde du fichier server.xml en le copiant sur un emplacement temporaire. Vous pouvez ensuite le restaurer si nécessaire. Le fichier server.xml figure dans /opt/citrix/licensing/LS/conf/server.xml.
- 3. Ouvrez server.xml et supprimez l'attribut sslProtocol sous le nœud configuration > webServer. Avant l'édition, le nœud webserver doit ressembler à ce que suit : sslProtocol="-ALL +TLSv1">

https://docs.citrix.com © 1999-2017 Citrix Systems, Inc. All rights reserved. p.3

- 4. Lancez le service Citrix WMI. >service citrixlicensing start.
- Vous ne pouvez pas spécifier plus de 32 caractères lors de l'ajout de groupes Active Directory à partir de la console License Administration Console. [#539493]
- Si vous incluez une barre oblique au nom d'utilisateur géré localement (par exemple, test\), vous ne pouvez pas supprimer l'utilisateur. [#0270349]
- Si vous modifiez le port de licences après avoir installé des licences, il est possible que le message Le produit ou vendeur spécifié n'existe pas : CITRIX s'affiche sur le tableau de bord au lieu des licences installées. [#0269423]
- Lorsqu'un utilisateur doté d'un rôle d'administrateur qui est géré de manière locale n'existe pas, un administrateur de domaine peut uniquement ajouter des utilisateurs ou groupes de domaine en tant qu'administrateurs sur le serveur de licences. Pour modifier ou supprimer des groupes ou administrateurs de domaine sur la page Configuration utilisateur dans la console License Administration Console, un utilisateur géré de manière locale doté du rôle d'administrateur doit exister. [#0263016 et #0269719]
- Dans la console License Administration Console, les caractères localisés dans les noms d'utilisateurs et les mots de passe peuvent s'afficher avec des résultats inattendus. Pour éviter ce problème, utilisez des caractères de lettres alphabétiques US-ASCII pour les noms d'utilisateurs et les mots de passe dans la console License Administration Console. [#0272738, #0273089, #0156833, #0156839, #0156969, #223870, #242767]
- Vous ne pouvez pas importer de licences contenant des parenthèses dans le nom du chemin d'accès. [#0264908]
- La case à cocher Remplacer le journal du démon vendeur n'est pas correctement enregistrée. [#00115207]
- Si vous utilisez Desktop Studio pour pointer XenDesktop vers le serveur de licences VPX, la condition suivante peut se produire : CtxLSPortSvc consomme 100 % d'UC sur VPX. Si cela se produit, redémarrez le service de prise en charge des licences en ouvrant une session sur la console de serveur de licences VPX sous root. Dans le shell, exécutez /etc/init.d/citrixlicensingsupportservice restart.
- La liste des utilisateurs de la console License Administration Console et la page Web Citrix Simple License Service ne prennent pas en charge les caractères non ASCII dans les noms de groupes/d'utilisateurs. En raison de cette limitation, sur un système d'exploitation russe, le groupe BUILTIN Administrateurs n'est pas ajouté à la liste des utilisateurs, car il est créé avec des caractères non ASCII. Cela s'applique aux nouvelles installations et aux mises à niveau. Tout utilisateur appartenant au groupe BUILTIN Administrateurs dans une version antérieure de XenDesktop et de Simple License Service n'aura pas accès à la console License Administration Console ou à Simple License Service après une mise à niveau.

Pour contourner le problème, ajoutez des versions avec des caractères ASCII des noms de groupes/d'utilisateurs russes après l'installation à l'aide de la console License Administration Console. Vous pouvez également installer le serveur de licences sur l'un des autres systèmes d'exploitation pris en charge. [#0395305]

Citrix Branch Repeater avec Windows Server — Si vous installez deux fois la même licence, la seconde installation peut déclencher une modification de l'option Envoyer limite de bande passante, qui est alors définie sur la vitesse sous licence maximale. Pour résoudre ce problème, n'installez pas la même licence par deux fois. Si, toutefois, vous devez procéder de la sorte, vérifiez que l'option Envoyer limite de bande passante est correctement paramétrée. [#53894]

#### Problèmes connus

Cette section contient :

- Problèmes [d'installation](http://docs.citrix.com/fr-fr/licensing/11-12-1/lic-about-11-12-1.html)
- Autres [problèmes](http://docs.citrix.com/fr-fr/licensing/11-12-1/lic-about-11-12-1.html) connus
- Autres problèmes connus et [considérations](http://docs.citrix.com/fr-fr/licensing/11-12-1/lic-about-11-12-1.html) serveur de licences VPX uniquement
- Fichiers de [licences](http://docs.citrix.com/fr-fr/licensing/11-12-1/lic-about-11-12-1.html)
- Problèmes [spécifiques](http://docs.citrix.com/fr-fr/licensing/11-12-1/lic-about-11-12-1.html) au produit

# Problèmes d'installation

- pour installer le serveur de licences à l'aide de la communication à distance PowerShell ou le déployer avec des objets de stratégie de groupe, définissez la variable d'environnement FORCE\_NO\_SERVICE=1 sur le système cible. [#507466]
- Si le système de licences Citrix est installé dans un environnement en cluster et que le pare-feu Windows est activé (la configuration par défaut pour Windows 2008), les connexions peuvent échouer. La connexion à distance à la console ou l'extraction de licences fonctionne jusqu'au basculement de cluster. Les règles d'exception pour CITRIX.exe et lmadmin.exe sont créées durant l'installation du système de licences et de Simple License Service, mais ne fonctionnent pas après le basculement de cluster. Pour résoudre ce problème, créez des exceptions pour les composants du système de licences sur l'onglet Exceptions du panneau Pare-feu de Windows. Créez une exception pour chacun des ports suivants : port du serveur Web de la console (le port par défaut est 8082) ; le port de License Server Manager (le port par défaut est 27000) ; le port Simple License Service (le port par défaut est 8083) et le port du démon vendeur (le port par défaut est 7279). Ce problème se produit avec Windows Server 2008 (32 bits et 64 bits), Windows Server 2008 R2 et Windows Server 2012. Consultez l'article <http://support.microsoft.com/kb/2568645> pour de plus amples informations. [#232365]
- Durant l'installation, la page Configuration est proposée. Si vous choisissez de ne pas configurer le serveur de licences, vous pouvez le faire ultérieurement. Vous devez redémarrer le programme d'installation du serveur de licences ou utiliser l'outil de configuration. Vous pouvez ouvrir l'outil à partir de C:\Program Files\Citrix\Licensing\LS\resource\Licensing.Configuration.Tool.exe. Si l'outil de configuration du serveur de licences échoue pour quelque raison que ce soit, désinstallez puis réinstallez le serveur de licences.
- Lors de l'installation, les caractères traduits dans le chemin d'installation peuvent provoquer l'échec de l'installation. Acceptez le chemin d'installation par défaut ou entrez uniquement des caractères de lettres alphabétiques ASCII pour le répertoire d'installation. [#229456]
- Lorsque vous configurez le paramètre côté produit pour le nom du serveur de licences, n'utilisez pas localhost. Bien que vous puissiez utiliser à la place le nom d'hôte, l'adresse IP ou le nom de domaine complet, Citrix recommande d'utiliser le nom de domaine complet. [#165986]
- Lorsque le serveur de licences Citrix 11.11.1 et version ultérieure est installé et que vous installez XenDesktop 5.6, la licence d'essai gratuit de 30 jours est la seule licence dont vous disposez. Solution : acceptez la licence d'évaluation et procédez à l'installation. Utilisez Desktop Studio pour modifier l'édition du produit et les paramètres du modèle de licences après l'installation. [#0388512]
- L'installation peut échouer si l'UAC est activé lors de l'installation sur un cluster. [#0484356, #0486196]

## Autres problèmes connus

- Si vous activez la redirection de port **https** dans la console License Administration Console, il est possible que udadmin ne se connecte pas au serveur de licences. [#543418] Solution :
	- 1. Désactivez Rediriger l'accès Web non sécurisé vers un accès Web sécurisé.
	- 2. Redémarrez le service de licences Citrix, en créant une règle de pare-feu destinée à bloquer l'accès entrant au port HTTP utilisé par la console License Administration Console.
	- 3. Informez les utilisateurs qu'ils doivent accéder à la console License Administration Console à l'aide du port HTTPS.
- **Pour Windows uniquement** le système de licences Citrix 11.12.1 pour Windows peut être vulnérable à une attaque POODLE (Padding Oracle On Downgraded Legacy Encryption). POODLE affecte les anciennes normes de cryptage, SSLversion 3, mais pas TLS, la méthode de cryptage la plus récente. La solution permettant de réduire le risque de sécurité est documentée sur l'article <http://support.citrix.com/article/CTX200265>. [#0512929]
- Si vous mettez à niveau un cluster existant vers la version 11.12.1, le message « Le lecteur d'installation ne fait pas partie

du groupe de cluster sélectionné. Sélectionnez le groupe de cluster approprié ou ajoutez le lecteur au groupe sélectionné. » s'affiche. Pour utiliser correctement les nouvelles fonctionnalités de mise en cluster 11.12.1, vous devez désinstaller les serveurs de licences antérieurs à la version 11.12.1. Les serveurs de licences anciens ne sont pas conformes aux instructions de Microsoft relatives aux clusters.

- Lorsque vous essayez de démarrer la console License Administration Console ou Simple License Service, une page blanche peut s'afficher si la Configuration de sécurité renforcée d'Internet Explorer est activée et que la console License Administration Console ou Simple License Service ne figure pas dans les sites de confiance. Solution : désactivez la configuration de sécurité renforcée d'Internet Explorer. [#382429]
- Les anciennes versions de Desktop Studio (antérieures à XenDesktop 7 Studio) qui utilisent cette version du serveur de licences n'affichent pas d'informations sur l'utilisation des licences et ne gèrent pas le serveur de licences à l'aide du nœud Licences. Cette version du serveur de licences est entièrement compatible avec XenDesktop et peut servir des licences à n'importe quel déploiement de produit Citrix. Si vous continuez à utiliser une version ancienne de Desktop Studio, utilisez la console License Administration Console fournie avec le serveur de licences pour afficher les données d'utilisation des licences, gérer les utilisateurs du serveur de licences et charger des licences. Si vous utilisez une version de XenDesktop antérieure à XenDesktop 7 et que vous mettez à niveau à partir de versions antérieures du serveur de licences Citrix pour Windows vers les versions 11.11.1 et 11.12.1, il est possible que l'avertissement suivant s'affiche : Avertissement : l'installation de cette mise à jour entraînera la suppression de Licensing Config Service. En conséquence, toutes les versions de Studio antérieures ne fourniront que des informations de licence limitées.
- Sur les plates-formes proposées dans une langue autre que l'anglais, lorsque vous démarrez une installation du service de licences sur un nœud de cluster, la liste Groupe du cluster de l'écran Configurer peut contenir le groupe de clusters par défaut du système. Sélectionnez l'un des groupes de clusters non définis par défaut et l'installation se poursuit normalement. [#0497524]

## Autres problèmes connus et considérations - serveur de licences VPX uniquement

- Studio n'affiche pas d'informations d'utilisation des licences et ne gère pas le serveur de licences. Utilisez la console License Administration Console fournie avec le serveur de licences pour afficher les données d'utilisation des licences, gérer les utilisateurs du serveur de licences et charger des licences.
- Lors de la configuration de XenDesktop 7.0, 7.1 et 7.5 ou XenApp 7.5, utilisez le cmdlet PowerShell Set-Configsite pour pointer vers le serveur de licences VPX. Si vous effectuez une nouvelle installation, installez et configurez XenDesktop et XenApp à l'aide de son programme d'installation, et utilisez le PowerShell pour reconfigurer et pointer vers le serveur de licences VPX.

Set-ConfigSite -LicenseServerName <DNS\_name/IP\_of\_licence\_server> -LicenseServerPort <port>

- Les serveurs de licences en cluster ne sont pas pris en charge pour VPX. Vous pouvez utiliser la fonctionnalité High Availability (HA) sur XenServer 5.6 et version ultérieure.
- Les ports 1-1024 sont réservés par le système d'exploitation. Lors de la configuration des ports VPX, utilisez des ports supérieurs à 1024. Si vous utilisez SSL, utilisez le port 10443, qui est ouvert dans le pare-feu. Si vous choisissez un port différent pour SSL, reconfigurez le pare-feu dans les iptables.
- Les mises à niveau ne sont pas prises en charge pour le serveur de licences VPX.
- Le serveur de licences VPX ne prend pas en charge Active Directory.
- Lorsque le démon vendeur CITRIX est indisponible ou arrêté, aucune alerte critique ne s'affiche dans le panneau de notification. [#450894]

### Fichiers de licences

Certains types de licences n'étant pas couverts par Subscription Advantage, ils génèrent des alertes dans le tableau de

bord de la console License Administration Console indiquant que l'abonnement à Subscription Advantage a expiré. Vous pouvez ignorer de telles alertes pour les licences non couvertes par Subscription Advantage. Cela comprend les licences d'évaluation, les licences Revente Interdite, les licences de préversion et les licences Technology Preview. Ces types de licences ne requièrent pas d'abonnement à Subscription Advantage et vos produits Citrix continuent de fonctionner après l'expiration de l'abonnement à Subscription Advantage. Vous pouvez vérifier l'état de n'importe quelle licence pour laquelle vous avez reçu une alerte en cliquant sur la licence dans le tableau de bord. Une fois développées, les informations sur la licence affichent le type de licence (tel que Technology Preview), la date d'expiration de la licence ainsi que la date d'expiration de votre abonnement à Subscription Advantage. [#231847]

Les fichiers de licences comportant plusieurs lignes faisant référence à HOSTNAME= sont ignorés par le serveur de licences. Les licences de ces fichiers ne peuvent pas être libérées. Ce problème se produit lorsque vous téléchargez des licences associées à différents noms d'hôte de serveur de licences dans le même fichier de licences. La console License Administration Console affiche le message d'erreur suivant : …Error List Returned…Unknown Host. (Liste d'erreurs renvoyée... hôte inconnu)

Pour résoudre ce problème, téléchargez à nouveau des fichiers de licences distincts pour chaque produit Citrix associé à des noms de serveur de licences différents.

Une fois que vous avez remplacé des fichiers de licences d'évaluation sur le serveur de licences par de nouveaux fichiers de licences, il se peut que le produit Citrix continue d'afficher le message d'expiration de licence suivant lorsque les utilisateurs ouvrent une session : « Avertissement : le produit Citrix suivant utilise une licence Évaluation. Cette licence expirera dans… »

Pour résoudre ce problème :

- 1. Désinstallez les fichiers de l'ancienne licence d'évaluation du serveur de licences. (Consultez la section — Supprimer des fichiers de licences dans Citrix [eDocs](http://docs.citrix.com/fr-fr/licensing.html).)
- 2. Redémarrez le service Système de licences Citrix sur le serveur de licences.
- 3. Sur le serveur de produit Citrix qui requiert la validation de la licence, pointez vers un serveur de licences fictif, puis pointez le produit à nouveau vers le serveur de licences réel. (Consultez la documentation accompagnant votre produit pour obtenir des informations sur la modification de ces paramètres).
- 4. Si le problème persiste, redémarrez le serveur de produit (par exemple, XenDesktop Controller).

## Problèmes spécifiques au produit

### **Pack d'administration Citrix XenApp**

Aucune information relative au serveur de licences Citrix n'apparaît sur l'onglet Analyse de System Center Operations Manager pour les serveurs gérés Citrix. Il n'existe pas de solution pour ce problème. [#192159]

Recherche d'informations pour votre version du système de licences

Reportez-vous au tableau ci-dessous pour accéder à une liste des versions du serveur de licences et à leur documentation.

Important : Citrix ne fournit pas de corrections pour les composants du serveur de licences et ne prend pas en charge les versions antérieures des serveurs de licences avec les nouveaux produits. Les dernières versions du serveur de licences contiennent généralement des solutions aux problèmes rencontrés dans les versions précédentes. Lorsque vous mettez à niveau des produits Citrix, ou que vous en installez de nouveaux, vous devez également mettre à niveau les composants du système de licences. Les nouveaux serveurs de licences sont rétro-compatibles et fonctionneront avec des produits et des fichiers de licences anciens ; les nouveaux produits requièrent toutefois le dernier serveur de licences pour pouvoir extraire des licences correctement. La dernière version est disponible sur le site de [téléchargement](http://www.citrix.com/English/SS/downloads/downloads.asp?dID=36239) de Citrix.

## Pour trouver le numéro de version de votre serveur de licences

Si vous souhaitez vérifier la version actuelle de votre serveur de licences, comparez-la au numéro que vous trouverez sur le site de [téléchargement](http://www.citrix.com/English/SS/downloads/downloads.asp?dID=36239).

Sur un serveur de licences avec la console License Administration Console :

- 1. Démarrez la console License Administration Console à partir du menu programmes : Citrix > Consoles de gestion > License Administration Console.
- 2. Cliquez sur Administration et sélectionnez l'onglet Informations système. Le numéro de version apparaît dans la liste des informations.

Sur un serveur de licences sans la console License Administration Console :

- 1. Ouvrez l'éditeur de registre (Démarrer > Exécuter > regedit). Remarque : n'utilisez l'Éditeur du Registre que pour visualiser les informations relatives au serveur de licences. La modification du Registre peut entraîner de sérieux problèmes qui pourraient vous amener à réinstaller votre système d'exploitation.
- 2. Naviguez jusqu'à HKEY\_LOCAL\_MACHINE\SOFTWARE\Citrix\LicenseServer\Install.

Le numéro de version s'affiche dans la clé de version au format : 11.12.1.0 build 14100. Sur les serveurs exécutant Windows 2008 Server 64 bits, la clé de registre est la suivante :

HKEY\_LOCAL\_MACHINE\SOFTWARE\Wow6432Node\Citrix\LicenseServer\Install

# Avis de tiers

Dec 04, 2015

Le système de licences 11.12.1 peut inclure un logiciel tiers distribué sous une licence selon les conditions définies dans le document suivant :

PDF : Supplément à la [documentation](https://docs.citrix.com/content/dam/docs/en-us/licensing/11-12-1/FNPlicenses.pdf) FlexNet Publisher : Licences logicielles

# Configuration système requise pour le système de licences Citrix

Mar 25, 2015

Configuration requise pour le système de licences de Windows

Le système de licences Citrix est compatible avec le même matériel que celui nécessaire à la prise en charge des systèmes d'exploitation compatibles. Aucun matériel supplémentaire n'est requis.

Remarque : le serveur de licences ne prend pas en charge le multihoming (deux cartes réseau connectées à des réseaux différents).

La console License Administration Console gère le serveur de licences sur l'ordinateur sur laquelle elle est installée. Elle ne peut pas gérer des serveurs de licences distants. Simple License Service peut uniquement installer des licences sur le serveur de licences sur lequel il est installé.

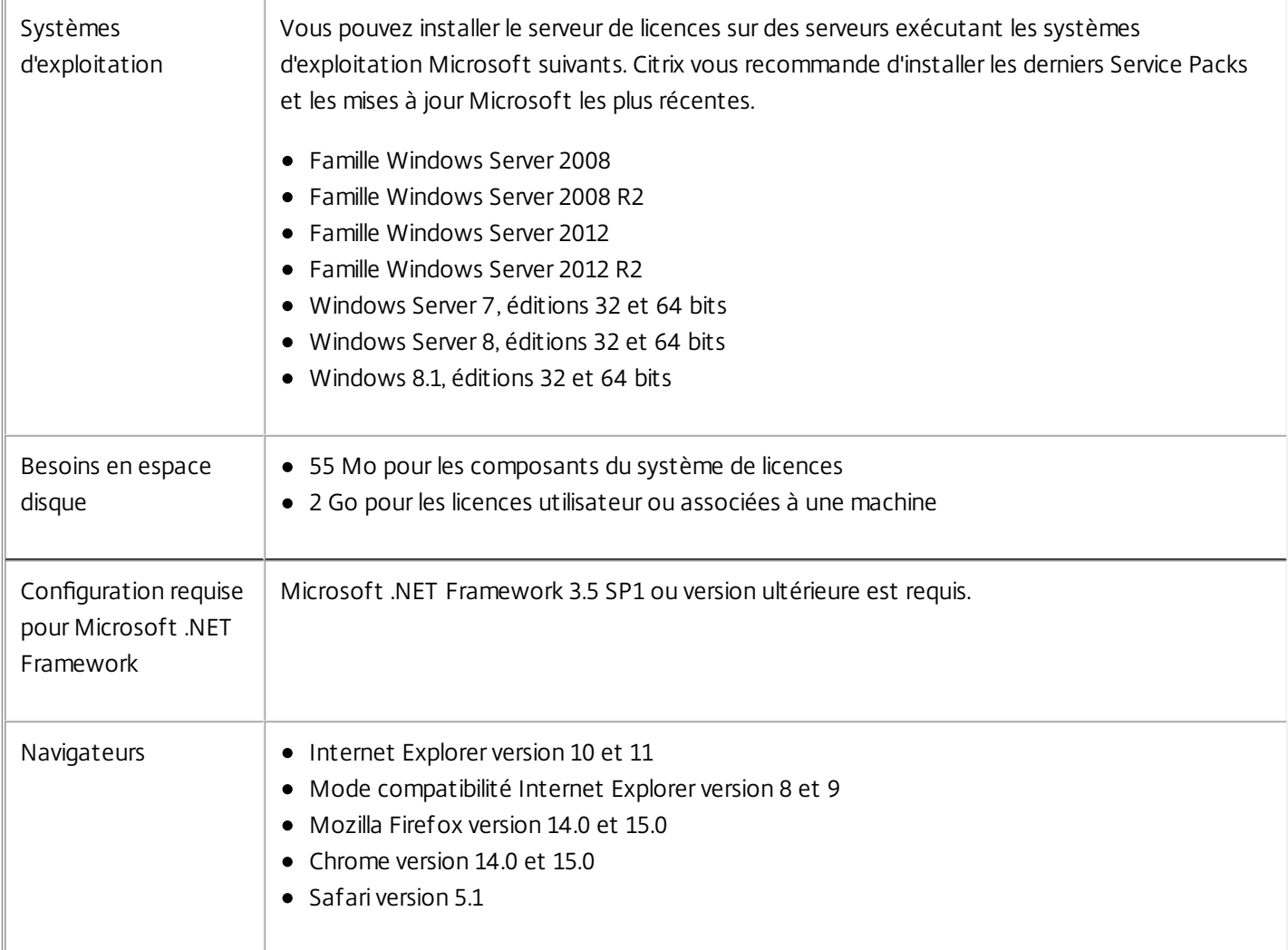

Configuration requise pour l'installation du serveur de licences VPX

XenServer doit fournir des ressources informatiques virtuelles adaptées au serveur de licences VPX, telles que celles énumérées dans le tableau suivant.

https://docs.citrix.com 
<br> **Center 1999-2017 Citrix Systems, Inc. All rights reserved. p.10** 

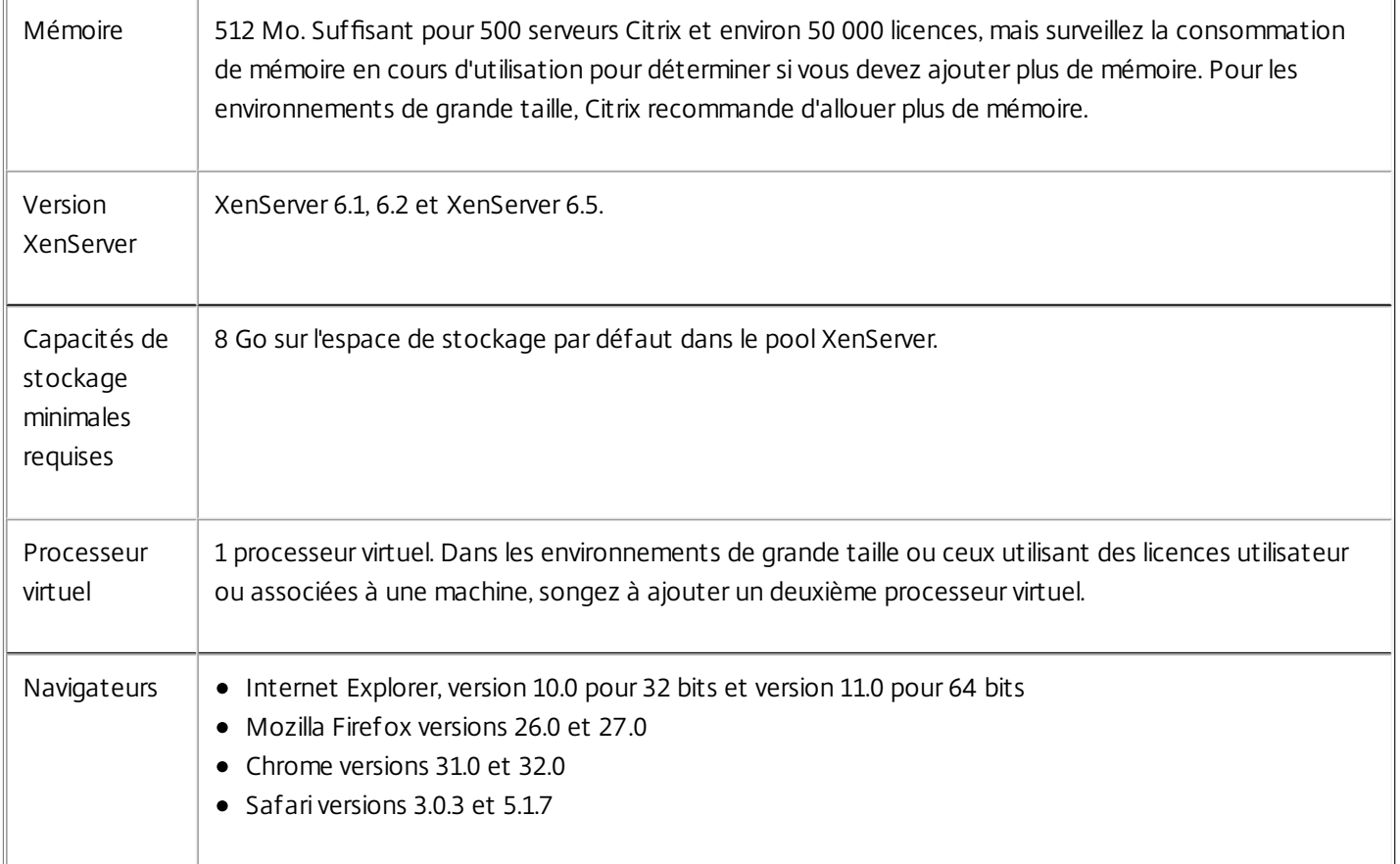

# Vue d'ensemble technique

#### Jul 30, 2015

Pour pouvoir utiliser votre produit Citrix, vous devez au préalable installer le système de licences Citrix. Le système de licences Citrix est un système de composants liés entre eux. Ce système comprend :

- Un serveur de licences : système permettant de partager les licences en réseau.
- Des fichiers de licences : fichiers nécessaires à l'activation des licences de votre produit. Ces fichiers résident sur le serveur de licences.
- License Administration Console : interface permettant de gérer vos fichiers de licences et votre serveur de licences.
- Web Services for Licensing : permet à Studio, Director et au composant logiciel enfichable d'administration du système de licences PowerShell de communiquer avec le serveur de licences et de gérer les utilisateurs, d'allouer et d'installer des licences et d'afficher l'état du serveur de licences, l'utilisation des licences et d'autres messages d'alerte.
- Simple License Service : permet d'allouer des fichiers de licences et de les installer sur un serveur de licences à l'aide d'une interface de page Web.
- Des paramètres côté produit dans vos produits Citrix associés au serveur de licences.

#### Présentation du système de licences Citrix

Tout environnement de produits Citrix doit disposer d'au moins un serveur de licences partagé ou dédié. Les serveurs de licences sont des ordinateurs dédiés en partie ou en totalité au stockage et à la gestion de licences. Lorsque les utilisateurs tentent de se connecter aux produits Citrix, ceux-ci demandent des licences au serveur de licences.

Les serveurs exécutant les produits Citrix se connectent au serveur de licences pour obtenir des licences.

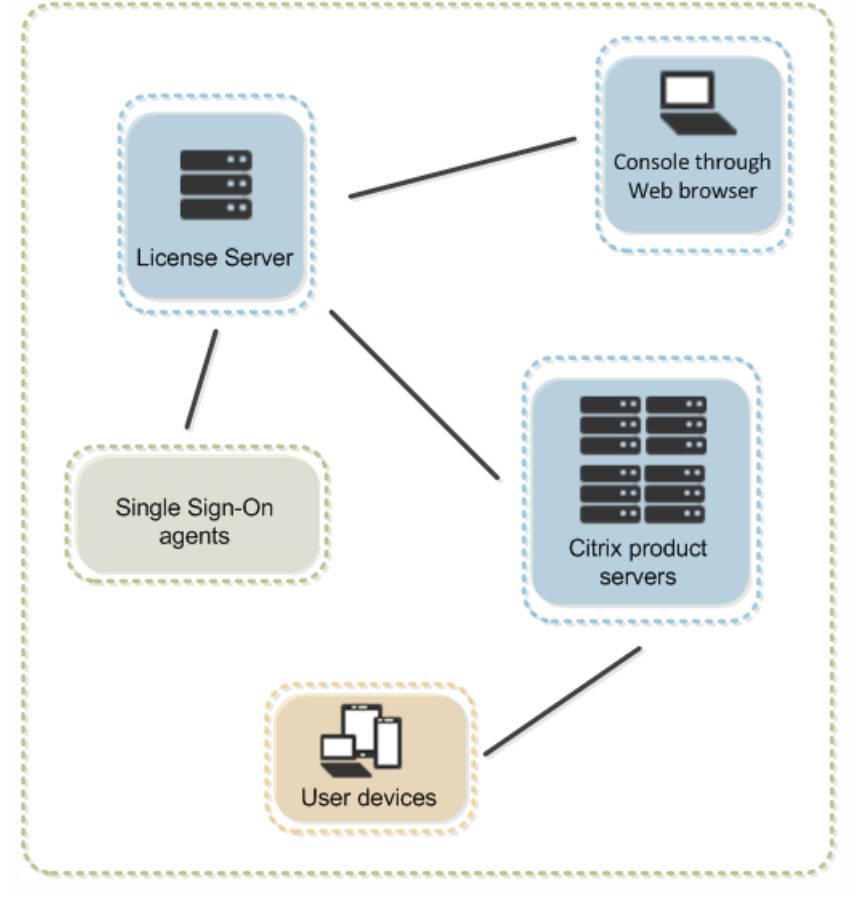

Lorsque les utilisateurs se connectent à un produit Citrix, ce dernier extrait des licences du serveur de licences. Pour ce faire, le produit Citrix envoie une demande d'extraction de licence au serveur de licences de la part de l'utilisateur ou de la machine cliente. Une fois la licence extraite, l'utilisateur peut exécuter le produit.

Suivant la taille et la configuration du déploiement du produit concerné, vous pouvez déployer le système de licences sur un serveur partagé avec d'autres applications, un serveur de licences dédié ou plusieurs serveurs de licences.

Les fichiers de licences doivent être situés sur le serveur de licences associé au produit dont vous activez la licence et le produit doit être configuré de façon à communiquer avec ce serveur de licences particulier. La console License Administration Console constitue l'interface utilisateur du serveur de licences. Elle permet de gérer et de surveiller les licences Citrix. Elle offre un tableau de bord permettant de visualiser les licences et les alertes, d'importer des fichiers de licences et de gérer les paramètres du serveur de licences.

### Présentation des opérations du système de licences

En règle générale, lors de la première connexion d'un utilisateur à un produit Citrix, celui-ci demande une licence au serveur de licences. Lorsque le serveur accepte la demande, le produit Citrix réserve une licence pour son utilisation. Cette opération de réservation est appelée extraction de licences. Lorsque l'utilisateur ferme sa session sur le serveur de produits, le produit rend la licence au serveur de licences. Ce processus est appelé restitution de licences. Avec certains produits Citrix , la licence est extraite dès qu'un utilisateur se connecte au produit, et elle reste disponible pendant une période prédéterminée.

Chaque fois qu'un produit Citrix démarre, il ouvre une connexion au serveur de licences en extrayant la licence de démarrage. La licence de démarrage est un fichier système Citrix qui permet aux produits Citrix de maintenir une connexion permanente avec le serveur de licences. Le schéma suivant montre que chaque produit établit sa propre connexion permanente au serveur de licences.

Le produit Citrix crée une connexion permanente au serveur de licences. Le serveur de licences peut prendre en charge jusqu'à 10 000 connexions permanentes.

Par exemple, lorsqu'un serveur exécutant XenDesktop demande une licence, le produit récupère le nom et le numéro de port du serveur de licences dans le magasin de données et établit une connexion pour acquérir les licences appropriées.

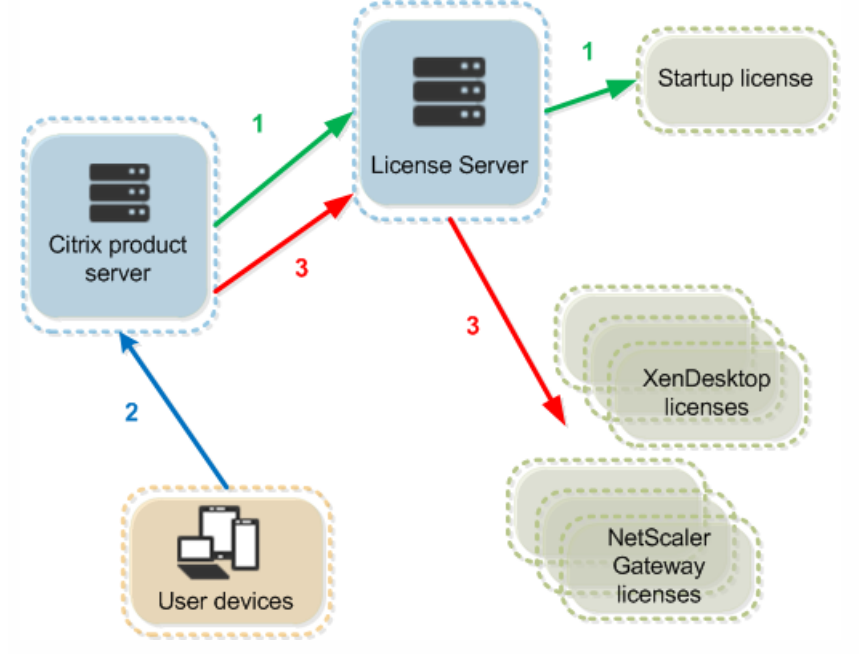

Le processus d'extraction des licences se déroule en trois étapes.

L'extraction des licences par le produit Citrix s'effectue en trois étapes :

- 1. Au démarrage, l'ordinateur exécutant le produit Citrix extrait une licence de démarrage.
- 2. Une machine cliente se connecte au serveur de produits.
- 3. Le produit demande une licence au serveur de licences.

Les produits Citrix, tels que XenDesktop, stockent une copie des informations de licence obtenues à partir du serveur de licences (nombre et type des licences, etc.). Si un serveur de produits Citrix perd la connexion au serveur de licences ou si celui-ci ne répond pas à temps, le produit entre en période de grâce et utilise son enregistrement local des licences pour rester sous licence pendant la période de grâce. Les produits Citrix mettent à jour ces informations toutes les heures.

### **Périodes de grâce**

Si des serveurs de produits perdent la communication avec le serveur de licences, les utilisateurs et les produits sont protégés par une période de grâce qui leur permet de poursuivre les opérations comme s'ils étaient toujours en contact avec le serveur de licences. Après l'extraction d'une licence de démarrage par le produit Citrix, les serveurs de produits et les serveurs de licences échangent des messages de pulsation (heartbeat) toutes les cinq minutes afin d'indiquer qu'ils sont toujours en fonctionnement. Si le serveur de produits et le serveur de licences ne parviennent pas à envoyer ou recevoir ces messages de pulsation, le produit entre en période de grâce et active lui-même sa licence à l'aide des informations mises en cache.

La période de grâce est définie par Citrix. Elle est généralement de 30 jours, mais cela peut varier en fonction du produit. Le journal des événements Windows ainsi que d'autres messages propres au produit indiquent si le produit est entré en période de grâce, et le nombre d'heures restantes dans la période de grâce. Si la période de grâce expire, le produit n'accepte plus les connexions. Une fois la communication rétablie entre le produit et le serveur de licences, la période de grâce est réinitialisée.

Elle n'a lieu que si le produit a réussi à communiquer au moins une fois avec le serveur de licences.

Remarque : pour les produits qui fonctionnent en mode déconnecté, la période de grâce prend effet après écoulement du délai préconfiguré pour l'expiration d'une extraction de licence. Exemple de période de grâce : deux sites utilisant le même serveur de licences

La connexion entre le site 1 et le serveur de licences est interrompue. Le site entre alors en période de grâce et continue de fonctionner et d'établir des connexions. Pour les licences simultanées, le nombre de connexions possibles est égal au maximum de licences simultanées installées. Pour les licences d'utilisateurs/de périphériques, le nombre de connexions est illimité. Lorsque le site 1 rétablit la communication avec le serveur de licences, les connexions sont acceptées et aucune nouvelle connexion n'est autorisée tant qu'elle n'est pas dans les limites normales des licences. Le site 2 n'est pas concerné et fonctionne normalement.

Si le serveur de licences s'arrête, les deux sites entrent en période de grâce. Chaque site autorise le nombre maximal de licences installées. Comme indiqué plus haut, le nombre de licences d'utilisateurs/de périphériques est illimité.

#### **Mode déconnecté**

certains produits Citrix peuvent fonctionner en mode déconnecté (sans connexion au serveur). Ces produits permettent une extraction de licence et une utilisation pendant une période de temps préconfigurée par l'administrateur. Dans ce cas, aucun message de battement de cœur ne circule. Pour les produits qui fonctionnent en mode déconnecté, la période de grâce prend effet après écoulement du délai préconfiguré pour l'expiration d'une extraction de licence.

#### **Période de grâce supplémentaire**

Pour que la période de grâce supplémentaire soit disponible, vous devez utiliser XenApp 7.6 ou XenDesktop 7.6.

Le serveur de licences VPX ne prend pas en charge les périodes de grâce supplémentaires.

Si toutes les licences sont en cours d'utilisation, la période de grâce supplémentaire permet aux utilisateurs de se connecter à un produit pendant une période limitée, ce qui vous offre la possibilité de résoudre le problème. La période de grâce supplémentaire par défaut est de 15 jours. Durant cette période, le nombre de connexions est illimité. Après l'expiration de la période, les limites de connexions normales (dans la limite de la disponibilité des licences) sont appliquées. Les utilisateurs ne sont pas déconnectés, mais lorsqu'ils se déconnectent, aucune nouvelle connexion n'est établie tant que les niveaux de licences ne sont pas revenus à la normale.

Les périodes de grâce supplémentaires sont accordées par produit et édition, par date d'éligibilité à Subscription Advantage (par produit) et uniquement pour les licences Retail. Par exemple, si vous avez deux clients qui demandent XenDesktop Enterprise Concurrent, avec deux dates d'éligibilité à Subscription Advantage différentes, deux périodes de grâce supplémentaires sont accordées.

Renouvellement de la période de grâce supplémentaire — Lorsque vous prenez des mesures correctives (installation d'une nouvelle licence Retail, par exemple), la période de grâce supplémentaire est renouvelée et les limites de licences normales sont de nouveau appliquées. Si vous prenez des mesures alors que la période de grâce supplémentaire est en vigueur, le serveur de licences quitte celle-ci avant son renouvellement. Lorsque la période de grâce supplémentaire est renouvelée, vous pouvez déclencher une nouvelle période supplémentaire de 15 jours lors du prochain dépassement de la limite des licences.

La période de grâce supplémentaire est activée par défaut. Pour la désactiver, entrez la ligne suivante dans le fichier d'options :

#### **#CITRIX SGPOFF**

### Remarque

Vous pouvez désactiver la période de grâce supplémentaire de deux façons, soit en ajoutantdes licences supplémentaires, soit en désactivantla fonctionnalité de période de grâce supplémentaire.

#### Composants du serveur de licences

Le serveur de licences comprend plusieurs composants :

- Démon vendeur Citrix
- **.** License Administration Console
- Fichiers de licences
- Fichier d'options
- Licence de démarrage
- Web Services for Licensing
- Simple License Service

Figure 1. Composants du serveur de licences. Sur ce schéma, le produit Citrix se connecte aux composants du serveur de licences à l'aide de TCP/IP.

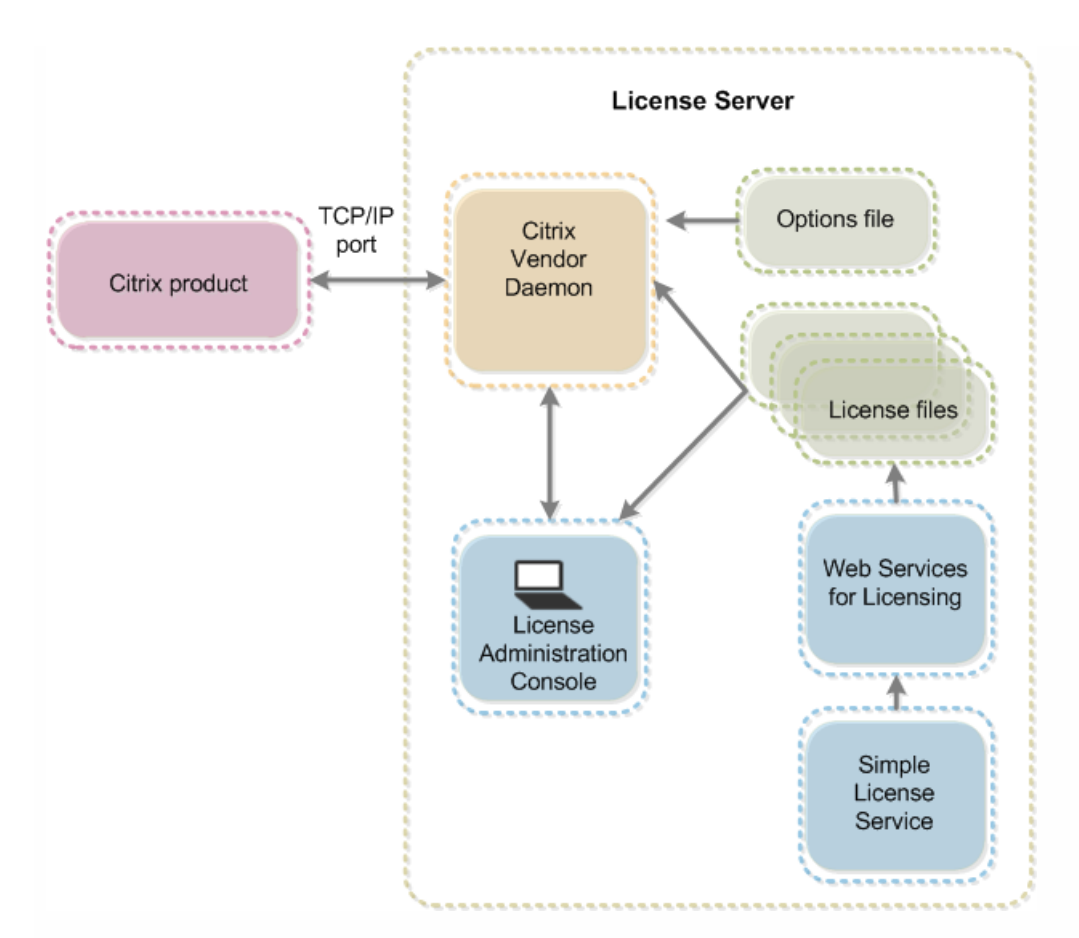

#### **Démon vendeur Citrix**

Les licences sont accordées par le démon vendeur Citrix (CITRIX), un processus exécuté sur le serveur de licences. Le démon vendeur Citrix effectue le suivi du nombre de licences extraites et des produits utilisant ces licences. Les produits Citrix communiquent avec le démon vendeur Citrix à l'aide de TCP/IP. Par défaut, le démon vendeur Citrix utilise le port TCP/IP 7279.

#### **Fichiers de licences**

Les fichiers de licences sont des fichiers texte créés par Citrix et contenant des données relatives à des licences. Ils contiennent, entre autres, des informations sur les licences de produit et le nombre de licences, et des informations sur le système (nom du serveur de licences, par exemple). Le serveur de licences se sert de ces fichiers pour déterminer s'il peut ou non accorder une licence à un produit Citrix.

#### **Licence de démarrage**

La licence de démarrage (citrix\_startup.lic) permet aux produits Citrix de communiquer avec le serveur de licences au moyen d'une connexion constamment ouverte. La licence de démarrage :

- permet de vérifier quels serveurs de produits sont connectés au serveur de licences ;
- stocke les informations du système de gestion des licences ;
- n'affecte pas votre nombre de licence.

Attention : ne modifiez ni le fichier de licence de démarrage, ni tout autre fichier de licences.

### **Citrix License Server Diagnostics License|Server**

Le serveur de licences utilise Citrix License Server Diagnostics License|Server pour les diagnostics internes et les notifications de messages d'alerte affichées dans Studio et Director. Il est disponible par défaut avec la licence de démarrage dans le fichier citrix\_startup.lic.

#### **Fichier d'options**

Le fichier d'options (Citrix.opt) est un fichier de configuration de serveur de licences que le démon vendeur Citrix lit chaque

https://docs.citrix.com **© 1999-2017 Citrix Systems, Inc. All rights reserved.** p.16

fois qu'il est démarré ou qu'il reçoit une commande de relecture du fichier. Ce fichier de configuration définit le comportement du système de licences : nombre de licences qu'un serveur de produits peut utiliser, emplacement des journaux système et autres paramètres pouvant être définis par l'utilisateur.

#### **Web Services for Licensing**

Le serveur de licences VPX ne prend pas en charge Web Services for Licensing.

Web Services for Licensing : permet à Studio, Director et au composant logiciel enfichable d'administration du système de licences PowerShell de communiquer avec le serveur de licences et de gérer les utilisateurs, d'allouer et d'installer des licences et d'afficher l'état du serveur de licences, l'utilisation des licences et d'autres messages d'alerte. Simple License Service l'utilise également.

#### **Simple License Service**

Le serveur de licences VPX ne prend pas en charge Simple License Service.

Citrix Simple License Service vous permet d'allouer des fichiers de licences et de les installer sur un serveur de licences à l'aide d'une interface de page Web. Connectez-vous à Simple License Service localement à l'aide du raccourci de menu Démarrer où à distance à l'aide de l'adresse URL de Simple License Service.

### Processus de requête de licence

Lorsqu'un produit demande une licence au serveur de licences, le démon vendeur Citrix détermine si une licence correspondant à celle demandée est disponible.

Le processus de requête de licence comporte deux phases : la phase de démarrage du produit et la phase dans laquelle un utilisateur se connecte au produit.

#### **Phase de démarrage du produit**

- Lorsque le produit Citrix démarre, il récupère l'emplacement du serveur de licences dans son magasin de données.
- Le produit se connecte au démon vendeur Citrix.
- Le produit obtient une licence de démarrage.

#### **Phase de connexion d'un utilisateur**

- Un utilisateur se connecte à un ordinateur exécutant le produit Citrix.
- Le produit demande une licence au serveur de licences.
- Le démon vendeur Citrix vérifie si une licence est disponible et satisfait ou non la requête du produit.
- Le module de licence du produit accepte ou refuse l'utilisation du produit en fonction de la réponse du démon vendeur Citrix.

### Citrix Licensing CEIP (programme d'amélioration de l'expérience du client) et Call Home

Important : Citrix Licensing CEIP et Call Home ne sont pas pris en charge avec le serveur de licences VPX. Les programmes d'analyse et d'utilisation Citrix Licensing CEIP et Call Home sont des programmes de collecte de données volontaires conçus pour améliorer votre expérience produit. Après avoir installé le serveur de licences 11.12.1 build 14100, vous pouvez participer aux programmes de façon anonyme ou choisir d'être identifié.

Vous pouvez choisir de prendre part ou de mettre fin à votre participation au programme à tout moment.

## Citrix Licensing CEIP (programme d'amélioration de l'expérience du client)

La participation au programme CEIP est volontaire. Si vous acceptez de prendre part au programme, les services CEIP exécutés sur chaque produit Citrix recueillent des données de configuration et d'utilisation anonymes sur votre déploiement

et les envoient automatiquement à Citrix. Le programme CEIP collecte les classes de données suivantes :

- Données de configuration
- Données de performance et de fiabilité

Mesures prises pour protéger votre confidentialité :

- Citrix ne recueille aucune information permettant de vous identifier personnellement.
- Un identificateur aléatoire est créé lors de l'installation, dont la tâche consiste à assurer le suivi des transferts de données.
- Citrix n'enregistre pas d'informations telles que les adresses IP, les noms de serveurs ou les noms de domaines.
- Toutes les données sont envoyées via HTTPS directement aux serveurs Citrix nous n'utilisons pas de services d'hébergement de données tiers.
- Les données sont sécurisées sur les serveurs Citrix et seules les personnes autorisées peuvent y accéder.

## Citrix Call Home

Le programme Call Home est volontaire. Lorsque vous choisissez de participer à ce programme, Call-home effectue une collecte régulière de la configuration du produit et du système, des performances, des erreurs et bien plus encore. Les données vous identifient en tant que client. Ces informations sont ensuite transmises à Citrix Insight Services de manière à ce que nos équipes de spécialistes produits et d'assistance puissent résoudre les problèmes de façon proactive.

# Types de licences

#### Mar 16, 2015

Votre produit utilise l'une des licences suivantes (certains produits vous permettent de choisir plus d'un type de licence). Il est important d'avoir connaissance du type de licence acquis par votre société et de leur utilisation. Cela vous évite d'être à court de licences. Les types de licence sont les suivants :

#### **Licences utilisateur ou associées à une machine**

Avec XenDesktop 5 Service Pack 1 ou version ultérieure et XenApp 6.5 ou version ultérieure, le serveur de licences peut attribuer des licences à un utilisateur ou une machine et contrôler la consommation de licences. Lorsqu'elle est attribuée à un utilisateur, la licence autorise l'accès à partir d'un nombre illimité de machines. Lorsqu'elle est attribuée à une machine, la licence autorise l'accès à un nombre illimité d'utilisateurs à partir de la machine.

Une machine sous licence requiert un ID de machine unique et permet à n'importe quel individu d'accéder aux instances de XenDesktop. Utilisez ce type de licence pour les machines partagées, telles que les postes de travail dans les salles de classe où hôpitaux.

Un utilisateur sous licence requiert un ID utilisateur unique, tel qu'une entrée Active Directory. Lorsqu'elle est attribuée à un utilisateur, la licence lui permet de se connecter à ses bureaux et applications à l'aide de périphériques multiples, tels qu'un ordinateur de bureau, un ordinateur portable, un netbook, un Smartphone ou un client léger. Un utilisateur sous licence peut se connecter à plusieurs instances de XenDesktop simultanément.

Lorsque des utilisateurs ou machines se connectent à une application ou un bureau, ils/elles utilisent une licence pendant la période d'attribution de licences qui est de 90 jours. La période d'attribution débute dès lors qu'une connexion est établie, elle est renouvelée pour 90 jours durant la durée de vie de la connexion, et expire (réattribution possible) 90 jours après la fin de la dernière connexion (fermeture de la session ou déconnexion). Si vous avez manuellement mis fin à l'attribution de licences avant l'expiration de la période de 90 jours (par exemple, parce qu'un employé utilisant une licence Utilisateur quitte la société), utilisez l'outil de ligne de commande udadmin.

#### **Optimisation**

Le processus d'optimisation permet au serveur de licences de déterminer comment réduire la consommation en fonction des utilisateurs et des connections. Le serveur de licences effectue une optimisation toutes les 5 secondes jusqu'à ce qu'il y ait 5000 connexions uniques. Lorsque le nombre atteint 5000 connexions uniques, l'optimisation se produit toutes les 5 minutes et peut retarder les informations d'état jusqu'à la prochaine optimisation. Cela peut influer sur la fréquence de mise à jour des statistiques d'utilisation des licences dans différentes consoles.

Exemples de connexions uniques — Notez que le terme optimisation n'est pas synonyme de consommation et ces exemples indiquent quand l'optimisation se produit.

L'optimisation se produit toutes les 5 secondes pour 1 à 4999 utilisations et toutes les 5 minutes pour 5000 utilisations ou plus.

700 utilisateurs \* 1 périphérique chacun = 700 (optimisation toutes les 5 secondes)

5000 utilisateurs \* 1 périphérique chacun = 5000 (optimisation toutes les 5 minutes)

5000 périphériques \* 1 utilisateur chacun = 5000 (optimisation toutes les 5 minutes)

#### 2500 utilisateurs \* 2 périphériques chacun = 5000 (optimisation toutes les 5 minutes)

Remarque : l'optimisation peut fortement solliciter l'UC selon le nombre de connexions uniques. Citrix vous recommande d'utiliser des machines dotées de plusieurs cœurs si vous disposez d'un déploiement très important.

#### **Licences simultanées**

Ce type de licence n'est pas associé à un utilisateur spécifique. Lorsqu'un utilisateur démarre un produit, le produit demande une licence. Celle-ci est extraite pour l'ordinateur ou l'appareil de l'utilisateur. Lorsque celui-ci ferme sa session ou se déconnecte de celle-ci, la licence est restituée et mise à la disposition d'un autre utilisateur. Il faut donc prendre en compte les scénarios suivants.

- Plusieurs sessions sur différents ordinateurs utilisent plusieurs licences. À chaque ouverture de session Citrix sur un nouvel ordinateur ou appareil, une licence est extraite jusqu'à la fermeture de la session sur cet ordinateur ou appareil (qui entraîne la restitution de la licence). Par exemple, si un utilisateur ouvre une session sur un ordinateur puis en lance une autre sur un autre ordinateur (avant de fermer la session sur le premier ordinateur), deux licences sont extraites.
- Les serveurs de licences ne communiquent pas entre eux. Si vous exécutez plusieurs serveurs de licences, il est possible que plusieurs licences soient utilisées (par exemple, dans le cas de l'équilibrage de charge). Si vous utilisez l'équilibrage de charge, Citrix recommande de faire pointer les serveurs des produits vers le même serveur de licences.
- Chaque édition utilise une licence qui lui est propre. Si un utilisateur se connecte à une application publiée sur un ordinateur exécutant l'édition Advanced, puis qu'il utilise le même client pour se connecter à une application publiée sur un ordinateur exécutant l'édition Enterprise, deux licences sont utilisées.
- Seule une licence est utilisée lorsqu'un utilisateur établit de multiples connexions à partir d'une seule machine à différents serveurs de produits configurés avec la même édition et pointant vers le même serveur de licences.
- Lorsqu'un utilisateur se connecte à partir d'une seule machine à deux serveurs de produits dotés de la même édition mais dont les versions sont différentes, il est possible qu'une ou deux licences soient utilisées en fonction de l'ordre dans lequel l'utilisateur établit les connexions. Par exemple, les deux serveurs sont XenApp 6.0 et XenApp 6.5 (bien que cela s'applique à presque tous les produits et les versions Citrix) :
	- L'utilisateur se connecte en premier à XenApp 6.0 : deux licences vont être utilisées, une licence ancienne puis une licence plus récente.
	- L'utilisateur se connecte en premier à XenApp 6.5 : seule une licence est utilisée.
- Les connexions RDP utilisent une licence (sauf dans le cas de la connexion à une console).

#### **Licences par utilisateur (Licences utilisateur uniquement - différent des licences utilisateur/machine)**

Un utilisateur sous licence requiert un ID utilisateur unique, tel qu'une entrée Active Directory. Lorsqu'elle est attribuée à un utilisateur, la licence lui permet de se connecter à ses bureaux et applications à l'aide de périphériques multiples, tels qu'un ordinateur de bureau, un ordinateur portable, un netbook, un Smartphone ou un client léger. Un utilisateur sous licence peut se connecter à plusieurs instances d'un produit simultanément. Lorsque des utilisateurs se connectent à une application ou un bureau, ils utilisent une licence pendant la période d'attribution de licences qui est de 90 jours. La période d'attribution débute dès lors qu'une connexion est établie, elle est renouvelée pour 90 jours durant la durée de vie de la connexion, et expire (réattribution possible) 90 jours après la fin de la dernière connexion (fermeture de la session ou déconnexion). Si vous avez manuellement mis fin à l'attribution de licences avant l'expiration de la période de 90 jours (par exemple, parce qu'un employé utilisant une licence Utilisateur quitte la société), utilisez l'outil de ligne de commande udadmin.

#### **Licences par machines (Licences machine uniquement - différent des licences utilisateur/machine)**

Une machine sous licence requiert un ID de machine unique et permet à n'importe quel individu d'accéder aux instances d'un produit. Utilisez ce type de licence pour les machines partagées, telles que les postes de travail dans les salles de classe où hôpitaux. Elle autorise un nombre illimité d'utilisateurs par machine. Lorsque des machines se connectent à une application

ou un bureau, elles utilisent une licence pendant la période d'attribution de licences qui est de 90 jours. La période d'attribution débute dès lors qu'une connexion est établie, elle est renouvelée pour 90 jours durant la durée de vie de la connexion, et expire (réattribution possible) 90 jours après la fin de la dernière connexion (fermeture de la session ou déconnexion). Si vous avez manuellement mis fin à l'attribution de licences avant l'expiration de la période de 90 jours (par exemple, parce qu'un employé utilisant une licence Utilisateur quitte la société), utilisez l'outil de ligne de commande udadmin.

#### **Licences par socket**

Les licences sont utilisées en fonction du socket CPU actuellement utilisé par un processeur et les cœurs ne sont pas comptés. Par exemple, si un ordinateur équipé de deux sockets CPU ne dispose que d'un processeur, seule une licence est utilisée. Dans un autre exemple, si le même ordinateur équipé de deux sockets dispose de deux processeurs, chacun doté de quatre cœurs, seules deux licences sont utilisées.

#### **Licences d'utilisateur désigné**

Lorsqu'un produit demande une licence, celle-ci est extraite au nom de l'utilisateur jusqu'à expiration d'une période préconfigurée. Ce type d'extraction n'est pas associé à un ordinateur ou un appareil. Une fois la licence extraite, l'utilisateur peut ouvrir plusieurs sessions sur différents ordinateurs sans nécessiter d'autres licences.

### Mise en route

Nov 06, 2015

Citrix recommande de mettre à niveau le serveur de licences vers la dernière version lorsque vous mettez à niveau ou que vous installez de nouveaux produits Citrix. Les nouveaux serveurs de licences sont rétro-compatibles et fonctionnent avec des produits et des fichiers de licences anciens. Les nouveaux produits requièrent souvent le dernier serveur de licences pour obtenir des licences correctement.

Remarque : pour installer le serveur de licences à l'aide de la communication à distance PowerShell ou le déployer avec des objets de stratégie de groupe, définissez la variable d'environnement FORCE\_NO\_SERVICE=1 sur le système cible.

Suivez les étapes suivantes pour obtenir une licence :

1. Vérifiez que vous disposez de la dernière version du serveur de licences.

- 2. Vérifiez la configuration système requise.
- 3. Installez le système de licences.
- 4. Obtenez les fichiers de licences à partir de My Account (Se connecter).
- 5. Installez votre produit Citrix (ou s'il est déjà installé, redémarrez les produits Citrix pour que les nouvelles licences soient reconnues).
- 6. Configurez les paramètres de communication du système de licences côté produit qui n'ont pas été définis lors de l'installation du produit, si nécessaire. Vous serez amené, dans le cadre de cette opération, à préciser l'édition correcte du produit. La documentation du produit contient des informations sur ces paramètres. assurez-vous que le paramètre d'édition du côté produit correspond aux licences que vous avez achetées. Si par exemple vous avez acheté des licences édition Platinum, veillez à ce que le paramètre d'édition dans le produit indique Platinum et non Enterprise ou Advanced.

Pour accéder à une présentation des composants et des processus du système de licences, consultez la section Vue [d'ensemble](http://docs.citrix.com/fr-fr/licensing/11-12-1/lic-architecture.html) technique.

Vérifier que vous disposez de la dernière version du serveur de licences

Lorsque vous mettez à niveau des produits Citrix ou que vous en installez de nouveaux, vous devez toujours disposer de la dernière version du serveur de licences. Le nouveau serveur de licences est rétro-compatible et fonctionnera avec des produits et des fichiers de licences anciens ; les nouveaux produits requièrent toutefois le dernier serveur de licences pour pouvoir extraire des licences correctement. Vous pouvez installer la dernière version ou mettre à niveau à partir du support du produit.

Remarque :Citrix ne fournit pas de corrections pour les composants du serveur de licences et ne prend pas en charge les versions antérieures des serveurs de licences avec les nouveaux produits. Les dernières versions du serveur de licences contiennent généralement des solutions aux problèmes rencontrés dans les versions précédentes.

#### Pour trouver le numéro de version de votre serveur de licences

Si vous souhaitez vérifier la version actuelle de votre serveur de licences, comparez-la au numéro que vous trouverez sur le site de [téléchargement](http://www.citrix.com/English/SS/downloads/downloads.asp?dID=36239).

Sur un serveur de licences avec la console License Administration Console :

- 1. **Pour Windows :** démarrez la console License Administration Console à partir du menu Programmes :Citrix > License Administration Console. **Pour le serveur de licences VPX et les systèmes distants :** ouvrez un navigateur Web et accédez à http://Nom du serveur de licences:portWeb.
- 2. Cliquez sur Administration et sélectionnez l'onglet Informations système. Le numéro de version apparaît dans la liste des informations.

#### Considérations de sécurité

Citrix recommande de mettre à niveau le serveur de licences vers la dernière version lorsque vous mettez à niveau ou que vous installez de nouveaux produits Citrix. Les nouveaux serveurs de licences sont rétro-compatibles et fonctionnent avec des produits et des fichiers de licences anciens. Chaque fois qu'un nouveau serveur de licences est mis à disposition, il peut contenir des fonctionnalités de sécurité optimisées par rapport aux versions précédentes.

Citrix vous recommande également de suivre les considérations de sécurité suivantes lors de la configuration de votre environnement ou de l'utilisation de la console Licensing Administration Console.

- Configurez l'environnement du serveur de licences de manière à ce que seuls les administrateurs d'un réseau approuvé soient autorisés à accéder au port de la console Licensing Administration Console. Pour ce faire, vous avez besoin d'un réseau configuré de manière appropriée ou d'un pare-feu basé sur l'hôte.
- Lors de l'utilisation de la console Licensing Administration Console, évitez de visiter des sites Web non approuvés ou de cliquer sur des adresses URL non approuvées.

#### Considérations sur les pare-feu

Déterminez si vous devez placer un pare-feu entre le serveur de licences et les serveurs de produits. Citrix vous conseille de déterminer si vos produits doivent communiquer avec le serveur de licences via un pare-feu avant d'installer le système de licences. Les considérations relatives au pare-feu peuvent influencer votre choix de l'emplacement d'installation du serveur de licences.

Des ports par défaut sont activés pour le serveur de licences VPX. Pour changer de ports, utilisez la commande Linux iptables.

Si vous disposez de pare-feux matériels dans votre environnement, vous devez créer manuellement les règles nécessaires.

Si un pare-feu est intercalé entre votre produit et le serveur de licences, vous devez configurer les numéros de port. Cette configuration implique les étapes suivantes :

- Déterminez les numéros de port à changer. Vous pouvez modifier les numéros de port durant le processus d'installation ou après.
- · Ouvrez les ports du pare-feu. Ouvrez tous les ports du pare-feu que vous avez modifiés afin de permettre le trafic. Pour Windows Server 2008, le serveur de licences version 11.5 ou supérieure configure le pare-feu intégré automatiquement.
- Modifiez les paramètres côté produit. Votre produit Citrix doit être configuré avec les mêmes numéros de port que ceux dans la console License Administration Console. Si vous ne modifiez pas le numéro de port référencé dans le produit, ce demier est incapable de contacter le serveur de licences. Vous pouvez modifier les paramètres côté produit pendant et après l'installation du produit. Pour plus d'informations sur ces paramètres, veuillez consulter la documentation accompagnant votre produit.

#### Installer les composants du système de licences pour Windows

Les composants sous licence peuvent être installés sur un serveur dédié distinct ou sur un serveur qu'ils partagent avec une autre application. Vous pouvez aussi utiliser un serveur Web ou d'application, toutefois les empl ent moins de ressources. Si vous exécutez moins de 50 serveurs ou 10 000 licences, vous pouvez installer le serveur de licences sur le même serveur que votre produit. Vous pouvez contrôler la charge de l'UC et de la mémoir CITRIX.exe) pour déterminer si vous devez déplacer le serveur de licences vers un autre système.

Important : si vous avez préalablement installé les composants du système de licences à l'aide du fichier .exe, utilisez le fichier CitrixLicensing.exe pour les installations ultérieures. N'utilisez pas le fichier .msi.

**Installez le serveur de licences et la console au moyen de l'interface graphique.**

us installez le serveur de licence sans le configurer correctement pendant ou après l'installation, ses mises à niveau ultérieures échoueront.

- 1. Téléchargez le serveur de licences à partir de [citrix.com](http://citrix.com) et démarrez son programme d'installation, CitrixLicensing.exe, en tant qu'administrateur ou membre du groupe Administrateurs.
- 2. Suivez l'interface graphique du programme d'installation pour accepter le dossier de destination.

https://docs.citrix.com © 1999-2017 Citrix Systems, Inc. All rights reserved. p.22

Les composants du système de licences sont installés dans le dossier : C:\Program Files\Citrix\Licensing sur un ordinateur 32 bits et C:\Program Files (x86)\Citrix\Licensing sur un ordinateur 64 bits.

- 3. Sur la page Configurer, acceptez ou modifiez les numéros de port par défaut devant être utilisés par les composants sous licence et choisissez d'autoriser ou non le programme d'installation à configurer l'exception du p ces numéros après l'installation, si nécessaire. Si vous choisissez de terminer l'installation sans configurer le serveur de licences, redémarrez le programme d'installation CitrixLicensing.exe ou utilisez l'outil de confi
	- Numéro de port du serveur de licences : 27000
	- Numéro de port du démon vendeur : 7279 Le port Web de gestion est 8082.
	- Le port Web Services for Licensing est 8083.
- 4. Le serveur de licences ajoute l'administrateur par défaut de la console License Administration Console selon la façon dont vous êtes connecté. Si vous êtes membre d'un domaine, le serveur de licences ajoute l'utilisateu (domaineluthiscateur) en tant qu'administrateur par défaut de la console License Administration Console. Si yous êtes un utilisateur Mindows local. le serveur de licences aioute l'utilisateur qui effectue l'installation (o and detail consider consider the considered in the constant of the constant of the constant of the constant of the constant of the constant of the constant of the constant of the constant of the constant of the constant of
- gestion des licences à des utilisateurs spécifiés. Tout utilisateur autorisé à gérer la console License Administration Console peut également gérer Simple License Service. 5. Choisissez de lancer la console License Administration Console ou Simple License Service.

Si vous ne choisissez pas Simple License Service ou une licence provenant de la console d'administration de votre produit, vous êtes prêt à accéder au site Web Citrix pour obtenir les fichiers de licences nécessaires à l'e procédure est détaillée dans la section « Obtention de vos fichiers de licences » ci-dessous.

#### **Utiliser la ligne de commande pour installer le système de licences.**

Lorsque vous utilisez la commande CitrixLicensing.exe pour installer le système de licences, définissez les propriétés en ajoutant Property=value n'importe où dans la ligne de commande, sauf entre une option et son argu

Remarque : vous devez exécuter la ligne de commande avec des privilèges d'administrateur. Pour démarrer l'invite de commande avec des privilèges élevés, choisissez Démarrer, cliquez avec le bouton droit sur Invite de comma

qu'administrateur. L'exemple suivant de ligne de commande installe le système de licences en mode silencieux. Ajoutez les propriétés que vous voulez définir.

Tapez la commande suivante sous forme d'une longue ligne. En raison de limitations d'espace, l'exemple suivant affiche plusieurs lignes.

CitrixLicensing.exe /quiet /l install.log INSTALLDIR=répertoired'installation WSLPORT=numéroport LSPORT=numéroport VDPORT=numéroport MCPORT=numéroport CEIPOPTIN=valeur

- où :
- /quiet indique une installation silencie
- /l spécifie l'emplacement du fichier journal.
- · INSTALLDIR est l'emplacement de stockage de l'exécutable du serveur de licences. Paramètre facultatif. Il s'agit par défaut de c:\program files\citrix licensing ou c:\program files (x86)\citrix\licensing.
- WSLPORT est le numéro de port de Web Services for Licensing. Paramètre facultatif. La valeur par défaut est 8083.
- LSPORT est le numéro de port du serveur de licences. Paramètre facultatif. La valeur par défaut est 27000. VDPORT est le numéro de port du démon vendeur. Paramètre facultatif. La valeur par défaut est 7279.
- MCPORT est le numéro de port utilisé par la console. Paramètre facultatif. La valeur par défaut est 8082.
- CEIPOPTIN détermine si vous décidez de participer au programme CEIP ou Call Home, et le cas échéant de quelle manière. Paramètre facultatif. La valeur par défaut est None.
- Diagnostic Call Home
- Anonymous CEIP
- $\bullet$  Aucun(e)

Vous pouvez modifier le choix effectué lors de l'installation en modifiant le fichier CITRIX.opt :

#CITRIX CEIP valeu

où valeur est DIAG, ANON ou NONE

#### Utilisation de la ligne de commande pour installer le système de licences pour un déploiement Active Directory

Lorsque vous utilisez la ligne de commande Msiexec pour installer le système de licences, définissez les propriétés en ajoutant Property="value" n'importe où dans la ligne de commande, sauf entre une option et son arqument charge dans le fichier .ms

Remarque : vous devez exécuter la ligne de commande avec des privilèges d'administrateur. Pour démarrer l'invite de commande avec des privilèges élevés, choisissez Démarrer, cliquez avec le bouton droit sur Invite de comma qu'administrateur.

.<br>L'exemple de ligne de commande suivant permet d'installer le système de licences en mode silencieux et de créer un fichier journal pour récupérer des informations à propos de cette opération. Ajoutez les propriétés que v commutateurs.

Tapez la commande suivante sous forme d'une longue ligne. En raison de limitations d'espace, l'exemple suivant affiche plusieurs lignes.

exec /I ctx\_licensing.msi /l\*v install.log /qn INSTALLDIR=répertoired'installation LICSERVERPORT=numéroport VENDORDAEMONPORT=numéroport MNGMTCONSOLEWEBPORT=numéroport WEBSERVICELICENSINGPORT=numéroport CEIPOPTIN=v où :

- /l\*v correspond à l'emplacement du journal d'installation. Paramètre facultatif.
- /qn indique une installation silencieuse.
- INSTALLDIR est l'emplacement de stockage de l'exécutable du serveur de licences. Paramètre facultatif. Il s'agit par défaut de c:\program files\citrix licensing ou c:\program files (x86)\citrix\licensing.
- LICSERVERPORT est le numéro de port du serveur de licences. Paramètre facultatif. La valeur par défaut est 27000.
- VENDORDAEMONPORT est le numéro de port du démon vendeur. Paramètre facultatif. La valeur par défaut est 7279.
- MNGMTCONSOLEWEBPORT est le numéro de port utilisé par la console. Paramètre facultatif. La valeur par défaut est 8082.<br>WEBSERVICELICENSINGPORT est le numéro de port utilisé pour Simple License Service. Paramètre facultatif
- 
- CEIPOPTIN détermine si vous décidez de participer au programme CEIP ou Call Home, et le cas échéant de quelle manière. Paramètre facultatif. La valeur par défaut est None.
- Diagnostic Call Home
- Anonymous CEIP

Aucun(e)

Vous pouvez modifier le choix effectué lors de l'installation en modifiant le fichier CITRIX.opt :

#CITRIX CEIP valeur

où valeur est DIAG, ANON ou NONE

#### Obtenir vos fichiers de licences

Après installation des composants du système de licences, vous pouvez demander vos fichiers de licences.

Vous pouvez obtenir vos fichiers de licences de plusieurs façons :

Studio dans XenApp et XenDesktop. Pour plus d'informations, consultez la rubrique [Licences](http://docs.citrix.com/fr-fr/xa-xd-library/xad-xenapp-xendesktop-76-landing/xad-management-artlice/xad-license.html) dans la documentation XenApp et XenDesktop de eDocs.

- · Simple License Service.
- **.** License Administration Console
- citrix.com.

Avant de vous rendre sur le site Web, vous devez vous munir des informations suivantes :

- **Code de licence.** Recherchez ce code : vous pouvez le trouver sur le boîtier du support d'installation Citrix, dans un courrier électronique provenant de Citrix ou dans le système Subscription Advantage Management-Renewal-Information (SAMRI).
- **Votre ID utilisateur et mot de passe pour My Account.** Vous pouvez vous enregistrer pour ce mot de passe sur My Account. Remarque : si ces éléments sont introuvables, contactez le [service](http://www.citrix.com/English/ss/supportSecond.asp?slID=11553) client de Citrix.
- . Nom du serveur d'installation des composants du système de licences. Le champ pour ce nom sur détecte la casse. Assurez-vous de copier le nom tel qu'il apparaît sur l'ordinateur. Vous trouverez le nom d'hôte et l'adresse Mac (Ethernet) du serveur de licences dans la console License Administration Console, dans la zone Administration sur l'onglet Informations système. Vous

pouvez également exécuter la commande hostname à une invite de commandes sur le serveur de licences.

· Nombre de licences à inclure dans le fichier de licences. Vous n'êtes pas obligés de télécharger toutes vos licences en une seule fois. Par exemple, si votre société achète 100 licences, vous pouvez décider de n'en allouer et télécharger que 50 cette fois-ci. Vous pouvez allouer le reste dans un autre fichier de licences ultérieurement. Vous pouvez disposer de plusieurs fichiers de licences.

#### **Obtenir des licences à l'aide de Simple License Service.**

**Considérations** : tenez compte de ces considérations lors de l'utilisation de Simple License Service pour allouer et télécharger des licences :

- Simple License Service alloue et télécharge toutes les licences disponibles pour un produit spécifique. Si vous souhaitez n'allouer et ne télécharger que certaines des licences pour un produit, utilisez My Account (Se connecter).
- Une fois que vous avez cliqué sur Allouer et télécharger, vous ne pouvez plus annuler cette opération. Si l'option Allouer et télécharger échoue, utilisez My Account (Se connecter) sur citrix.com.
- Simple License Service peut uniquement allouer des licences de détail (pas de licences d'évaluation ou de démo, ou de renouvellements Subscription Advantage) et ne prend pas en charge le retéléchargement ou la réallocation des fichiers de licences. Vous devez utiliser pour cela My Account (Se connecter).
- · Si vous renommez le serveur de licences, vous devez réallouer tout fichier de licences alloué sous l'ancien nom du serveur de licences et mettre à jour le raccourci Simple License Service. Vous ne pouvez pas utiliser Simple License Service pour réallouer des fichiers de licences. Pour de plus amples [informations](http://docs.citrix.com/fr-fr/licensing/11-12-1/lic-license-files/lic-lf-return-realloc.html) sur la réallocation de fichiers, consultez la section Réallocation de fichiers de licences dans Citrix eDocs - Obtenir une licence pour votre produit.
- 1. Dans le menu Démarrer, cliquez sur Tous les programmes > Citrix > Citrix Simple License Service ou, à partir d'une machine distante, accédez à https://nomserveurlicences:8083.
- 2. Si vous voulez modifier le port et/ou la langue, cliquez sur Configurer sur la barre de menu en haut de la page. Effectuez des modifications et cliquez sur Enregistrer.
- 3. Entrez le code d'accès aux licences que Citrix vous a envoyé par e-mail.
- 4. Sélectionnez un produit dans la liste et cliquez sur Allouer et télécharger. Toutes les licences disponibles pour ce produit sont allouées et téléchargées. Pour sélectionner plus d'un produit, choisissez un produit, cliquez sur Allouer et télécharger, choisissez le produit suivant, cliquez sur Allouer et télécharger et ainsi de suite et les produits seront traités dans l'ordre. Veuillez noter qu'après avoir alloué et téléchargé toutes les licences pour un code d'accès aux licences spécifique, vous ne pouvez plus utiliser ce code. Si vous devez effectuer d'autres transactions avec ce code, connectezvous à My Account (Se connecter).
- 5. Pour afficher les nouvelles licences téléchargées, actualisez la console License Administration Console.

#### **Obtenir des fichiers de licences à l'aide de la console License Administration Console**

- 1. Pour Windows : démarrez la console (Démarrer > Tous les programmes > Citrix > License Administration Console).
	- **Pour le serveur de licences VPX et les systèmes distants :** ouvrez un navigateur Web et accédez à http://Nom du serveur de licences:portWeb.
- 2. Cliquez sur Administration et Configuration du démon vendeur.
- 3. Cliquez sur Importer licence.
- 4. Cliquez sur le lien citrix.com.
- 5. Sur la page My Account (Se connecter), entrez votre ID utilisateur et votre mot de passe.
- 6. Sélectionnez All Licensing Tools.
- 7. À partir du menu principal, sélectionnez Allocate.
- 8. Suivez le processus pour allouer et générer un fichier.
- 9. Sélectionnez les licences à télécharger, cliquez sur Download et enregistrez le fichier sur :
	- C:\Program Files\Citrix\Licensing\MesFichiers sur un ordinateur 32 bits
	- C:\Program Files (x86)\Citrix\Licensing\MyFiles sur un ordinateur 64 bits
	- /opt/citrix/licensing/myfiles pour le serveur de licences VPX
- 10. Dans la console License Administration Console, sur la page Importer fichier de licences, naviguez jusqu'au fichier de licences.
- 11. Si vous avez copié le fichier directement sur le répertoire MyFiles, ou que le fichier porte le même nom qu'un fichier existant, sélectionnez Remplacer le fichier de licences sur le serveur de licences.
- 12. Cliquez sur Importer licence.
- 13. Cliquez sur Configuration du démon vendeur et cliquez sur Administrer dans la ligne du démon vendeur Citrix.
- 14. Cliquez sur Relire les fichiers de licences pour permettre au serveur de licences de reconnaître le nouveau fichier.
	- Les utilisateurs peuvent commencer à utiliser ces licences aussitôt que les licences sont lues par le serveur de licences.

#### **Obtenir des fichiers de licences manuellement**

- 1. À partir d'un navigateur Web, ouvrez la page <http://www.citrix.com>.
- 2. Cliquez sur My account (Se connecter) et entrez votre ID utilisateur et mot de passe.
- 3. Sélectionnez All Licensing Tools.
- 4. À partir du menu principal, sélectionnez Allocate.
- 5. Suivez le processus pour allouer et générer un fichier.
- 6. Sélectionnez les licences à télécharger, cliquez sur Download et enregistrez le fichier dans un dossier (mémorisez cet emplacement). Emplacement suggéré :
	- C:\Program Files\Citrix\Licensing\MesFichiers sur un ordinateur 32 bits
	- C:\Program Files (x86)\Citrix\Licensing\MyFiles sur un ordinateur 64 bits
	- /opt/citrix/licensing/myfiles pour le serveur de licences VPX
- 7. Sur le serveur de licences, copiez le fichier de licences à partir du répertoire dans lequel il a été enregistré dans le répertoire myfiles (C:\Program Files\Citrix\Licensing\MyFiles sur un ordinateur 32 bits, C:\Program Files (x86)\Citrix\Licensing\MyFiles sur un ordinateur 64 bits) ou /opt/citrix/licensing/myfiles pour le serveur de licences VPX).
- Conseil : assurez-vous que le fichier de licences conserve l'extension de fichier .lic. Certains processus de copie ne reconnaissent pas le type de fichier de cette extension et ajoutent une extension de fichier « .txt » lors de la copie. Les fichiers de licences ayant une extension de type de fichier incorrecte ne peuvent être importés.
- 8. À l'invite de commande, accédez à :
	- C:\Program Files\Citrix\Licensing\LS sur un ordinateur 32 bits
	- C:\Program Files (x86)\Citrix\Licensing\LS sur un ordinateur 64 bits
	- /opt/citrix/licensing/LS pour le serveur de licences VPX

et entrez la commande suivante : lmreread -c @localhost -all.

# Installer un certificat manuellement à l'aide de Simple License Service

Sep 02, 2014 Créer un certificat

L'installation d'un certificat comprend trois étapes :

- 1. Obtenez un fichier .pfx qui contient le certificat et la clé privée. Pour ce faire, vous pouvez utiliser l'une des deux méthodes suivantes.
- 2. Extrayez le certificat et la clé privée du fichier .pfx.
- 3. Installez le certificat et la clé privée sur le serveur de licences.

Étape 1, méthode 1 : obtenez le fichier .pfx au moyen d'un certificat de domaine.

Connectez-vous à un serveur du domaine, ouvrez la console MMC et procédez comme suit :

- 1. Créez un répertoire c:\ls\_cert devant contenir le fichier .pfx exporté.
- 2. Ajoutez le module enfichable pour les certificats en sélectionnant Fichier > Ajouter/supprimer un composant logiciel enfichable > Certificats > Compte d'ordinateur > Ordinateur local.
- 3. Dans le panneau de gauche sous Certificats, cliquez avec le bouton droit sur Personnel et choisissez Toutes les tâches > Demander un nouveau certificat, puis cliquez sur Suivant.
- 4. Dans l'assistant Stratégie d'inscription de certificats, choisissez Stratégie d'inscription à Active Directory, cliquez sur Suivant, puis sélectionnez la case à cocher en regard de Ordinateur et sélectionnez Détails sur la droite.
- 5. Sélectionnez Propriétés et, dans l'onglet Général, entrez un nom convivial et une description.
- 6. Sur l'onglet Objet, sous Nom du sujet, choisissez Nom courant dans le menu déroulant Type, entrez un nom convivial dans la zone de texte et cliquez sur Ajouter, puis sur Appliquer.
- 7. Sur l'onglet Extensions, choisissez Utilisation de la clé dans le menu déroulant, ajoutez les options Signature numérique et Chiffrement de la clé à la zone Sélectionnées.
- 8. Dans le menu déroulant Utilisation de la clé étendue, ajoutez les options Authentification du serveur et Authentification du client à la zone Sélectionnées. .
- 9. Sur l'onglet Clé privée et sous le menu déroulant des options de clé, assurez-vous que la taille de clé est 2048 et sélectionnez la case à cocher Clé exportable, puis cliquez sur Appliquer.
- 10. Sur l'onglet Autorité de certification, vérifiez que la case à cocher CA est sélectionnée et cliquez sur OK > Inscription > Terminer.
- 11. Dans la console Certificats, sélectionnez Personnel > Certificats, cliquez sur le certificat que vous avez créé, sélectionnez Toutes les tâches > Exporter > Suivant et sélectionnez le bouton radio Oui, exporter la clé privée et Suivant.
- 12. Sous Échange d'informations personnelles PKCS #12 (.pfx), sélectionnez la case à cocher permettant d'inclure tous les certificats, cliquez sur Suivant, créez un mot de passe et cliquez sur Suivant.
- 13. Cliquez sur Parcourir, accédez à C:\ls\_cert et tapez server.PFX, puis suivez les instructions de l'assistant pour terminer.

Étape 1, méthode 2 : obtenez le fichier .pfx en envoyant une demande à une autorité de certification (CA).

Ces étapes varient en fonction de votre autorité de certification.

- 1. Ouvrez une session sur le serveur de licences, ouvrez la console MMC et suivez cette procédure :
	- 1. Ajoutez le module enfichable Certificat en sélectionnant Fichier > Ajouter/supprimer un composant logiciel enfichable

> Certificats > Compte d'ordinateur > Ordinateur local.

- 2. Dans le panneau de gauche sous Certificats, cliquez avec le bouton droit sur Personnel et choisissez Toutes les tâches > Opérations avancées > Créer une demande personnalisée, puis cliquez sur Suivant.
- 3. Sur l'écran Demande personnalisée, choisissez (Aucun modèle) Clé CNG dans le menu déroulant et PKCS#10 pour le format de la demande, puis cliquez sur Suivant.
- 4. Sur l'écran Informations sur le certificat, sélectionnez Détails et Propriétés.
- 5. Sur l'onglet Général, entrez un nom convivial et une description.
- 6. Sur l'onglet Objet, sous Nom du sujet, sélectionnez Nom commun et entrez une valeur dans la zone de texte.
- 7. Sur l'onglet Extensions, choisissez Utilisation de la clé dans le menu déroulant, ajoutez Signature numérique et Chiffrement de la clé.
- 8. Sur l'onglet Extensions, choisissez Utilisation de la clé étendue dans le menu déroulant et ajoutez Authentification du serveur et Authentification du client.
- 9. Sur l'onglet Clé privée, sélectionnez RSA, Microsoft Software Key Storage Provider (valeur par défaut) et dans le menu déroulant, sélectionnez Options de clé et 2048 pour la taille de la clé et Permettre l'exportation de la clé privée.
- 10. Enregistrez le fichier en tant que fichier .req. Ensuite, soumettez le fichier .req à une autorité de certification (CA) et enregistrez le fichier .cer.
- 2. Dans la console MMC, sélectionnez Certificats > Personnel > Certificats et cliquez avec le bouton droit sur Toutes les tâches > Importer. Dans l'assistant d'importation, sélectionnez le fichier .cer.
- 3. Créez un répertoire c:\ls\_cert devant contenir le fichier .pfx exporté.
- 4. Dans la console Certificats, sélectionnez Personnel > Certificats, cliquez sur le certificat que vous avez importé, sélectionnez Toutes les tâches > Exporter > Suivant et sélectionnez le bouton radio Oui, exporter la clé privée et Suivant.
- 5. Sous Échange d'informations personnelles PKCS #12 (.pfx), sélectionnez la case à cocher permettant d'inclure tous les certificats, cliquez sur Suivant, créez un mot de passe et cliquez sur Suivant.
- 6. Cliquez sur Parcourir, accédez à C:\ls\_cert et tapez server.PFX, puis suivez les instructions de l'assistant pour terminer.

Étape 2 : extrayez le certificat et la clé privée.

Cette étape requiert OpenSSL ou un autre outil permettant d'extraire le certificat et la clé privée d'un fichier .pfx.

Important : la version d'OpenSSL fournie avec le serveur de licence ne prend pas en charge l'extraction de certificats et de clés privées. Vous pouvez télécharger OpenSSL pour Windows à l'adresse <https://www.openssl.org/related/binaries.html>. Citrix recommande d'installer OpenSSL sur un poste de travail distinct pour effectuer cette procédure :

- 1. Accédez au dossier <répertoire openssl>\bin.
- 2. Exécutez openssl pkcs12 -in C:\ls\_cert\server.pfx -out server.crt -nokeys Remarque : le serveur de licences utilise uniquement le format de certificat .crt.
- 3. Entrez le mot de passe créé durant le processus d'exportation (password).
- 4. Exécutez openssl pkcs12 -in C:\ls\_cert\server.pfx -out server.key -nocerts –nodes
- 5. Entrez le mot de passe créé durant le processus d'exportation (password).

Étape 3 : installez les fichiers .crt et .key sur le serveur de licences.

- 1. Copiez les fichiers server.crt et server.key créés plus haut dans cd \program files (x86)\citrix\licensing\WebServicesForLicensing\Apache\conf\
- 2. Redémarrez Simple License Service.

# Mettre à niveau

#### Mar 16, 2015

À chaque mise à niveau de votre produit Citrix, il vous est conseillé de mettre également à jour le serveur de licences Citrix. Chaque fois qu'un serveur de licences est mis à disposition, il peut contenir une meilleure sécurité, des corrections de problèmes connus, etc. Dans certains cas, de nouvelles versions d'un produit Citrix ne fonctionnent pas avec d'autres versions du serveur de licences.

Remarque : les nouvelles versions du serveur de licences sont compatibles avec les versions anciennes du produit. Si votre abonnement au programme Citrix Subscription Advantage est en cours de validité, vous pouvez effectuer une mise à niveau vers la version la plus récente des produits Citrix et mettez à niveau vos licences existantes vers le système de licences utilisé par ces produits.

Mise à niveau de la version du produit : il s'agit du passage d'une version précédente d'un produit à la version la plus récente de ce produit (par exemple, le passage de XenDesktop 5.6 à XenDesktop 7.x).

Mise à niveau de l'édition : il s'agit de l'achat d'une édition du produit d'un niveau supérieur (par exemple, vous possédez l'édition Enterprise et vous achetez une mise à niveau vers édition Platinum).

Important : les mises à niveau ne sont pas prises en charge pour le serveur de licences VPX. Mettre à niveau le serveur de licences

Citrix vous recommande d'installer le dernier serveur de licences. Le nouveau serveur de licences est rétro-compatible et fonctionnera avec des produits et des fichiers de licences anciens ; les nouveaux produits requièrent toutefois le dernier serveur de licences pour pouvoir extraire des licences correctement. Vous pouvez installer la dernière version ou mettre à niveau à partir du site Web de Citrix (page [Downloads](http://www.citrix.com/English/ss/downloads/index.asp)).

Le cas échéant, mettez à niveau les composants du système de licences avant de procéder à la mise à niveau du produit.

Important : désinstallez les versions du système de licences Citrix antérieures à la version 11.3 avant d'installer cette version. Vous ne [connaissez](http://docs.citrix.com/fr-fr/licensing/11-12-1/lic-license-files/lic-lf-return-realloc.html) pas la version de votre serveur de licences ? Consultez la section Vérifier que vous disposez de la dernière version du serveur de licences.

Pour de plus amples informations sur la configuration système requise, consultez la section [Configuration](http://docs.citrix.com/fr-fr/licensing/11-12-1/lic-licensing-prerequisites.html) requise.

Remarque : pour éviter l'échec des mises à niveau ultérieures du serveur de licences, vérifiez que, lors de son installation, vous l'avez configuré correctement avec l'outil de configuration post-installation ou que vous avez désinstallé le serveur de licences précédent.

#### **Pour mettre à niveau le serveur de licences :**

Téléchargez les composants de licence sur le site Web Citrix (page [Téléchargements](http://www.citrix.com/English/ss/downloads/index.asp)), démarrez le programme d'installation du serveur de licences (CitrixLicensing.exe) en tant qu'administrateur et suivez l'interface graphique.

#### **Pour mettre à niveau le serveur de licences à partir du support de votre produit :**

- 1. Sur votre serveur de licences, ouvrez le support de votre produit.
- 2. Si le programme d'installation n'apparaît pas, utilisez l'Explorateur Windows pour ouvrir le programme Autorun.exe ou AutoSelect.exe.
- 3. Naviguez à travers l'assistant d'installation jusqu'à Système de licences Citrix et suivez les instructions.
- 4. Redémarrez le service Système de licences Citrix.

### Mettre à niveau des licences pour votre édition

Si vous décidez de passer à une édition supérieure d'un produit Citrix (par exemple, XenDesktop Enterprise vers Platinum), vous devez acheter une licence de mise à niveau et l'ajouter au serveur de licences. Vous devrez également changer les paramètres de sélection de l'édition du produit dans son interface utilisateur. Citrix recommande de prévoir la modification du paramètre d'édition à un moment où les serveurs concernés reçoivent peu de connexions ou d'envisager de les rediriger vers un autre ordinateur. Redémarrez le serveur pour que le nouveau réglage d'édition du produit soit pris en compte. Veuillez consulter la documentation du produit pour modifier des paramètres d'édition. Si vous ajoutez la licence de mise à niveau sur le serveur de licences avant de configurer le paramètre d'édition sur la nouvelle édition, le produit Citrix cesse d'accepter les nouvelles connexions.

Remarque : même si elles ne sont plus valides, les licences des anciennes éditions des produits s'affichent dans le tableau de bord ou la console License Administration Console. Si vous ne supprimez pas les allocations de licences obsolètes et/ou inutiles, vous risquez de recevoir des alertes persistantes à propos des dates d'expiration du programme Subscription Advantage pour ces licences. Il est impossible de désactiver ces alertes. Le seul impact de la présence d'allocations de licences obsolètes sur des serveurs de licences est que vous continuerez à recevoir ces alertes. Si vous souhaitez supprimer les licences, veuillez consulter la section [Supprimer](http://docs.citrix.com/fr-fr/licensing/11-12-1/lic-license-files/lic-lf-delete-t.html) des fichiers de licences. Pour mettre à niveau les licences d'édition :

- 1. À partir d'un navigateur Web, ouvrez la page <http://www.citrix.com>. 2. Cliquez sur Log In et entrez votre ID utilisateur et mot de passe.
- 3. Sélectionnez All Licensing Tools.
- 4. À partir du menu principal, sélectionnez Upgrade.
- 5. Suivez les options et les instructions du site pour mettre à niveau vos licences d'édition de produit.
- 6. Téléchargez ou commandez les nouveaux médias. Vous recevrez un e-mail vous invitant à retourner sur citrix.com pour allouer/recevoir des licences de fonctionnalités supplémentaires.
- 7. Ouvrez une session sur www.citrix.com pour allouer vos licences, générer un fichier de licences, télécharger le fichier de licences vers votre serveur de licences et relire le fichier.

# Gérer

Mar 16, 2015

La console License Administration Console vous permet de gérer et de surveiller vos licences Citrix au travers d'un serveur Web.

Utilisez le Tableau de bord pour :

[surveiller](http://docs.citrix.com/fr-fr/licensing/11-12-1/lic-lmadmin-overview/lic-lmadmin-dashboard.html) les licences, l'activité des licences et les alertes.

Utilisez la zone Administration pour :

- [administrer](http://docs.citrix.com/fr-fr/licensing/11-12-1/lic-lmadmin-overview/lic-lmadmin-vendor-daemon.html) des licences ;
- configurer des [utilisateurs](http://docs.citrix.com/fr-fr/licensing/11-12-1/lic-lmadmin-overview/lic-lmadmin-users.html) de la console ;
- [configurer](http://docs.citrix.com/fr-fr/licensing/11-12-1/lic-lmadmin-overview/lic-lmadmin-alertconfig.html) des alertes ;
- [importer](http://docs.citrix.com/fr-fr/licensing/11-12-1/lic-lmadmin-overview/lic-lmadmin-import-licenses.html) des licences :
- [journaliser](http://docs.citrix.com/fr-fr/licensing/11-12-1/lic-lmadmin-overview/lic-lmadmin-logging.html) les activités de gestion de licence ;
- [sécuriser](http://docs.citrix.com/fr-fr/licensing/11-12-1/lic-lmadmin-overview/lic-lmadmin-secure-console.html) le serveur de console ;
- visualiser les [informations](http://docs.citrix.com/fr-fr/licensing/11-12-1/lic-lmadmin-overview/lic-lmadmin-systeminfo.html) système.

Basculez entre les vues Tableau de bord et Administration à partir des liens situés en haut à droite de la console. L'accès à la zone Administration requiert des privilèges d'administration et est protégé par un mot de passe.

#### Ouvrir la console sur un ordinateur Windows

Pour ouvrir la console License Administration Console sur l'ordinateur sur lequel elle est installée :

Dans le menu Démarrer, choisissez Tous les programmes > Citrix > License Administration Console.

Ouvrir la console sur un serveur ou un cluster distant

Dans votre navigateur, entrez l'une des URL suivantes :

- http://nom du serveur de licences:port du service web
- http://nom du point d'accès client:port du service Web
- http://IP:port du service Web

où :

- nom du serveur de licences est le nom de votre serveur de licences
- nom du point d'accès client est le nom attribué au point d'accès client durant la configuration du cluster
- IP est l'adresse IP du serveur de licences
- port du service Web est le numéro de port du service Web de la console

Le port par défaut du service Web de la console est 8082.

# Suivi des licences et des alertes

#### Jan 15, 2013

Utilisez le tableau de bord pour suivre l'activité liée aux licences. Le tableau de bord s'affiche par défaut lorsque vous ouvrez la console License Administration Console.

Synopsis de l'état des licences

Le tableau de bord affiche une vue synoptique de vos licences :

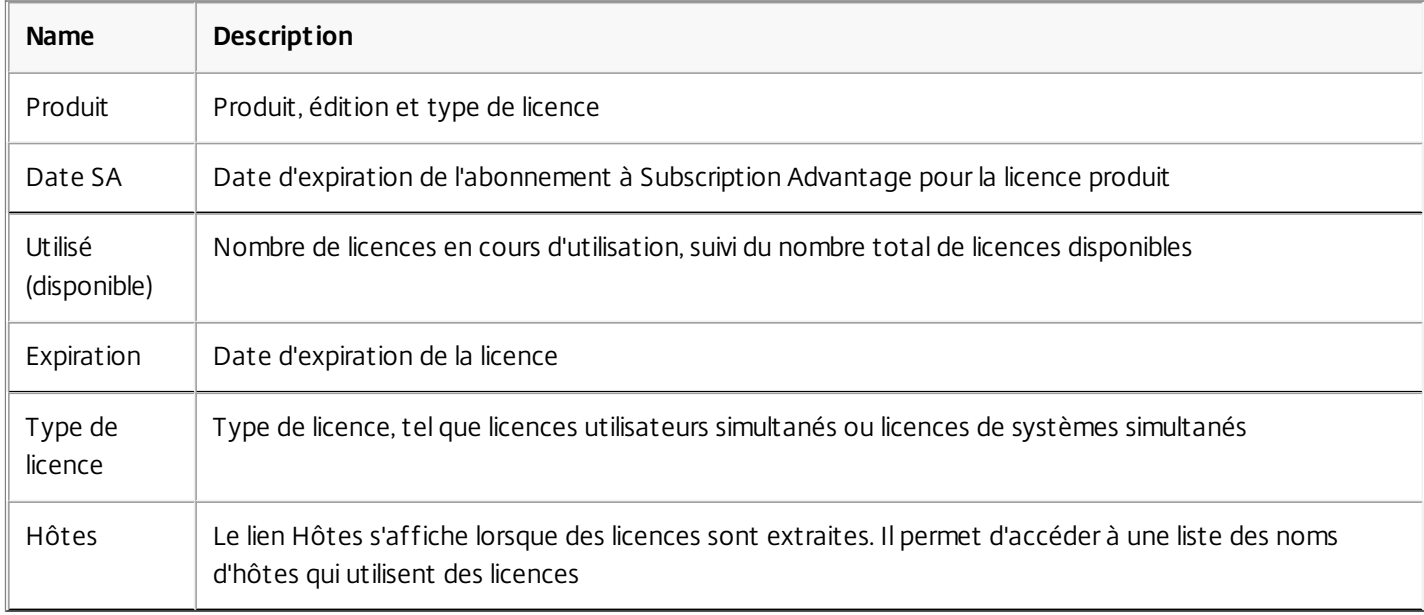

#### À propos des alertes

Les alertes du tableau de bord sont déclenchées par des événements liés aux licences, tels que l'arrêt du serveur de licences ou l'expiration de l'abonnement à Subscription Advantage. Les alertes se configurent dans la zone Administration. La liste des alertes affichées est mise à jour lorsque la page du tableau de bord est rechargée ou actualisée.

Les alertes relatives aux licences simultanées sont testées et déclenchées toutes les minutes. L'alerte « Démon vendeur indisponible » est déclenchée immédiatement.

Il existe deux catégories d'alertes :

### **Alertes critiques**

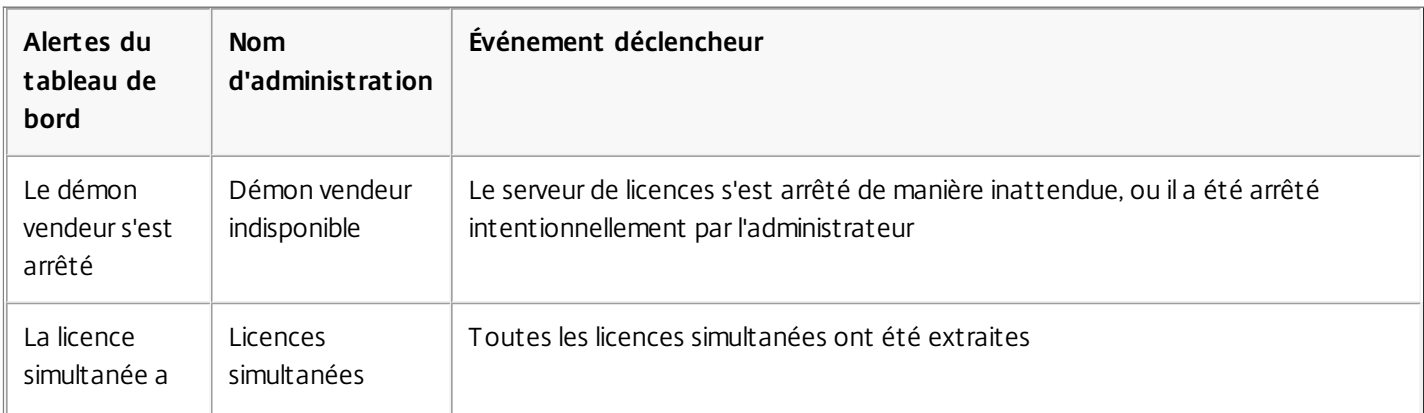

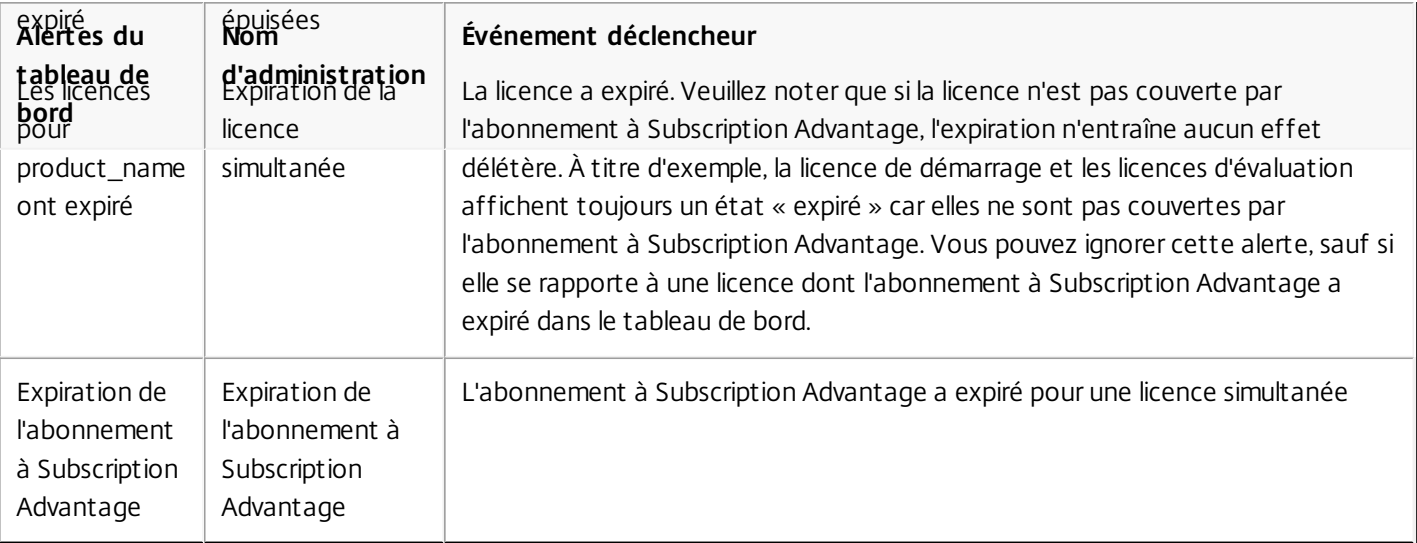

#### **Alertes importantes**

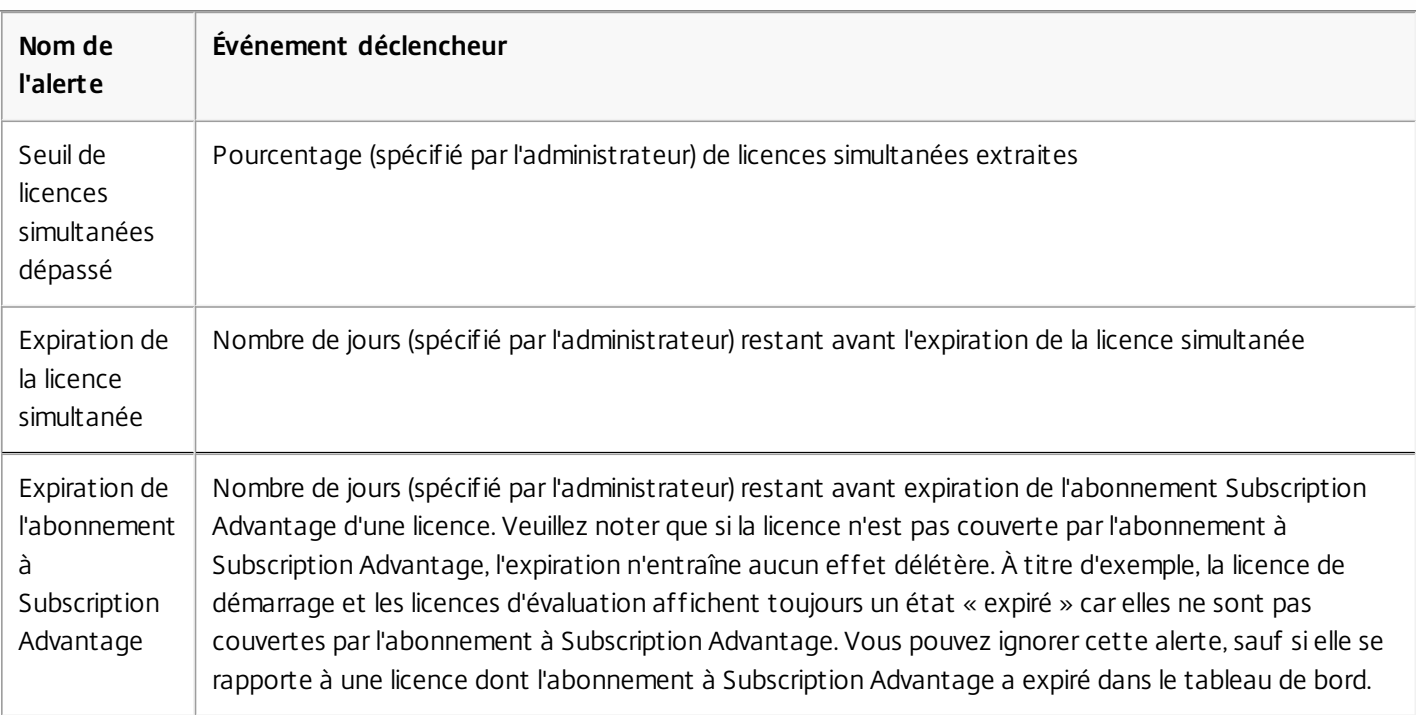

#### Pour visualiser des alertes

- 1. Sur le tableau de bord, cliquez sur l'icône rouge X pour visualiser les alertes critiques ou l'icône orange ! pour visualiser les alertes importantes.
- 2. Cliquez sur des éléments dans la liste pour en afficher les détails.

#### Pour supprimer des alertes

Les alertes ne sont pas supprimées automatiquement même après résolution de la condition d'alerte. Vous devez les effacer manuellement pour les supprimer de la liste.

Cliquez sur l'icône X située à côté de chaque alerte.

# Modification de la langue d'affichage

#### Jan 15, 2013

Vous pouvez personnaliser votre session utilisateur en modifiant la langue d'affichage de la console. La langue de la console retourne à sa valeur par défaut lorsque vous fermez une session. Vous pouvez modifier la langue :

Sélectionnez la langue à utiliser :

- Lorsque vous y êtes invité durant l'ouverture de session.
- En cliquant sur Modifier la langue dans le coin inférieur gauche de la console.

# Modification du mot de passe de la console

#### Nov 19, 2014

Vous pouvez modifier votre mot de passe pour la console License Administration Console à tout moment.

Remarque : le serveur de licences Windows ne prend pas en charge la modification des mots de passe utilisateur Active Directory et utilisateur Windows locaux. Les utilisateurs Active Directory et les utilisateurs Windows locaux peuvent modifier leurs mots de passe à l'aide de leur système d'exploitation natif. Sur Windows, si vous ouvrez une session en tant qu'utilisateur géré localement, vous verrez le lien « Modifier le mot de passe » dans le coin inférieur droit. Par contre, si vous ouvrez une session en tant qu'utilisateur/administrateur Windows Active Directory, vous n'aurez pas accès à ce lien car vous ne pouvez pas changer les mots de passe des utilisateurs AD. Sur le serveur de licences VPX, le lien « Modifier le mot de passe » est toujours disponible dans le coin inférieur droit car il ne prend pas en charge les utilisateurs AD.

- 1. Dans le coin inférieur droit de la console, cliquez sur Modifier le mot de passe. Si vous ne voyez pas le lien, il est possible que cela soit dû au fait que vous vous trouvez dans la zone Tableau de bord et vous n'avez pas à entrer vos informations d'identification. Cliquez sur l'option Administration pour faire apparaître le lien.
- 2. Tapez votre ancien mot de passe.
- 3. Tapez votre nouveau mot de passe et confirmez-le.

si vous avez oublié votre mot de passe, contactez l'administrateur de la console pour vous en attribuer un nouveau.

# Protection de la console

#### May 29, 2014

Étapes à suivre pour sécuriser la console License Administration Console :

- Utiliser le protocole HTTPS pour les communications avec le serveur Web de la console.
- Demander à vos utilisateurs d'ouvrir une session au tableau de bord.
- Spécifier un délai d'expiration pour les sessions utilisateur.

#### Pour configurer un fichier de certificat serveur et un fichier de clé

Vous pouvez utiliser le protocole HTTPS (Hypertext Transfer Protocol Secure) pour créer un canal sécurisé dédié aux communications de la console sur votre réseau. Si vous utilisez HTTPS, vous devez disposer d'un certificat serveur valide. Le serveur de licences contient déjà un certificat auto-signé, mais vous pouvez créer le vôtre. Si vous créez votre propre certificat et un fichier de clé, suives ces étapes pour le configurer.

- 1. Copiez un fichier de certificat de serveur et un fichier de clé de certificat de serveur valides dans le répertoire d'installation du serveur de licences, à savoir \Licensing\LS\conf\ si le serveur de licences que vous utilisez est installé sous Windows ou /opt/citrix/licensing/LS/conf/ si le serveur de licences est un VPX.
- 2. Cliquez sur Administration et sélectionnez l'onglet Configuration du serveur.
- 3. Cliquez sur la barre Configuration du serveur Web sécurisé.
- 4. Sélectionnez Activer HTTPS (valeur par défaut 443).
- 5. Entrez un port pour les communications HTTPS.
- 6. Entrez l'emplacement du fichier de certificat serveur et du fichier de clé de certificat serveur.
- 7. Redémarrez le service Système de licences Citrix.

#### Pour demander à vos utilisateurs d'ouvrir une session au tableau de bord

Vous pouvez également sécuriser le tableau de bord en obligeant les utilisateurs à entrer un mot de passe. La zone Administration est protégée par mot de passe, et ce, pour tous les utilisateurs.

- 1. Cliquez sur Administration et sélectionnez l'onglet Configuration du serveur.
- 2. Cliquez sur la barre Interface utilisateur.
- 3. Sélectionnez L'utilisateur doit ouvrir une session pour visualiser le tableau de bord.

#### Pour spécifier un délai d'expiration pour les sessions utilisateur

Vous pouvez fermer la session des utilisateurs après une durée d'inactivité spécifiée. Cela permet de vous assurer que la console n'est jamais laissée sans surveillance.

- 1. Cliquez sur Administration et sélectionnez l'onglet Configuration du serveur.
- 2. Cliquez sur la barre Configuration du serveur Web.
- 3. Pour l'option Délai d'expiration de session, entrez le nombre de minutes pendant lequel un utilisateur peut rester inactif avant d'être déconnecté de la console. La valeur maximale est 99999 (69 jours, 10 heures, 39 minutes).

# Modification des numéros de port

#### Oct 29, 2013

Plusieurs numéros de port sont définis pour les communications durant l'installation. Vous pouvez utiliser la console License Administration Console pour les modifier après l'installation.

- **Port du serveur Web de la console** : port TCP/IP HTTP utilisé par le serveur Web pour écouter les communications entre les clients se connectant à la console License Administration Console. Le port est défini par défaut sur 8082. Si vous utilisez déjà ce numéro de port pour une autre application, vous pouvez le modifier en lui attribuant une valeur comprise entre 1 et 65535. Si vous utilisez HTTPS, le port par défaut est 443. Si vous modifiez le port, vous devez arrêter le service Système de licences Citrix et le redémarrer.
- **Port de License Server Manager** : numéro de port utilisé par License Server Manager. Ce dernier gère les communications initiales entre les produits, démarre le démon vendeur et transmet les requêtes d'extraction et de libération de licences au démon vendeur. Par défaut, ce numéro de port est 27000. Conseil : vous pouvez vérifier le numéro de port utilisé dans l'onglet Informations système de la zone Administration.
- **Port du démon vendeur** : numéro de port utilisé par le démon vendeur Citrix. Ce dernier est responsable des activités principales du serveur de licences, ce qui comprend l'allocation de licences. Par défaut, ce numéro de port est 7279 ; vous devrez peut-être le modifier si vous disposez d'un pare-feu ou que le numéro est déjà utilisé. Conseil : vous pouvez vérifier le numéro de port utilisé dans l'onglet Configuration du démon vendeur de la zone Administration.

Avec la console License Administration Console, il n'est plus nécessaire d'exécuter l'outil LS Port pour modifier les numéros de port. L'outil LS Port était utilisé pour modifier les numéros de port avant que cette fonctionnalité ne soit développée dans la console License Administration Console.

Remarque : le noyau Linux se réserve les ports 1-1024. Lors de la configuration des ports VPX, utilisez des ports supérieurs à 1024. Si vous utilisez SSL, utilisez le port 10443, qui est ouvert dans le pare-feu. Si vous choisissez un port différent pour SSL, reconfigurez le pare-feu dans les iptables.

Pour modifier le port de la console

- 1. Dans le coin supérieur droit de la console, cliquez sur Administration.
- 2. Cliquez sur l'onglet Configuration du serveur.
- 3. Cliquez sur la barre Configuration du serveur Web.
- 4. Dans le champ Port HTTP, modifiez le numéro de port actuel et cliquez sur Enregistrer.
- 5. Sur le système d'exploitation de la machine hôte, ouvrez le panneau de configuration Services et sélectionnez le service Système de licences Citrix.
- 6. Redémarrez le service Système de licences Citrix.

Pour modifier le port du serveur de licences

Cette procédure modifie le numéro de port utilisé par License Server Manager (lmadmin.exe).

- 1. Dans le coin supérieur droit de la console, cliquez sur Administration.
- 2. Cliquez sur l'onglet Configuration du serveur.
- 3. Cliquez sur la barre Configuration du serveur de licences pour afficher les options associées.
- 4. Cliquez sur le bouton radio Utiliser ce port et entrez le nouveau numéro de port dans le champ adjacent. Cliquez sur Enregistrer pour enregistrer le nouveau numéro de port.
- 5. Redémarrez le service Système de licences Citrix.

Pour modifier le port du démon vendeur

- 1. Dans le coin supérieur droit de la console, cliquez sur Administration.
- 2. Cliquez sur l'onglet Configuration du démon vendeur.
- 3. Sélectionnez le démon vendeur Citrix dans le tableau.
- 4. Sous Port du démon vendeur, spécifiez le nouveau numéro de port.
- 5. Cliquez sur Enregistrer.
- 6. Redémarrez le service Système de licences Citrix.
## Importation de fichiers de licences

## May 29, 2014

Après création de votre fichier de licences depuis citrix.com, vous êtes prêt à l'importer dans le serveur de licences. Une licence de démarrage est importée lors de l'installation du serveur de licences pour permettre aux produits Citrix de communiquer avec le serveur de licences.

- 1. Après création et téléchargement de votre fichier de licences, copiez le fichier sur l'ordinateur hébergeant le serveur et la console de licences. L'emplacement de stockage par défaut du fichier de licences est C:\Program Files\Citrix\Licensing\MyFiles sur un ordinateur 32 bits, C:\Program Files (x86)\Citrix\Licensing\MyFiles sur un ordinateur 64 bits, où /opt/citrix/licensing/myfiles pour le serveur de licences VPX. Conseil : assurez-vous que le fichier de licences conserve l'extension de fichier « .lic ». Certains processus de copie ne reconnaissent pas le type de fichier de cette extension et ajoutent une extension de fichier « .txt » lors de la copie. Les fichiers de licences ayant une extension de type de fichier incorrecte ne peuvent être importés.
- 2. **Pour Windows :** démarrez la console License Administration Console à partir du menu Programmes : Citrix > License Administration Console.

**Pour le serveur de licences VPX et les systèmes distants :** ouvrez un navigateur Web et accédez à http://Nom du serveur de licences:portWeb.

- 3. Démarrez la console et cliquez sur Administration.
- 4. Ouvrez une session, puis cliquez sur l'onglet Configuration du démon vendeur.
- 5. Cliquez sur Importer licence.
- 6. Recherchez le fichier de licences.
- 7. Si vous avez copié le fichier directement sur le répertoire myfiles, ou que le fichier porte le même nom qu'un fichier existant, sélectionnez Remplacer le fichier de licences sur le serveur de licences.
- 8. Cliquez sur Importer licence. Le processus d'importation copie le fichier depuis son emplacement existant vers le répertoire MyFiles où il peut être lu par le serveur de licences.
- 9. Cliquez sur le lien Administrer dans la ligne du démon vendeur Citrix.
- 10. Cliquez sur Relire les fichiers de licences pour permettre au serveur de licences de reconnaître le nouveau fichier. Les utilisateurs peuvent commencer à utiliser ces licences aussitôt que les licences sont lues par le serveur de licences.

## Pour utiliser la ligne de commande

- 1. À partir d'un navigateur Web, ouvrez la page <http://www.citrix.com>.
- 2. Cliquez sur My account (Se connecter) et entrez votre ID utilisateur et mot de passe.
- 3. Sélectionnez All Licensing Tools.
- 4. À partir du menu principal, sélectionnez Allocate.
- 5. Suivez le processus pour allouer et générer un fichier.
- 6. Sélectionnez les licences à télécharger, cliquez sur Download et enregistrez vos fichiers de licences. Vous pouvez enregistrer les fichiers directement sur l'emplacement par défaut. Par défaut, les fichiers de licences sont conservés dans :
	- C:\Program Files\Citrix\Licensing\MyFiles sur un serveur 32 bits
	- C :\ProgramFiles(x86)\Citrix\Licensing\MyFiles sur un serveur 64 bits
	- /opt/citrix/licensing/myfiles pour un serveur de licences VPX
- 7. À l'invite de commande, accédez à :
	- C:\Program Files\Citrix\Licensing\LS sur un ordinateur 32 bits
	- C:\Program Files (x86)\Citrix\Licensing\LS sur un ordinateur 64 bits
	- /opt/citrix/licensing/LS pour un serveur de licences VPX

## Administration des licences

### Jun 30, 2014

Une fois vos fichiers de licences importés, ils sont administrés par le démon vendeur Citrix (CITRIX). Le démon vendeur Citrix est responsable des activités principales du serveur de licences, ce qui comprend le suivi du nombre de licences extraites et leur allocation. Le démon vendeur peut gérer tous vos fichiers de licences Citrix et il est rétrocompatible avec tout fichier de licences antérieur. Définissez les propriétés du démon vendeur sur la page Configuration du démon vendeur de la console.

Remarque : le démon vendeur Citrix ne peut être géré qu'avec l'aide de cette console. Configuration du démon vendeur

La page Configuration du démon vendeur vous permet d'importer des fichiers de licences, de configurer le démon vendeur et de visualiser les journaux relatifs aux activités des licences. Seuls les utilisateurs disposant de privilèges d'administrateur peuvent visualiser cette page.

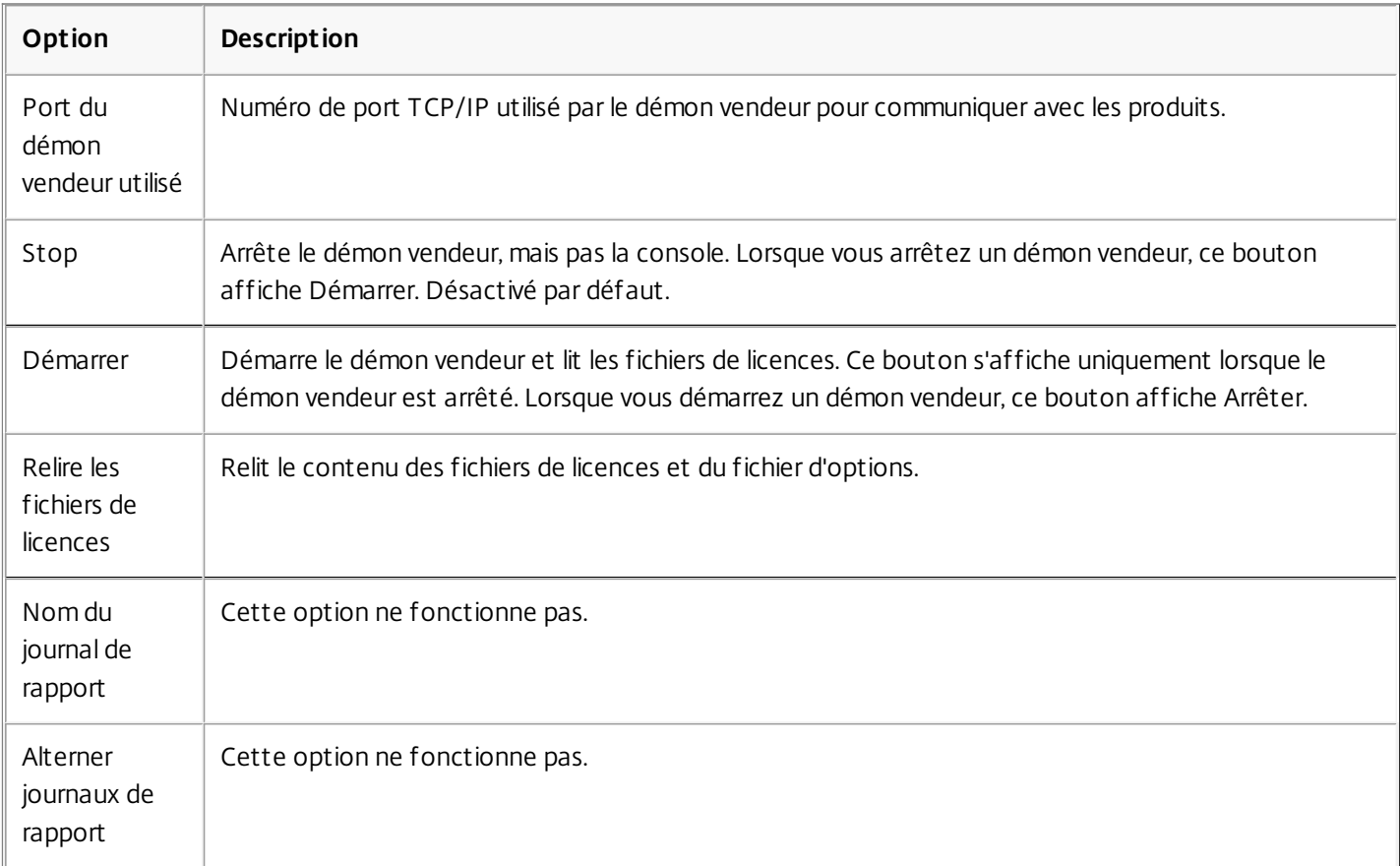

Cliquez sur Administrer dans la grille de synthèse du démon vendeur pour définir les options suivantes :

## configurer des utilisateurs de la console ;

### Aug 08, 2014

La console License Administration Console peut utiliser les utilisateurs License Administration, les utilisateurs et groupes Windows locaux et les utilisateurs et groupes Active Directory. Simple License Service peut utiliser les utilisateurs et groupes Windows locaux et les utilisateurs et groupes Active Directory. Ils sont tous gérés par la console License Administration Console. Ces utilisateurs ne sont pas connectés aux utilisateurs locaux de l'ordinateur.

Les utilisateurs et groupes Active Directory font partie d'un système d'authentification réseau/Active Directory. Pour prendre en charge les utilisateurs et groupes Active Directory, le serveur de licences Windows doit être membre d'un domaine Active Directory Microsoft et doit exécuter la console License Administration Console. Les domaines Windows NT ne sont pas pris en charge.

Les utilisateurs sont configurés avec des rôles locaux ou des rôles Active Directory pour l'ajout d'utilisateurs et de groupes. Tous les utilisateurs sont créés en tant qu'administrateurs et peuvent :

Remarque : le serveur de licences VPX ne prend en charge ni Active Directory ni Simple License Service. Les utilisateurs sont configurés avec des rôles locaux. Tous les utilisateurs sont créés en tant qu'administrateurs et peuvent :

- visualiser l'activité et les alertes liées aux licences dans le tableau de bord.
- modifier leur mot de passe. Aucun mot de passe n'est associé aux utilisateurs et groupes Active Directory. Ils contactent Active Directory pour les autorisations adéquates et suivent les stratégies de mot de passe utilisateur standard de Active Directory.
- sélectionner la langue d'affichage de la console.
- modifier leur mot de passe.
- sélectionner la langue d'affichage de la console.
- visualiser les informations système.
- ajouter et supprimer des utilisateurs et faire expirer leurs mots de passe. Vous ne pouvez faire expirer les mots de passe que pour les utilisateurs locaux.
- configurer des alertes.
- configurer le serveur de licences.
- configurer le démon vendeur.
- arrêter le serveur de licences après que vous y ayez apporté des modifications ;
- configurer la console d'administration.
- configurer et ajouter des licences à l'aide de Simple License Service.

Les administrateurs doivent entrer un nom d'utilisateur et un mot de passe pour accéder à la zone Administration. Les paramètres de la page Configuration du serveur vous permettent de renforcer la sécurité du tableau de bord en obligeant les utilisateurs à ouvrir une session. Si Tableau de bord protégé par mot de passe est activé, TOUS les utilisateurs qui accèdent à la console License Administration Console doivent ouvrir une session.

## **Quels types de comptes sont ajoutés pendant l'installation**

Un compte d'administrateur par défaut est créé durant l'installation de la console License Administration Console. Utilisez le compte administrateur pour vous connecter à la console et configurer des utilisateurs supplémentaires.

Durant l'installation de la console License Administration Console, les comptes sont ajoutés en fonction de leur appartenance à une machine. Pour les installations sur des machines du groupe de travail, computer\InstallUser et BUILTIN\Administrators sont ajoutés. Pour les installations Active Directory, domain\InstallUser et BUILTIN\Administrateur sont ajoutés. Vous pouvez supprimer ces comptes après l'installation, mais assurez-vous qu'il reste au moins un administrateur.

Remarque : s'il reste un utilisateur « admin » après une mise à niveau, l'administrateur de domaine peut supprimer cet utilisateur.

Ajouter des utilisateurs gérés localement

- 1. Cliquez sur Administration et sur l'onglet Configuration utilisateur.
- 2. Cliquez sur Nouveaux utilisateurs.
- 3. Sélectionnez Admin géré localement dans le menu déroulant.
- 4. Entrez des informations en fonction du rôle choisi. Les champs obligatoires sont signalés par un astérisque (\*).
	- Les noms d'utilisateur sont sensibles à la casse, limités à 32 caractères et ne peuvent pas contenir de barre oblique inverse (\).
- 5. Vous pouvez éventuellement sélectionner la case L'utilisateur doit modifier son mot de passe à la prochaine ouverture de session pour obliger l'utilisateur à créer un nouveau mot de passe.

## Ajouter des utilisateurs Windows locaux et des utilisateurs et groupes du domaine

- 1. Cliquez sur Administration et sur l'onglet Configuration utilisateur.
	- 1. Si vous ajoutez des utilisateurs et groupes du domaine, cliquez sur Utilisateurs/groupes de domaine.
- 2. Cliquez sur Nouveaux utilisateurs.
- 3. Sélectionnez un rôle dans la liste déroulante.
- 4. Entrez des informations en fonction du rôle choisi. Les champs obligatoires sont signalés par un astérisque (\*).
	- Les noms d'utilisateur sont limités à 32 caractères.
	- Les utilisateurs et groupes doivent être créés en tant que domaine\utilisateur (domaine peut faire référence à un NomDeMachine) ou domaine\groupe.
	- Les utilisateurs Windows locaux doivent être créés en tant que ordinateur\utilisateur.
	- Pour les utilisateurs du domaine, les noms sont convertis en majuscule et stockés. Un nom d'utilisateur de domaine en majuscule (par exemple, TEST\HARVEY) peut coexister avec un nom d'utilisateur de domaine en minuscule (par exemple, test\harvey), mais un nom d'utilisateur de domaine en majuscule ne peut pas coexister avec un nom d'utilisateur de domaine en minuscule.

Changer un mot de passe utilisateur pour des utilisateurs ajoutés localement

- 1. Sur la page Configuration utilisateur, cliquez sur Modifier dans la ligne contenant les données de l'utilisateur.
- 2. Entrez, puis confirmez le nouveau mot de passe.
- 3. Vous pouvez éventuellement sélectionner la case L'utilisateur doit modifier son mot de passe à la prochaine ouverture de session pour obliger l'utilisateur à changer le nouveau mot de passe.

## Configuration des alertes relatives aux licences

## Jan 15, 2013

Les alertes qui s'affichent dans le tableau de bord entrent dans deux catégories : critiques ou importantes. Les administrateurs peuvent sélectionner les alertes qui apparaissent sur le tableau de bord et définir les seuils au delà desquels les alertes sont déclenchées.

- 1. Dans le coin supérieur droit de la console, cliquez sur Administration et sélectionnez l'onglet Configuration d'alerte.
- 2. Sélectionnez les alertes à afficher sur le tableau de bord et, pour les alertes importantes, définissez le seuil d'alerte.
- 3. Cliquez sur Enregistrer.
- 4. Par défaut, les alertes relatives à l'abonnement à Subscription Advantage sont également affichées dans le tableau de bord. Pour activer ou désactiver ces alertes :
	- 1. Cliquez sur Configuration du démon vendeur.
	- 2. Sélectionnez le démon vendeur Citrix.
	- 3. Cochez ou décochez la case Activer les alertes d'expiration de l'abonnement à Subscription Advantage pour ce démon vendeur.

## Amélioration des performances en spécifiant l'utilisation de threads

### Oct 29, 2013

Les requêtes sont transmises au serveur de licences via un port d'écoute. Toutes les communications doivent être acceptées par un thread d'acceptation. Si le message est accepté, il est pris en charge par un thread de réception, pour être ensuite traité par un thread de traitement. Pour optimiser les performances du serveur de licences lors de la réception d'un grand nombre de requêtes, vous pouvez configurer le nombre maximal de threads de réception et de traitement à utiliser. Lorsqu'un programme émet une requête E/S (par exemple une demande d'extraction de licence), un thread est créé et utilisé. Le thread conserve l'emplacement et les données dans le programme sous forme de point de référence, de façon à pouvoir, une fois la requête traitée, reprendre le programme au même endroit. En fonction du nombre de threads autorisé, vous pouvez traiter plusieurs requêtes simultanément. C'est ce qui s'appelle le multi-threading.

Les valeurs optimales permettant de garantir des performances acceptables dépendent du matériel, de la configuration du site et du volume de requêtes. Si vous spécifiez des limites trop élevées et que votre matériel est dans l'incapacité de les prendre en charge, les communications sont ralenties. Si vous spécifiez des limites trop faibles, l'établissement des communications prend plus de temps, car le système attend de pouvoir créer plus de threads avant d'exécuter les requêtes entrantes. Vous devez tester et évaluer différentes valeurs de façon à déterminer celle qui répond le mieux aux besoins de votre site. Définir un nombre maximal de threads de traitement de License Server Manager sur 30 et un nombre maximal de threads de réception de License Server Manager sur 15 constitue un bon point de départ pour tout déploiement à grande échelle.

Deux zones vous permettent de spécifier les limites de thread :

- Serveur de licences
- Serveur Web

## Pour définir l'utilisation de threads du serveur de licences

- 1. Dans le coin supérieur droit de la console, cliquez sur Administration.
- 2. Cliquez sur l'onglet Configuration du serveur et sur la barre Configuration du serveur de licences.
- 3. Modifiez les champs Nombre maximal de threads de traitement de License Server Manager et Nombre maximal de threads de réception de License Server Manager (jusqu'à 999 threads).
- 4. Redémarrez le service Système de licences Citrix.

Pour définir l'utilisation de threads du serveur Web

Utilisez cette procédure pour définir le nombre maximal de threads utilisé par le serveur Web de la console License Administration Console pour traiter les requêtes. Spécifiez une valeur élevée si un grand nombre d'utilisateur accède simultanément à la console.

- 1. Dans le coin supérieur droit de la console, cliquez sur Administration.
- 2. Cliquez sur l'onglet Configuration du serveur et sur la barre Configuration du serveur Web.
- 3. Modifiez le champ Nombre maximal de threads du serveur Web (jusqu'à 999 threads).
- 4. Redémarrez le service Système de licences Citrix.

## visualiser les informations système.

### Jun 30, 2014

Vous pouvez afficher les informations système relatives au serveur de licences et au système exécutant le serveur de licences. Pour accéder aux informations suivantes, il suffit de cliquer sur l'option Administration dans le coin supérieur droit de la console License Administration Console et de sélectionner l'onglet Informations système.

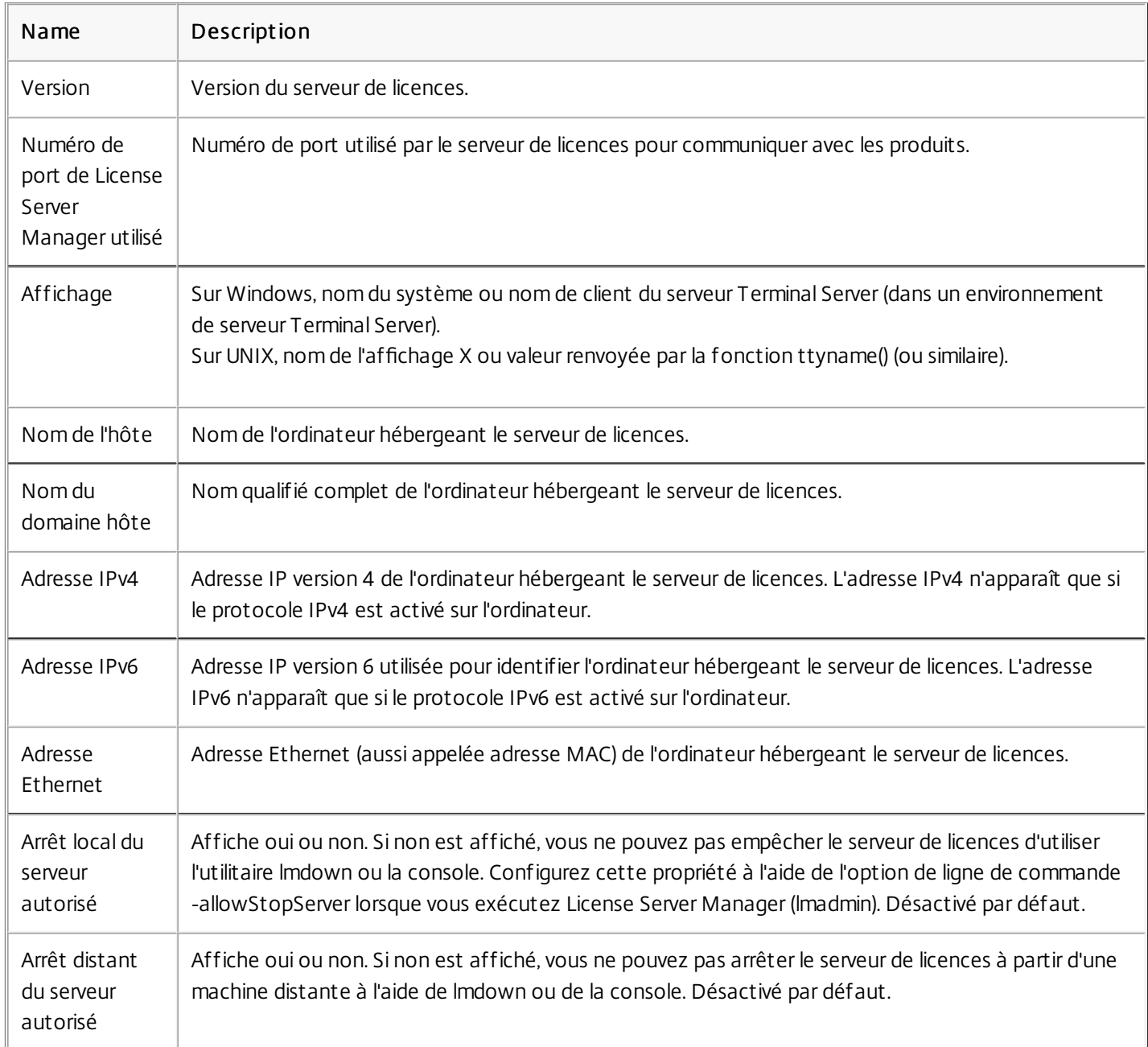

## Journaux

### Jul 15, 2014

Les fichiers de licences sont stockés dans :

- C:\Program Files\Citrix\Licensing\LS\Logs sur un serveur 32 bits
- C:\Program Files(x86)\Citrix\Licensing\LS\Logs sur un serveur 64 bits
- C:\Program Files(x86)\Citrix\Licensing\WebServicesForLicensing\Logs sur un serveur 64 bits
- /opt/citrix/licensing/LS/logs pour VPX

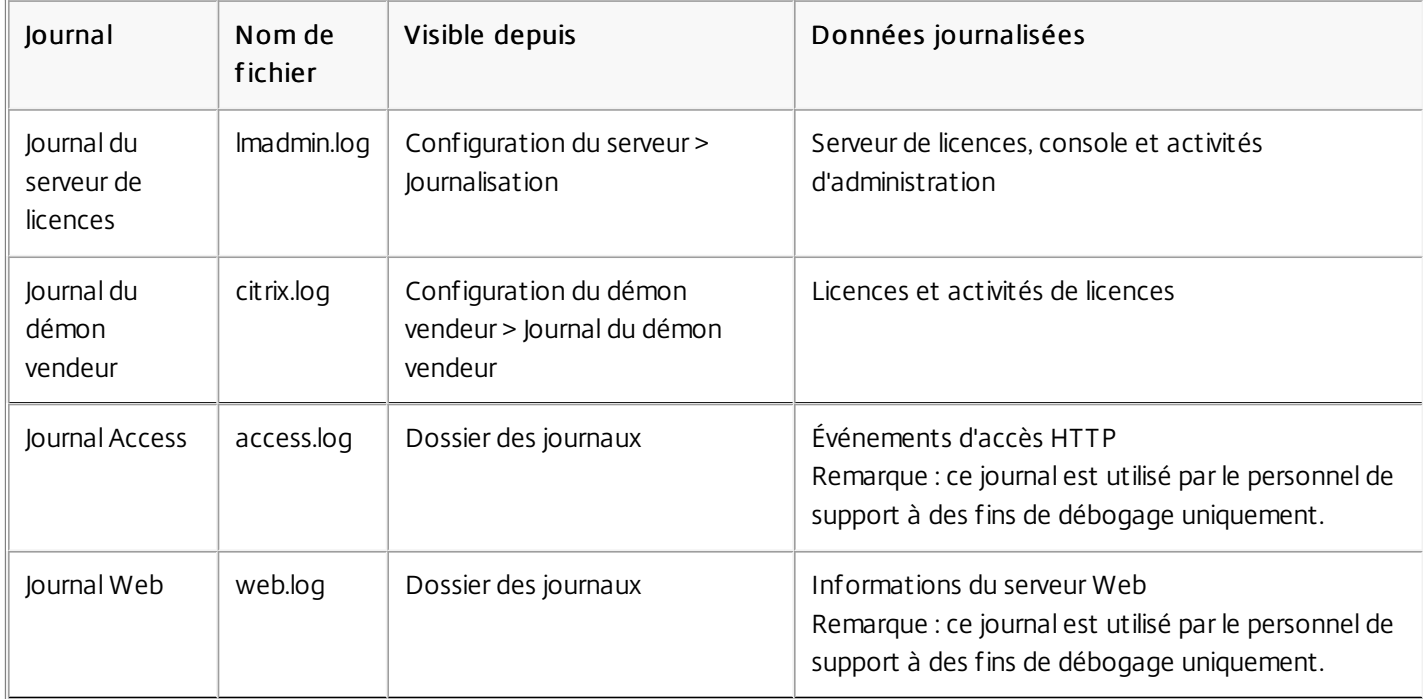

Certaines versions du serveur de licences (antérieures à 11.6.1) comprenaient un journal de rapport. La console License Administration Console ne comprend pas de journal de rapport. Si vous disposez d'un fichier journal de rapport d'ancienne génération (C:\Program Files\Citrix\Licensing\LS\reportlog.rl pour Windows ou /opt/citrix/licensing/LS/reportlog.rl pour le serveur de licences VPX), il n'est pas mis à jour à moins que vous ne placiez le fichier « reportlog.rl » dans le répertoire des journaux et ne mettiez à jour le fichier d'options pour le contrôler.

- 1. Dans la zone Administration, sur la page Configuration du serveur, cliquez sur la barre Journalisation.
- 2. Cliquez sur Afficher le fichier journal.
- 3. Pour modifier le niveau de journalisation, sélectionnez le type d'informations à enregistrer dans la liste déroulante Niveau du journal.

Remarque : laissez cette propriété sur le paramètre par défaut d'Informations à moins que vous soyez informé du contraire par le personnel d'assistance afin d'aider à résoudre un problème.

Cette procédure affiche les dernières 200 lignes de données du fichier. Vous pouvez afficher le journal (citrix.log) dans son intégralité en l'ouvrant directement dans le dossier \\Program Files\Citrix\Licensing\LS\Logs pour Windows ou le dossier

/opt/citrix/licensing/LS/logs pour le serveur de licences VPX.

- 1. Dans la zone Administration, sur la page Configuration du démon vendeur, cliquez sur la barre Journal du démon vendeur.
- 2. Cliquez sur Afficher le fichier journal.
- 1. Dans la zone Administration, sur la page Configuration du démon vendeur, cliquez sur la barre Journal du démon vendeur.
- 2. Sélectionnez si vous souhaitez remplacer ou modifier le journal :

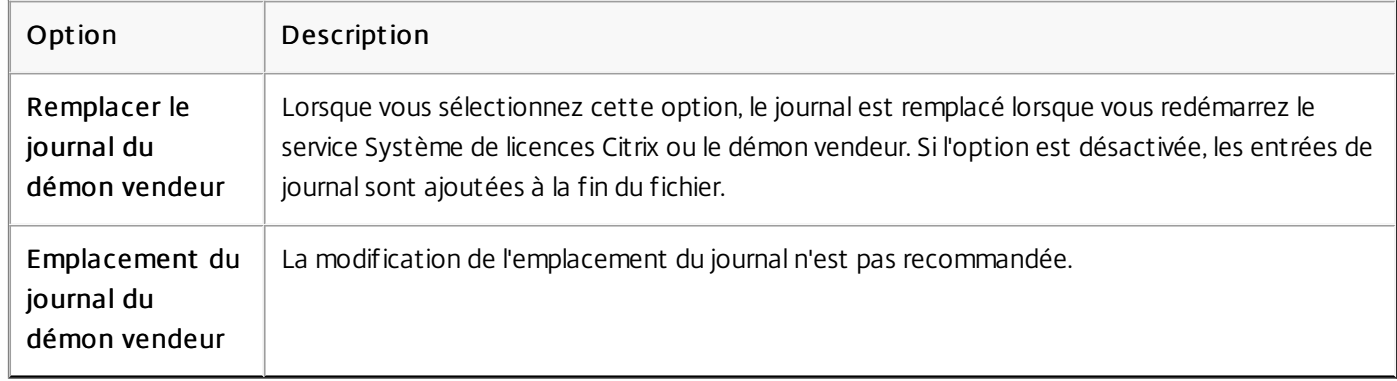

- 3. Cliquez sur Enregistrer.
- 4. Cliquez sur Arrêter sous Actions du démon vendeur.
- 5. Cliquez sur Administrer sur la page Configuration du démon vendeur, puis sur Démarrer sous Actions du démon vendeur.

# Définir la langue par défaut

### Jan 15, 2013

Les administrateurs peuvent changer la langue par défaut de la vue de la console License Administration Console. La valeur par défaut s'applique à tous les utilisateurs de la console. Les langues disponibles comprennent :

- Chinois (Simplifié)
- Anglais
- **•** Français
- Allemand
- Japonais
- Espagnol

Les utilisateurs peuvent définir une langue pour la durée de leur session. La vue de la console retourne à la langue par défaut à la fin de chaque session utilisateur.

- 1. Cliquez sur Administration puis choisissez l'onglet Configuration du serveur.
- 2. Cliquez sur la barre Interface utilisateur.
- 3. Dans la liste déroulante Langue d'affichage par défaut, choisissez une langue.

# Fichiers de licences

### Mar 16, 2015

Lorsque vous installez le serveur de licences, une licence de démarrage et un fichier d'options sont installés automatiquement. Pour obtenir des licences pour vos produits Citrix, vous ajoutez un ou plusieurs fichiers de licences. Consultez la rubrique « Obtenir vos fichiers de licences » dans la section Mise en route du [système](http://docs.citrix.com/fr-fr/licensing/11-12-1/lic-getting-started.html) de licences pour obtenir des informations sur l'ajout de vos licences de produit.

Vous ne pouvez pas modifier l'emplacement des fichiers de licences sur le serveur de licences. Ils doivent résider dans leur emplacement par défaut.

## Fichier de licences de démarrage

Le fichier de licences de démarrage (citrix startup.lic) est un fichier texte utilisé par les produits Citrix pour communiquer avec le serveur de licences au moyen d'une connexion constamment ouverte. Toutes les cinq minutes, le serveur de licences et le produit s'envoient des messages de battement de cœur pour vérifier le canal de communication. Si le produit et le serveur de licences échangent des messages de battement de cœur mais que les communications sont interrompues (à cause d'une panne de courant par exemple), le produit entre en période de grâce. La licence de démarrage n'affecte en rien le nombre de licences. Ne modifiez pas ce fichier.

Remarque : certains produits Citrix peuvent fonctionner en mode déconnecté (sans connexion au serveur). Ces produits permettent une extraction de licence et une utilisation pendant une période de temps préconfigurée par l'administrateur. Dans ce cas, aucun message de battement de cœur ne circule.

Vous pouvez personnaliser le fichier de licences afin de contrôler différents aspects de vos opérations et de votre environnement de gestion des licences.

## Fichier de licences

Le fichier de licences est un fichier texte contenant des informations relatives aux licences de produit, le nom du serveur de licences (ou un autre identificateur de liaison), la date de renouvellement de l'adhésion au programme Subscription Advantage (également appelée date d'expiration Subscription Advantage), la date d'expiration des licences (le cas échéant), ainsi que certaines informations système. Toutes ces informations sont cryptées avec une signature numérique. Lorsque vous faites l'acquisition d'un produit Citrix, vous téléchargez un fichier de licences à partir du site Web citrix.com. Vous pouvez disposer de plusieurs fichiers de licences par serveur de licences. Le fichier de licences se trouve dans le répertoire C:\Program Files\Citrix\Licensing\MyFiles sur un serveur 32 bits, C:\Program Files(x86)\Citrix\Licensing\MyFiles sur un serveur 64 bits ou /opt/citrix/licensing/myfiles pour un serveur de licences VPX où il est référencé par le serveur de licences. Le serveur de licences se sert de ce fichier pour déterminer s'il peut ou non accorder une licence à un produit Citrix.

Si vous devez déplacer vos fichiers de licences vers un serveur dont l'adresse MAC ou le nom d'hôte est différent, vous ne pouvez pas utiliser les fichiers de licences téléchargés pour l'ancien serveur de licences. Créez de nouveaux fichiers de licences faisant référence au nouveau nom du serveur en les réattribuant.

Consultez la section [Réallouer](http://docs.citrix.com/fr-fr/licensing/11-12-1/lic-license-files/lic-lf-return-realloc.html) des fichiers de licences pour de plus amples informations.

## Format des fichiers de licences

Apr 08, 2013

Attention : les modifications peuvent rendre les fichiers de licences inutilisables. Si vous utilisez le système de licences Citrix pour Windows 11.6.1 ou version supérieure, vous ne devez jamais modifier les fichiers de licences. Vous pouvez gérer les licences et les tâches qui leur sont associées via la console License Administration Console et le site My Account.

Les fichiers de licences Citrix suivent la convention suivante : license\_FID\_XDT-PLT-UD\_25-mar-2013.lic.

Remarque :vous pouvez modifier le nom du fichier de licences mais vous devez préserver l'extension .lic.

Chaque ligne d'un fichier de licences fournit une information spécifique : nom de serveur (SERVER), quantité de licences (INCREMENT), etc. Une ligne commence par un mot-clé, en majuscules, qui identifie sa fonction : VENDOR, SERVER, INCREMENT, USE\_SERVER, etc.

Les sections suivantes offrent des informations approfondies sur les éléments suivants de syntaxe du fichier de licences : les lignes SERVER, VENDOR, USE\_SERVER, INCREMENT et UPGRADE. Bien que le terme fonctionnalité soit utilisé dans la syntaxe des fichiers d'option et de licences, licence produit est préféré dans ce guide, dans la mesure du possible, par soucis de clarté.

Exemple de fichier de licences avec des numéros correspondants aux explications qui suivent l'exemple :

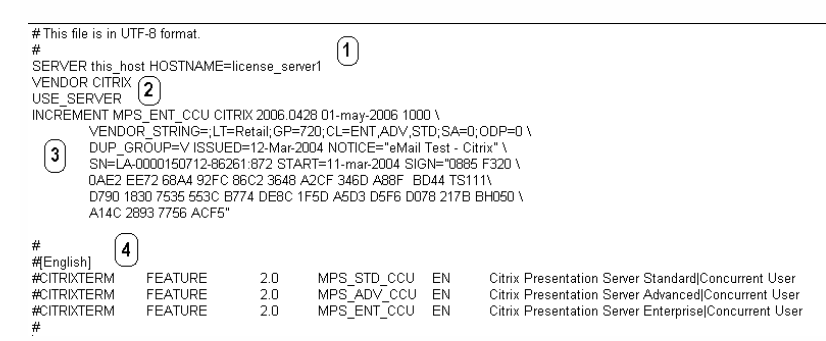

Ligne SERVER La ligne SERVER spécifie l'identificateur de liaison (appelé également hostname) du serveur de licences. Attention : ne modifiez pas l'identificateur de liaison de la ligne SERVER où le fichier de licences ne fonctionnera pas. Synt axe

SERVER this\_host ether

ou

SERVER this\_host HOSTNAME=hostname

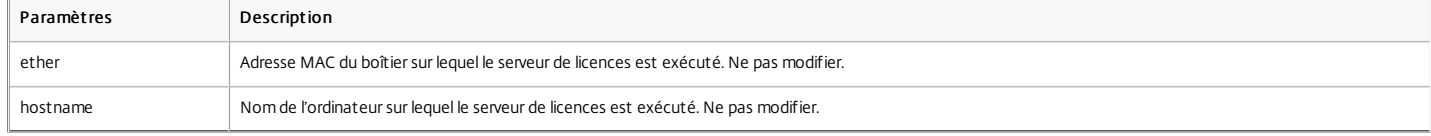

#### Exemple

SERVER this\_host HOSTNAME=license\_server1

La ligne VENDOR spécifie le nom du démon vendeur Citrix.

#### Synt axe

VENDOR CITRIX [vendor\_daemon\_path]

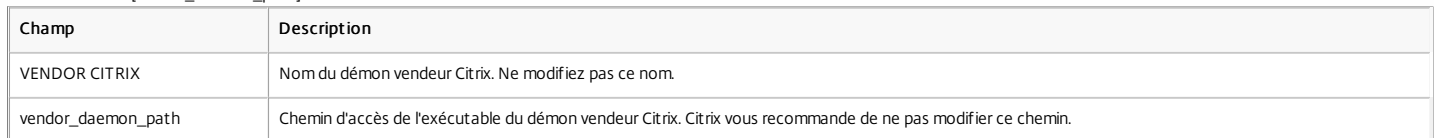

La ligne INCREMENT décrit les licences nécessaires à l'utilisation d'un produit. Les fichiers de licences (\*.lic) contiennent une ligne INCREMENT ou plus. Chaque ligne INCREMENT constitue une allocation spécifiée par l'utilisateur pour le nombre de produits et de licences (utilisateurs, connexions).

Chaque ligne INCREMENT contient une signature basée sur ses données, les IDhôte indiqués aux lignes SERVER et des données sélectionnées par Citrix. Les lignes INCREMENT utilisent des barres obliques inverses ( \ ) pour couper de longues lignes de texte.

#### Synt axe

INCREMENT fonctionnalité vendor date\_expiration\_SA date\_exp nombre\_lic \ SIGN=signature [attributs\_facultatifs]

Attention : ne modifiez pas les six champs qui suivent le mot-clé de la ligne INCREMENT. Ils sont nécessaires et sont disposés selon un ordre immuable.

Le tableau suivant explique ces champs dans leur ordre d'apparition.

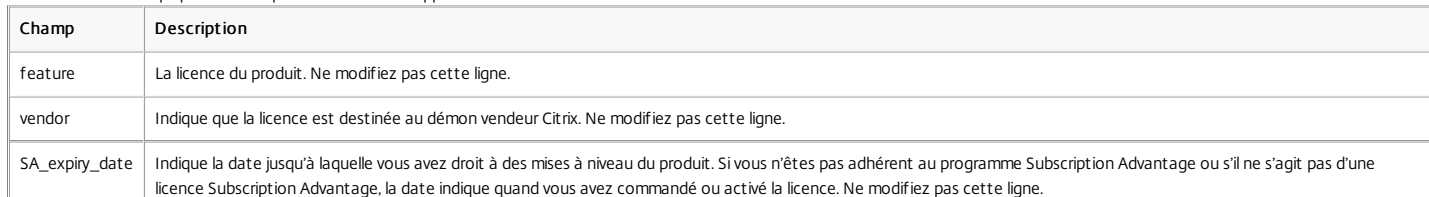

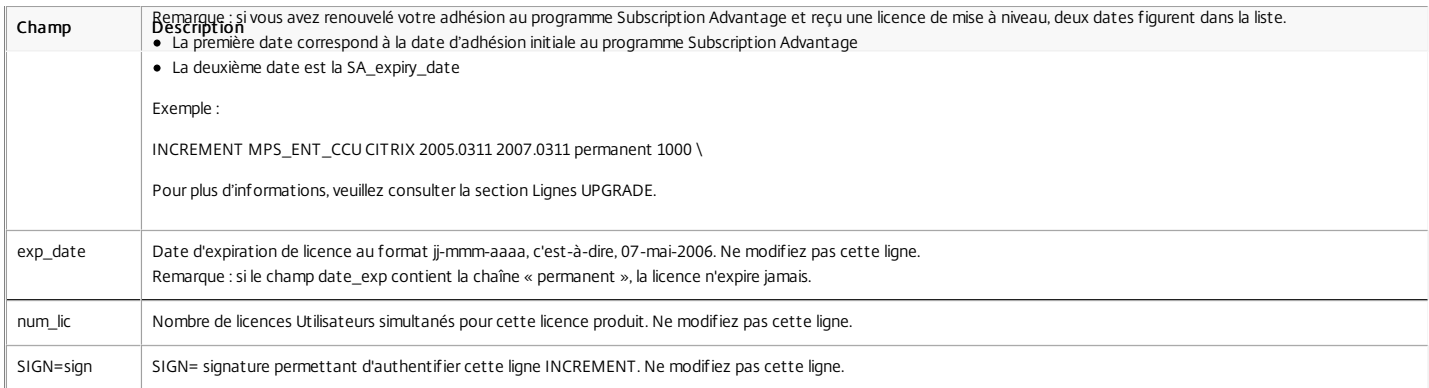

Les lignes INCREMENT déterminent également des groupes de licences dans la console de gestion. Ces groupes sont connus sous le nom de regroupements de licences. Le démon vendeur Citrix crée des regroupements de licences en fonction d'attributs communs, tels que la licence ou la version du produit. Lorsqu'un nouveau regroupement est créé, la console l'affiche et effectue son suivi indépendamment des autres regroupements de licences. Lorsque deux ou trois attributs diffèrent, le démon vendeur Citrix crée un nouveau regroupement de licences.

#### Attributs Citrix dans les lignes INCREMENT

Les lignes INCREMENT peuvent également inclure des attributs supplémentaires provenant de Citrix. Ces attributs fournissent des informations à propos de la licence, notamment la date d'émission ou s'il s'agit d'une licence de mise à niveau.

Attention : vous ne devez ni modifier ni supprimer ces attributs.

#### Exemple

INCREMENT MPS ENT CCU CITRIX 2008.0606 permanent 10 VENDOR STRING=:LT=Retail:GP=720:CL=ENT.ADV.STD.AST:SA=1:ODP=0\DUP GROUP=V ISSUED=06-Jun-2007 NOTICE="Citrix" \ SN=12345:67890 START=6-jun-2007 SIGN="18F8 1546 F605 E3BD 010E 7E4F A4B3 9DE3 B90E 7937 3337 0180 1FFB C6EB D491

Dans l'exemple ci-dessus, les éléments importants ont les codes couleur suivants :

Le produit (fonction licence) s'affiche en bleu

- La date d'expiration de l'abonnement au programme Citrix Subscription Advantage s'affiche en rouge (format : AAAA.MMJJ)
- Le nombre de licences (utilisateurs, connexions) s'affiche en VERT

#### Synt axe

#### keyword=value

Le tableau suivant énumère les attributs Citrix. Les lettres majuscules indiquent qu'un attribut n'est pas modifiable.

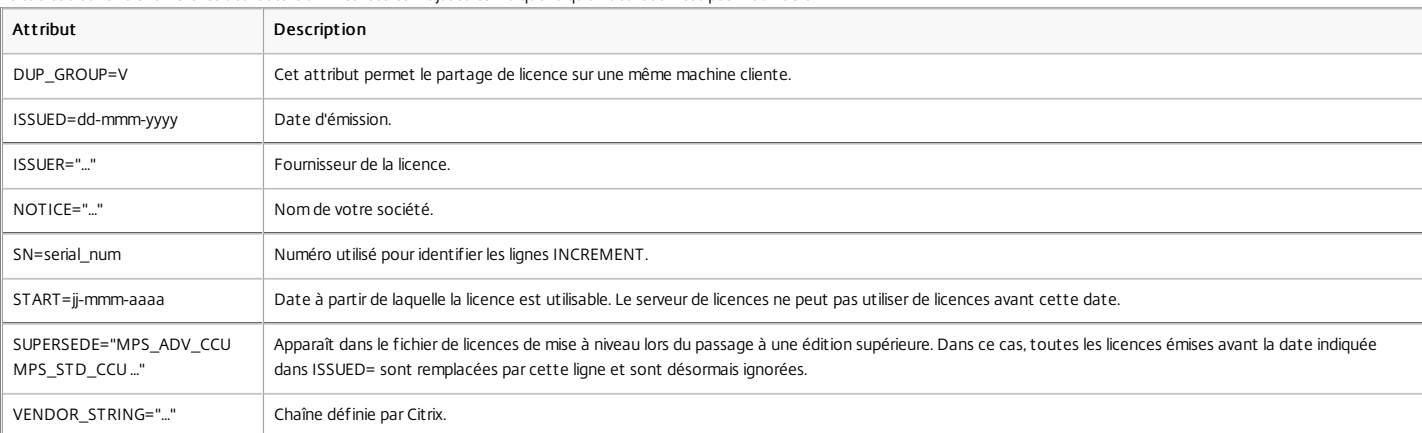

#### Attributs facultatifs dans les lignes INCREMENT

Les lignes INCREMENT contiennent plusieurs attributs pouvant être ajoutés, modifiés ou supprimés. Il est également possible d'en ajouter. Par exemple, vous pouvez insérer un identificateur d'immobilisation ou un numéro de commande à côté de chaque licence dans un fichier. De même, vous pouvez ajouter des attributs désignant un groupe de licences attribué à un service dans votre société.

Certains peuvent avoir été insérés par Citrix ou par votre distributeur à valeur ajoutée.

Les attributs facultatifs sont répertoriés dans le tableau ci-dessous. Comme les attributs propres à Citrix, les attributs facultatifs ont une syntaxe de type keyword=value, keyword étant en minuscules. Vous pouvez établir la différence entre les attributs facultatifs et obligatoires en fonction de la casse :les attributs facultatifs ont des lettres en minuscule.

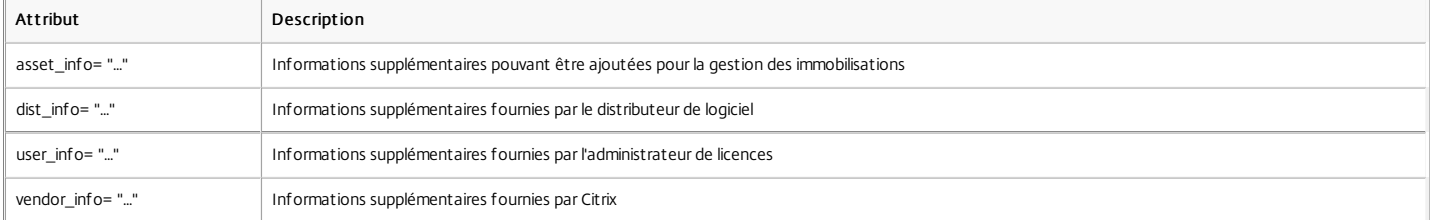

Une ligne UPGRADE indique la date à laquelle une adhésion Subscription Advantage a été renouvelée et sa date d'expiration.

#### Attention : ne modifiez pas cette ligne.

### Synt axe

UPGRADE fonctionnalité CITRIX date\_début\_Subscription\_Advantage date\_renouvellement\_Subscription\_Advantagelic\_num\_date\_exp \[options ... ] SIGN=signature Toutes les données sont les mêmes pour la ligne INCREMENT, si ce n'est l'ajout du champ from\_Subscription\_Advantage\_date. Une ligne UPGRADE permet de supprimer le nombre de licences spécifiées pour une ancienne version (>= from\_Subscription\_Advantage\_date) et de créer une nouvelle version avec le même nombre de licences.

#### Exemple 1

Par exemple, les lignes suivantes renouvellent l'adhésion Subscription Advantage de la société ABCD pour 1 000 licences MPS\_ENT\_CCU pour une année (jusqu'au 11 mars 2006) : INCREMENT MPS ENT CCU CITRIX 2005.0311 nermanent 1000 \ VENDOR STRING=:LT=Retail:GP=96:CL=ENT.ADV.STD:SA=1:ODP=0 \ DUP GROUP=V ISSUED=12-Mar-2004 NOTICE="ABC UPGRADE MPS\_ENT\_CCU CITRIX 2005.0311 2006.0311 permanent 1000 \VENDOR\_STRING=;LT=Retail;GP=96;CL=ENT,ADV,STD;SA=1;ODP=0 \DUP\_GROUP=V ISSUED=12-Mar-2005 NOTIC Exemple 2

Par exemple, les lignes suivantes renouvellent l'adhésion Subscription Advantage de la société ABCD pour 1 000 licences MPS\_ENT\_CCU pour une année (jusqu'au 11 mars 2006) : INCREMENT MPS ENT CCU CITRIX 2005.0311 permanent 1000 \ VENDOR STRING=;LT=Retail:GP=96;CL=ENT,ADV,STD;SA=1;ODP=0 \ DUP GROUP=V ISSUED=12-Mar-2004 NOTICE="ABC UPGRADE MPS\_ENT\_CCU CITRIX 2005.0311 2006.0311 permanent 1000 \VENDOR\_STRING=;LT=Retail;GP=96;CL=ENT,ADV,STD;SA=1;ODP=0 \DUP\_GROUP=V ISSUED=12-Mar-2005 NOTIC Une ligne UPGRADE s'applique à la ligne INCREMENT la précédant de plus près et dont la date Subscription Advantage est supérieure ou égale à from\_Subscription\_Advantage\_date et inférieure à to\_Subscription\_Advantage\_renewal\_date.

Les lignes INCREMENT utilisent des barres obliques inverses ( \ ) pour couper de longues lignes de texte. Lorsque vous utilisez des fichiers de licences avec une ligne UPGRADE, conservez les fichiers de licences cités dans les lignes INCREMENT initiales dans le même dossier.

## Réallouer des fichiers de licences

### May 29, 2014

Les fichiers de licences ne fonctionnent que sur le serveur de licences ou un boîtier matériel spécifié lorsqu'ils ont été générés. Si vous modifiez l'identificateur de liaison d'un serveur ou d'un boîtier hébergeant des fichiers de licences, vous devez réallouer les fichiers de licences de manière à ce qu'ils correspondent au nouvel identificateur de liaison.

L'identificateur de liaison est l'information dans le fichier de licences qui identifie la machine sur laquelle le fichier de licences est hébergé. L'identificateur de liaison est généralement constitué du nom d'hôte du serveur de licences, mais il peut également s'agir du nom du boîtier matériel, de l'adresse Ethernet (adresse MAC) ou du nom de domaine complet.

Situations dans lesquelles vous devrez peut-être réattribuer un fichier de licences :

- vous renommez votre serveur de licences ;
- vous voulez déplacer vos fichiers de licences sur un serveur dont le nom est différent ;
- vous avez utilisé des licences pour créer un environnement de test et vous souhaitez maintenant les utiliser sur un autre serveur de licences.

La désignation d'un nouvel identificateur de liaison lors de la réallocation de licences ne consomme pas de licences supplémentaires. Ce processus ne modifie que l'identificateur de liaison des licences.

- 1. Pour Windows : démarrez la console (Démarrer > Tous les programmes > Citrix > License Administration Console). Pour le serveur de licences VPX : ouvrez un navigateur Web et accédez à http://Nom du serveur de licences:portWeb.
- 2. Cliquez sur Administration et Configuration du démon vendeur.
- 3. Cliquez sur Importer licence.
- 4. Cliquez sur le lien My Account.
- 5. Sur la page My Account (Se connecter), entrez votre ID utilisateur et votre mot de passe.
- 6. Sélectionnez All Licensing Tools.
- 7. À partir du menu principal, sélectionnez Reallocate.
- 8. Sélectionnez les cases à cocher en regard des licences que vous voulez réallouer et cliquez sur Continue.
- 9. Sur les pages qui suivent, suivez les instructions pour sélectionner les licences à réallouer dans le nouveau fichier (et associées à un nouveau serveur de licences) et téléchargez le fichier de licences.
- 10. Enregistrez le fichier sur un emplacement tel que votre bureau (prenez note du nom du fichier et de l'endroit où vous l'avez téléchargé car vous aurez besoin de ces informations). Vous pouvez enregistrer le fichier directement sur l'emplacement par défaut. Emplacements par défaut des fichiers de licences :
	- C:\Program Files\Citrix\Licensing\MyFiles sur un serveur 32 bits
	- C :\ProgramFiles(x86)\Citrix\Licensing\MyFiles sur un serveur 64 bits
	- /opt/citrix/licensing/myfiles pour un serveur de licences VPX
- 11. Dans la console License Administration Console, sur la page Importer fichier de licences, naviguez jusqu'au fichier de licences.
- 12. Si vous avez copié le fichier directement sur le répertoire MyFiles, ou que le fichier porte le même nom qu'un fichier existant, sélectionnez Remplacer le fichier de licences sur le serveur de licences.
- 13. Cliquez sur Importer licence.
- 14. Cliquez sur Configuration du démon vendeur et cliquez sur Administrer dans la ligne du démon vendeur Citrix.
- 15. Cliquez sur Relire les fichiers de licences pour permettre au serveur de licences de reconnaître le nouveau fichier.

- 1. À partir d'un navigateur Web, ouvrez la page <http://www.citrix.com>.
- 2. Cliquez sur My account (Se connecter) et entrez votre ID utilisateur et mot de passe.
- 3. Sélectionnez All Licensing Tools.
- 4. À partir du menu principal, sélectionnez Reallocate.
- 5. Sélectionnez les cases à cocher en regard des licences que vous voulez réallouer et cliquez sur Continue.
- 6. Sur les pages qui suivent, suivez les instructions pour sélectionner les licences à réallouer dans le nouveau fichier (et associées à un nouveau serveur de licences) et téléchargez le fichier de licences.
- 7. Enregistrez le fichier sur un emplacement tel que votre bureau (prenez note du nom du fichier et de l'endroit où vous l'avez téléchargé car vous aurez besoin de ces informations). Vous pouvez enregistrer le fichier directement sur l'emplacement par défaut. Emplacements par défaut des fichiers de licences :
	- C:\Program Files\Citrix\Licensing\MesFichiers sur un serveur 32 bits
	- C:\ProgramFiles(x86)\Citrix\Licensing\MesFichiers sur un serveur 64 bits
	- /opt/citrix/licensing/myfiles pour un serveur de licences VPX
- 8. À l'invite de commande, accédez à :
	- C:\Program Files\Citrix\Licensing\LS sur un ordinateur 32 bits
	- C:\Program Files (x86)\Citrix\Licensing\LS sur un ordinateur 64 bits
	- /opt/citrix/licensing/LS pour un serveur de licences VPX

et entrez la commande suivante : lmreread -c @localhost -all.

# Remplacer (re-télécharger) des fichiers de licences

### May 30, 2014

Les fichiers de licences de remplacement sont des copies des fichiers de licences générés préalablement. Vous pouvoir avoir besoin de télécharger des fichiers de remplacement si vous endommagez ou supprimez un fichier de licences. Vous pouvez choisir la méthode à utiliser pour re-télécharger les licences à l'aide des onglets By Host ou By Allocation.

- 1. Pour Windows : démarrez la console (Démarrer > Tous les programmes > Citrix > License Administration Console). Pour le serveur de licences VPX et les systèmes distants : ouvrez un navigateur Web et accédez à http://Nom du serveur de licences:portWeb.
- 2. Cliquez sur Administration et Configuration du démon vendeur.
- 3. Cliquez sur Importer licence.
- 4. Cliquez sur le lien My Account.
- 5. Sur la page My Account (Se connecter), entrez votre ID utilisateur et votre mot de passe.
- 6. Sélectionnez All Licensing Tools.
- 7. À partir du menu principal, sélectionnez Redownload.
- 8. Cliquez sur Select All pour sélectionner tous les éléments sur toutes les pages, cliquez sur la case Page pour sélectionner tous les éléments sur cette page, ou sélectionnez les cases en regard des licences que vous voulez télécharger.
- 9. Cliquez sur Download et enregistrez les fichiers sur un emplacement tel que votre bureau (prenez note du nom du fichier et de l'endroit où vous l'avez téléchargé car vous aurez besoin de ces informations). Vous pouvez enregistrer le fichier directement sur l'emplacement par défaut. Emplacements par défaut des fichiers de licences :
	- C:\Program Files\Citrix\Licensing\MesFichiers sur un serveur 32 bits
	- C:\ProgramFiles(x86)\Citrix\Licensing\MesFichiers sur un serveur 64 bits
	- /opt/citrix/licensing/myfiles pour un serveur de licences VPX
- 10. Si vous avez copié le fichier directement sur le répertoire MyFiles, ou que le fichier porte le même nom qu'un fichier existant, sélectionnez Remplacer le fichier de licences sur le serveur de licences.
- 11. Cliquez sur Importer licence.
- 12. Cliquez sur Configuration du démon vendeur et cliquez sur Administrer dans la ligne du démon vendeur Citrix.
- 13. Cliquez sur Relire les fichiers de licences pour permettre au serveur de licences de reconnaître le nouveau fichier.
- 1. À partir d'un navigateur Web, ouvrez la page <http://www.citrix.com>.
- 2. Cliquez sur My account (Se connecter) et entrez votre ID utilisateur et mot de passe.
- 3. À partir du menu principal, sélectionnez Redownload.
- 4. Cliquez sur Select All pour sélectionner tous les éléments sur toutes les pages, cliquez sur la case Page pour sélectionner tous les éléments sur cette page, ou sélectionnez les cases en regard des licences que vous voulez télécharger.
- 5. Cliquez sur Download et enregistrez le fichier sur un emplacement tel que votre bureau (prenez note du nom du fichier et de l'endroit où vous l'avez téléchargé car vous aurez besoin de ces informations). Vous pouvez enregistrer le fichier directement sur l'emplacement par défaut. Emplacements par défaut des fichiers de licences :
	- C:\Program Files\Citrix\Licensing\MesFichiers sur un serveur 32 bits
	- C:\ProgramFiles(x86)\Citrix\Licensing\MesFichiers sur un serveur 64 bits
	- /opt/citrix/licensing/myfiles pour un serveur de licences VPX
- 6. À l'invite de commande, accédez à :
	- C:\Program Files\Citrix\Licensing\LS sur un ordinateur 32 bits

- C:\Program Files (x86)\Citrix\Licensing\LS sur un ordinateur 64 bits
- /opt/citrix/licensing/LS pour un serveur de licences VPX

et entrez la commande suivante : lmreread -c @localhost -all.

## Combiner des fichiers de licences

## May 30, 2014

Si votre serveur de licences contient un grand nombre de fichiers de licences, vous pouvez combiner les licences dans un seul fichier de licences. Des fichiers de licences peuvent s'accumuler lorsque vous :

- achetez des licences supplémentaires ;
- renouvelez votre abonnement à Subscription Advantage.

Conseil : sauvegardez et supprimez les anciens fichiers de licences du serveur de licences avant de les remplacer par des nouveaux.

- 1. Pour Windows : démarrez la console (Démarrer > Tous les programmes > Citrix > License Administration Console). Pour le serveur de licences VPX et les systèmes distants : ouvrez un navigateur Web et accédez à http://Nom du serveur de licences:portWeb.
- 2. Cliquez sur Administration et Configuration du démon vendeur.
- 3. Cliquez sur Importer licence.
- 4. Cliquez sur le lien My Account.
- 5. Sur la page My Account (Se connecter), entrez votre ID utilisateur et votre mot de passe.
- 6. Sélectionnez All Licensing Tools.
- 7. À partir du menu principal, sélectionnez Redownload.
- 8. Cliquez sur l'onglet By Host (pour combiner automatiquement toutes les licences spécifiées allouées à un ID d'hôte sur une seule ligne) et cliquez sur Select All pour sélectionner tous les éléments sur toutes les pages, cliquez sur la case Page pour sélectionner tous les éléments sur cette page, ou sélectionnez les cases en regard des licences que vous voulez télécharger.
- 9. Cliquez sur Download et enregistrez les fichiers sur un emplacement tel que votre bureau (prenez note du nom du fichier et de l'endroit où vous l'avez téléchargé car vous aurez besoin de ces informations). Vous pouvez enregistrer le fichier directement sur l'emplacement par défaut. Emplacements par défaut des fichiers de licences :
	- C:\Program Files\Citrix\Licensing\MesFichiers sur un serveur 32 bits
	- C:\ProgramFiles(x86)\Citrix\Licensing\MesFichiers sur un serveur 64 bits
	- /opt/citrix/licensing/myfiles pour un serveur de licences VPX
- 10. Dans la console License Administration Console, sur la page Importer fichier de licences, naviguez jusqu'au fichier de licences.
- 11. Si vous avez copié le fichier directement sur le répertoire MyFiles, ou que le fichier porte le même nom qu'un fichier existant, sélectionnez Remplacer le fichier de licences sur le serveur de licences.
- 12. Cliquez sur Importer licence.
- 13. Cliquez sur Configuration du démon vendeur et cliquez sur Administrer dans la ligne du démon vendeur Citrix.
- 14. Cliquez sur Relire les fichiers de licences pour permettre au serveur de licences de reconnaître le nouveau fichier.
- 1. À partir d'un navigateur Web, ouvrez la page <http://www.citrix.com>.
- 2. Cliquez sur My account (Se connecter) et entrez votre ID utilisateur et mot de passe.
- 3. Sélectionnez All Licensing Tools.
- 4. À partir du menu principal, sélectionnez Redownload.
- 5. Cliquez sur l'onglet By Host (pour combiner automatiquement toutes les licences spécifiées allouées à un ID d'hôte sur

une seule ligne) et cliquez sur Select All pour sélectionner tous les éléments sur toutes les pages, cliquez sur la case Page pour sélectionner tous les éléments sur cette page, ou sélectionnez les cases en regard des licences que vous voulez télécharger.

- 6. Cliquez sur Download et enregistrez les fichiers sur un emplacement tel que votre bureau (prenez note du nom du fichier et de l'endroit où vous l'avez téléchargé car vous aurez besoin de ces informations). Vous pouvez enregistrer le fichier directement sur l'emplacement par défaut. Emplacements par défaut des fichiers de licences :
	- C:\Program Files\Citrix\Licensing\MesFichiers sur un serveur 32 bits
	- C:\ProgramFiles(x86)\Citrix\Licensing\MesFichiers sur un serveur 64 bits
	- /opt/citrix/licensing/myfiles pour un serveur de licences VPX
- 7. À l'invite de commande, accédez à :
	- C:\Program Files\Citrix\Licensing\LS sur un ordinateur 32 bits
	- C:\Program Files (x86)\Citrix\Licensing\LS sur un ordinateur 64 bits
	- /opt/citrix/licensing/LS pour le serveur de licences VPX

et entrez la commande suivante : lmreread -c @localhost -all.

## Supprimer des fichiers de licences

### May 30, 2014

Lorsque vous mettez à niveau votre édition (par exemple, Advanced vers Enterprise, ou Enterprise vers Platinum), vous recevez de nouvelles licences pour les produits Citrix que vous pouvez allouer à un ou plusieurs serveurs de licences Citrix par le biais de fichiers de licences créés sur citrix.com. La suppression des licences Citrix obsolètes des serveurs de licences n'est pas nécessaire ; Citrix recommande cependant en règle générale, que vous les supprimiez pour les raisons suivantes :

- Gestion des licences
- Conformité des licences
- Suppression de l'affichage d'alertes inutiles dans la console de gestion

Si vous ne supprimez pas les allocations de licences obsolètes et/ou inutiles, vous risquez de recevoir des alertes persistantes à propos des dates d'expiration du programme Subscription Advantage pour ces licences. Il est impossible de désactiver ces alertes.

Remarque : le seul impact de la présence d'allocations de licences obsolètes sur des serveurs de licences est que vous continuerez à recevoir des alertes concernant ces licences.

Considérations à prendre en compte lors de la suppression de fichiers :

- Un retrait incorrect de fichiers de licences peut réduire par inadvertance le nombre total de licences disponibles.
- Placez tout nouveau fichier de licences sur le serveur de licences avant de supprimer des licences.
- À moins de vouloir une suppression définitive, conservez une copie des fichiers que vous effacez.
- Ne supprimez un fichier de licence que lorsque toutes les lignes INCREMENT du fichier sont obsolètes ou inutiles. Par exemple, chaque ligne d'incrément est remplacée par une nouvelle licence à la suite d'une mise à niveau.
- Si vous avez utilisé la console License Administration Console pour ajouter des fichiers de licences, vous devez mettre à jour l'interface utilisateur de la console pour les fichiers supprimés.

Important : ne supprimez jamais le fichier d'options (citrix.opt) ou la licence de démarrage (citrix\_startup.lic).

- 1. Sur le serveur de licences, ouvrez le panneau Services et arrêtez le service Système de licences Citrix.
- 2. Ouvrez l'explorateur Windows et accédez à l'emplacement de stockage des fichiers de licences. Par défaut, les fichiers de licences sont stockés sur :
	- C :\Program Files\Citrix\Licensing\MyFiles sur un serveur 32 bits
	- C :\ProgramFiles(x86)\Citrix\Licensing\MyFiles sur un serveur 64 bits
	- /opt/citrix/licensing/myfiles pour un serveur de licences VPX
- 3. Sauvegardez tous les fichiers de licences (.lic).
- 4. À l'aide d'un éditeur de texte (Microsoft WordPad est conseillé), ouvrez chaque fichier de licence (.lic) et identifiez les lignes INCREMENT de la fonction de licence obsolètes.
- 5. Veillez à ce que toutes les lignes INCREMENT soient obsolètes ou inutiles. Pour de plus amples informations sur les lignes INCREMENT, consultez la section Format des fichiers de [licences](http://docs.citrix.com/fr-fr/licensing/11-12-1/lic-license-files/lic-lf-license-format-r.html).
- 6. Fermez le fichier et changez l'extension du fichier de .lic à .old.
- 7. Dans le panneau Services, redémarrez le service Système de licences Citrix.

Si vous avez ajouté des fichiers de licences avec la console, vous devez mettre à jour l'interface utilisateur de la console après avoir supprimé ces fichiers.

- 1. Démarrez la console et cliquez sur Administration.
- 2. Ouvrez une session en tant qu'utilisateur administratif et cliquez sur l'onglet Configuration du démon vendeur.

- 3. Sélectionnez le démon vendeur Citrix dans la liste.
- 4. Modifiez le contenu de Fichier de licences ou répertoire pour supprimer les licences supprimées et enregistrer la configuration.

## Commandes d'administration de licences

#### Mar 16, 2015

La console License Administration Console facilite l'accès à de nombreuses fonctions du système de licences. Vous pouvez également effectuer des opérations de gestion de licences à l'aide de commandes. Vous pouvez utiliser les commandes d'administration des licences lors de la réalisation d'opérations avancées sur le serveur de licences qui ne sont pas disponibles dans la console. Ces opérations incluent le diagnostic des problèmes d'obtention de licence à l'aide de lmdiag.

Les commandes d'administration des licences sont stockées dans :

- C:\Program Files\Citrix\Licensing\LS sur un ordinateur 32 bits
- C:\Program Files (x86)\CCitrix\Licensing\LS sur un ordinateur 64 bits
- /opt/citrix/licensing/LS pour un serveur de licences VPX

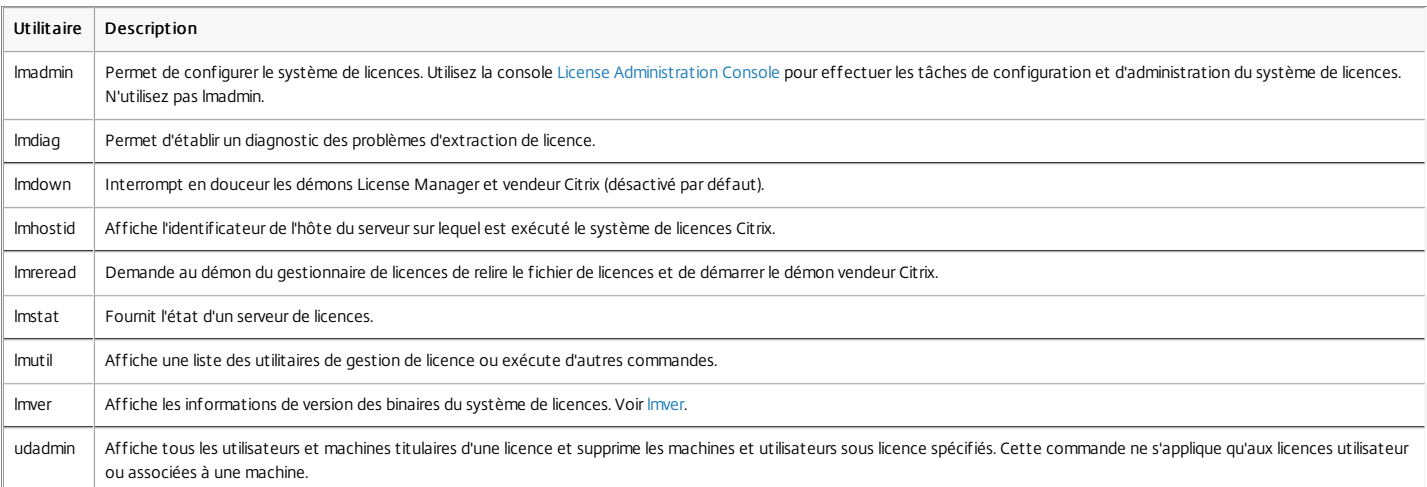

#### Conventions des commandes d'administration de licences :

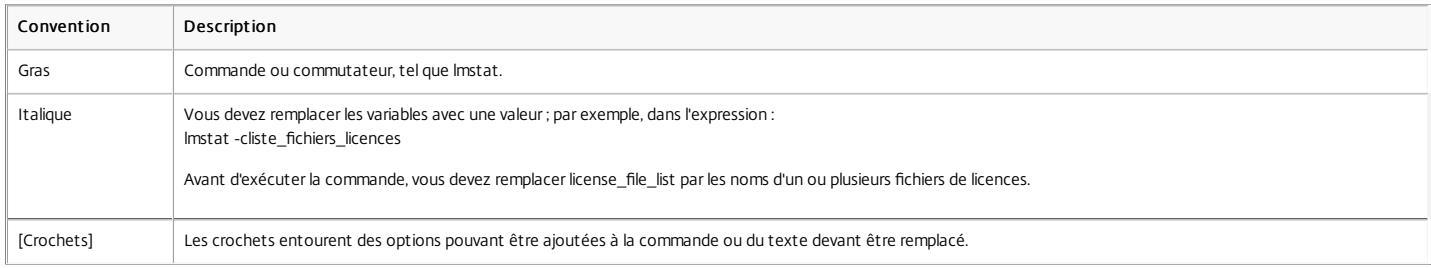

#### Arguments valides pour la plupart des commandes d'administration de licences :

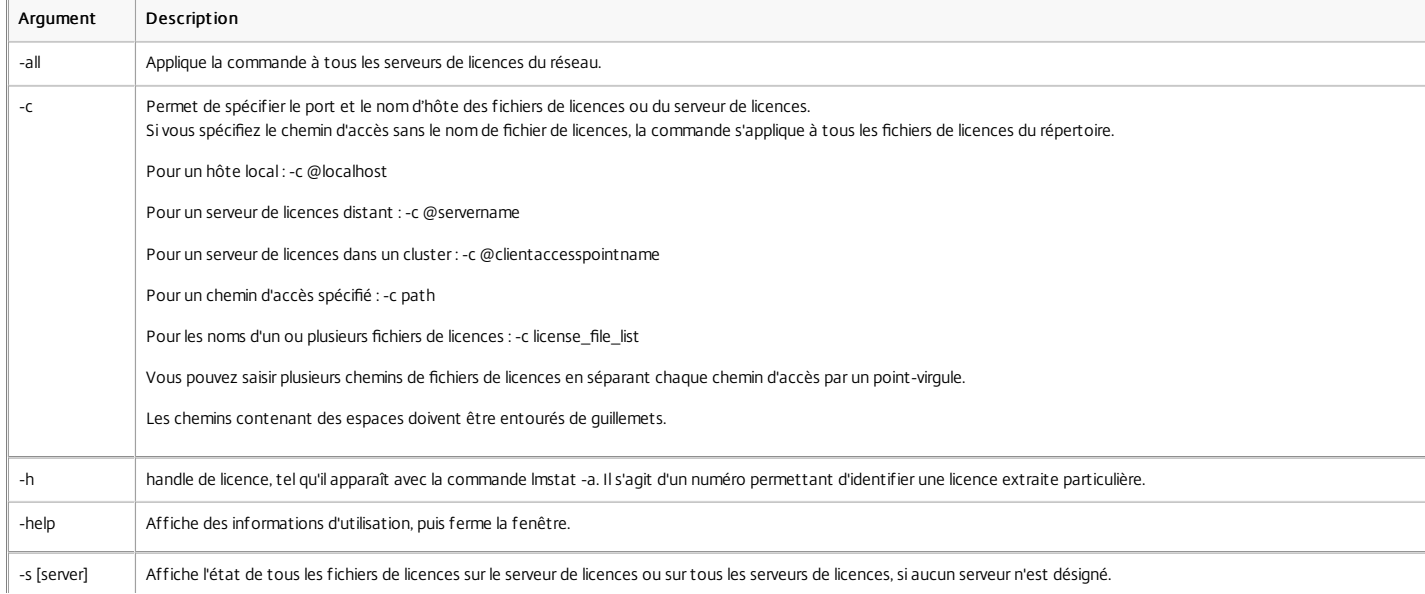

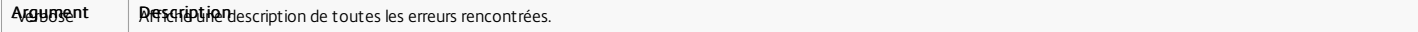

lmdiag permet d'établir un diagnostic lorsqu'un produit ne parvient pas à extraire une licence. Vous pouvez notamment vérifier que vos licences sont valables et que le serveur de licences fonctionne correctement. Lorsque cet utilitaire est exécuté, il tente d'extraire une licence.

Vous pouvez également vous servir de l'utilitaire Imdiag pour voir si un type de licence spécifique fonctionne. Par exemple, vous pouvez exécuter Imdiag sur votre serveur Citrix XenApp, licences édition Advanced uniquement en ajoutant l'argument MPS\_ADV\_CCU.

#### Syntaxe

lmdiag -c liste\_fichiers\_licences [-n] [fonctionnalité[:mot-clé=valeur]]

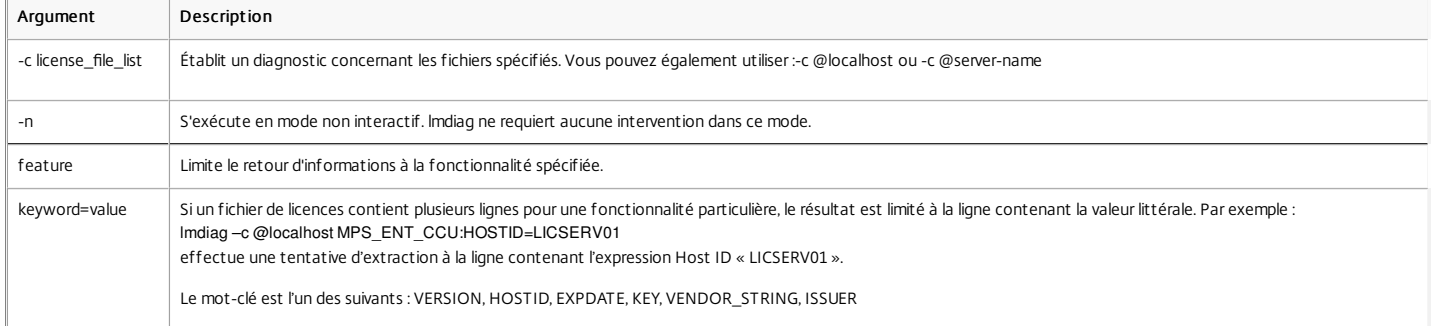

Si aucune fonctionnalité n'est spécifiée, Imdiag traite toutes les fonctionnalités des fichiers de licences de votre liste. Imdiag affiche des informations sur la licence, puis tente d'extraire chaque licence. lmdiag indique la réussite par un message. En cas d'échec, lmdiag vous en fournit la raison. lmdiag tente de se connecter à chaque port TCP/IP du serveur de licences. Il détecte si le numéro de port du fichier de licences est incorrect. Imdiag énumère tous les ports TCP/IP en cours d'écoute et, en présence de l'argument -c liste\_fichiers\_licences, établit un diagnostic des fichiers spécifiés.

Imdiag ne contacte pas la machine exécutant le produit Citrix lors de la tentative d'extraction de licences. Imdiag ne signale que les problèmes sur le serveur de licences. Cela signifie que le produit ne peut pas extraire de licences car il ne pointe pas vers le bon serveur de licences (par exemple, sur un serveur de licences qui ne dispose pas de licence pour ce produit), mais Imdiag ne détecte pas ce problème. lmdiag signale qu'il peut extraire les licences lorsque le produit Citrix pointe sur le serveur de licences incorrect.

L'utilitaire lmdown ferme les démons du gestionnaire de licences et vendeur Citrix sur votre serveur de licences ou tous les serveurs de licences de votre réseau mais il est désactivé par défaut. Pour l'activer :

1. Arrêtez le serveur de licences.

2. Exécutez lmadmin - allowStopServer et/ou -allowRemoteStop Server.

3. Redémarrez le serveur de licences.

### Syntaxe

lmdown -c liste\_fichiers\_licences [-vendor CITRIX] [-q] [-all]

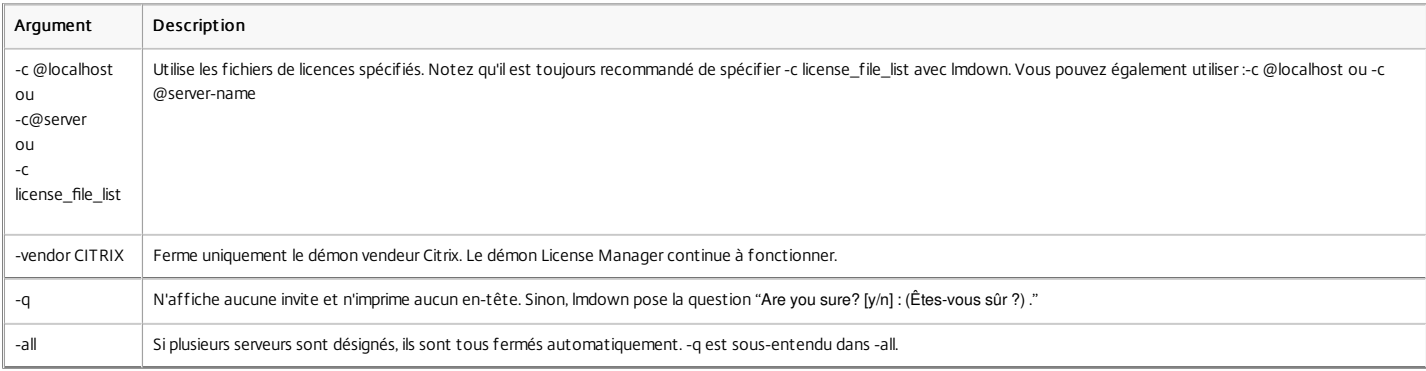

L'utilitaire lmdown doit être utilisé sur un serveur de licences. Vous pouvez utiliser -all pour arrêter tous les serveurs de licences du réseau.

Si lmdown rencontre plusieurs serveurs (par exemple, si -c désigne un répertoire contenant plusieurs fichiers \*.lic) et si -all est absent, une liste de serveurs de licences pouvant être fermés s'affiche. Vous pouvez arrêter les serveurs de licences distants en utilisant -c et le nom du serveur de licences.

Remarque : si vous utilisez le Gestionnaire des tâches pour mettre fin au démon License Manager (service Citrix Licensing), arrêtez d'abord le processus lmgrd, puis le processus du démon vendeur Citrix. Pour arrêter et redémarrer le démon vendeur Citrix uniquement, utilisez Imdown -c @localhost -vendor CITRIX, puis Imreread -c @localhost -vendor CITRIX to pour le redémarrer.

L'utilitaire lmhostid renvoie le nom d'hôte du serveur de licences. Vous pouvez ainsi vérifier le nom d'hôte de votre serveur de licences. Il est possible d'ouvrir un fichier de licences et d'y comparer le nom d'hôte à celui de votre serveur de licences.

Remarque :le système de licences Citrix, version 11.5 et supérieure pour Windows vous permet d'afficher plusieurs ID d'hôte s'il existe plus d'un hôte. Syntaxe

#### lmhostid –identificateurdeliaison

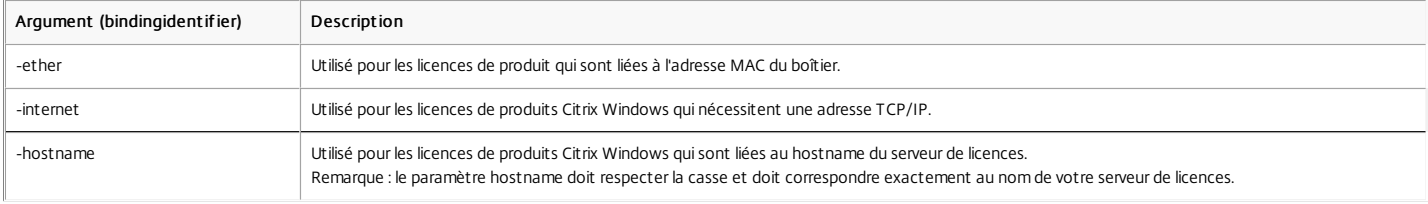

L'utilitaire lmreread demande au démon vendeur Citrix de relire les modifications apportées au fichier de licences et au fichier d'options. Après la relecture, le démon vendeur Citrix utilise les nouveaux réglages ou les nouvelles licences.

lmreread ne peut pas être utilisé à distance. Exécutez-le localement sur le serveur de licences.

### Syntaxe

#### lmreread -c liste\_fichiers\_licence [-all] [-vendor CITRIX]

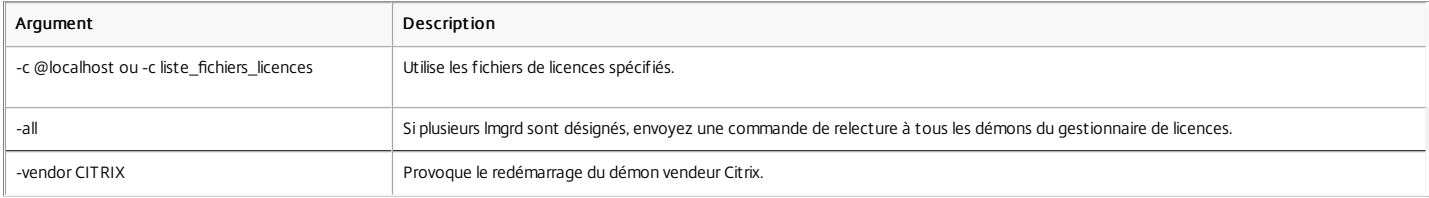

#### Exemples

- lmreread -c @localhost [-all]
- lmreread -c @nom\_point\_accès\_client

lmreread -c /opt/citrix/licensing/myfiles/CITRIX.lic -vendor CITRIX

L'utilitaire lmutil affiche une liste des utilitaires du système de licences en cas d'utilisation autonome. Lorsque vous spécifiez lmutil avec une autre commande, il exécute cette commande.

#### Syntaxe

lmutil

lmutil autre\_commande Exemples

#### • Imutil

Affiche la liste des utilitaires du système de licences.

lmutil lmstat -c @localhost Exécute la commande lmstat.

L'utilitaire lmstat permet de surveiller l'état de toutes les activités réseau liées à la gestion de licences et propose des informations sur les extractions de licences, notamment :

- le produit pour lequel une ou plusieurs licences ont été extraites ;
- les données d'extraction ;
- la version du fichier de licences ;
- le nom et le port du serveur de licences ;
- la date d'extraction de la licence ;
- les informations relatives à l'état du démon vendeur Citrix et des fichiers de licences.

lmstat affiche les informations reçues du serveur de licences. lmstat affiche une seule utilisation de la licence, même si plusieurs connexions partagent cette licence.

#### Syntaxe

lmstat [-a] [-c liste\_fichiers\_licences] [-f [fonctionnalité]] [-i [fonctionnalité] [-s[serveur] [-S [CITRIX]] [-t valeur\_délaiexpiration]

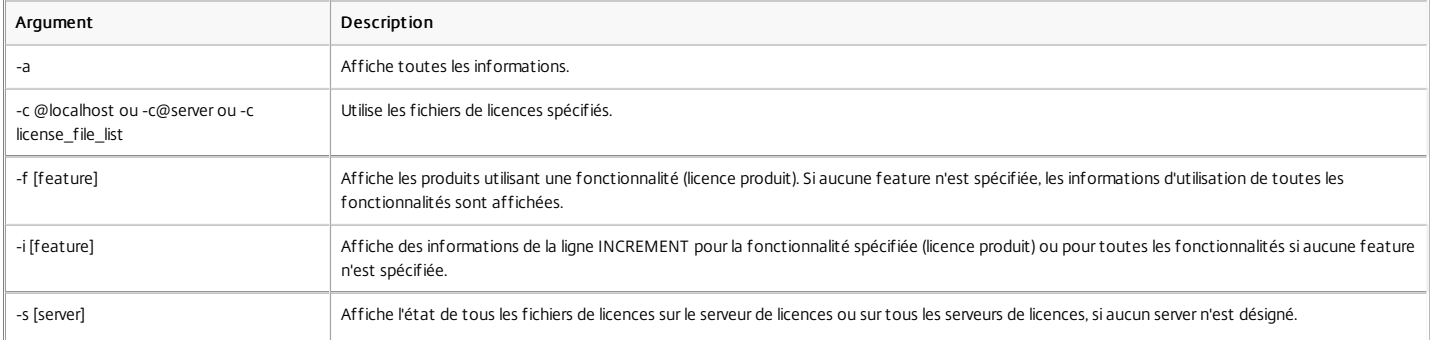

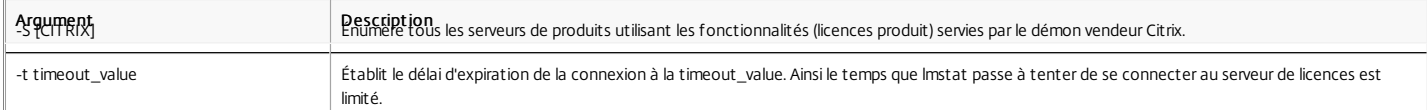

#### La sortie de lmstat -c@localhost -a est affichée ainsi :

License server status: 27000@license\_server1 License files on license\_server1: C:\Program Files\Citrix\Licensing\MyFiles\citrix\_startup.lic: C:\Program Files\Citrix\Licensing\MyFiles\citrix\Licensing\MyFiles\citrix\Licensi Les informations de la ligne MPS\_ENT\_CCU de la sortie lmstat se décomposent de la façon suivante.

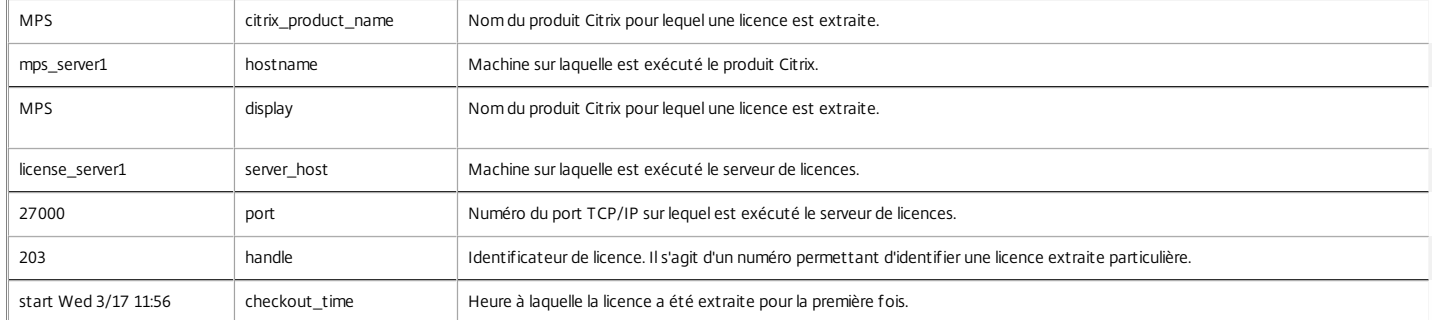

Remarque :lmstat -c@localhost -a peut parfois générer un accroissement de l'activité réseau dans des systèmes où de nombreuses licences sont extraites. Vous pouvez utiliser lmstat -a pour vérifier les données d'extraction de licences.

L'utilitaire lmver affiche des informations sur la version des fichiers binaires du système de licences, telles que les utilitaires de commandes. La seule exception est l'utilitaire lmadmin. Pour afficher des informations sur la version de l'utilitaire lmadmin, utilisez lmadmin -version.

#### Syntaxe

lmver binaire Exemple

lmver lmdiag

uadmin affiche les utilisateurs et machines titulaires d'une licence et libère des licences pour des utilisateurs et machines spécifiés.

Vous pouvez libérer une licence pour un utilisateur seulement à la condition que cette personne ne soit plus associée à l'entreprise ou qu'elle ait pris un congé de longue durée. Vous pouvez libérer des licences associées à des machines lorsque ces dernières sont hors service.

Attention : sachez que l'émission en masse de licences, avant la période d'utilisation de 90 jours, autre que pour les raisons indiquées ci-dessus peut violer le Contrat de licence de l'utilisateur final Citrix (EULA). Avant de procéder, contactez Citrix.

Les informations d'utilisation affichées par la ligne de commande udadmin s'affichent uniquement en anglais, vous pouvez toutefois utiliser cette commande sur des systèmes autres que l'anglais.

### Syntaxe

udadmin [-options] [-delete | -list ]

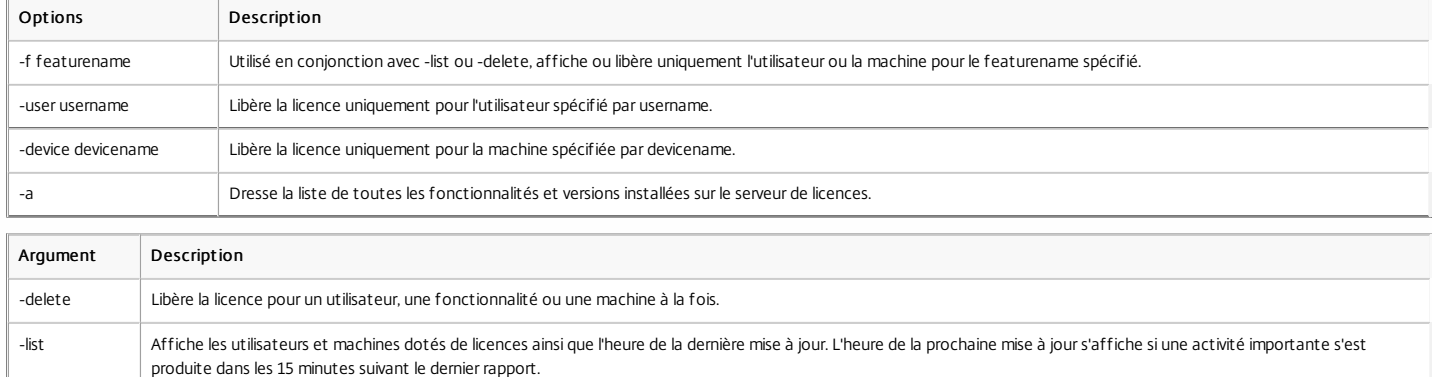

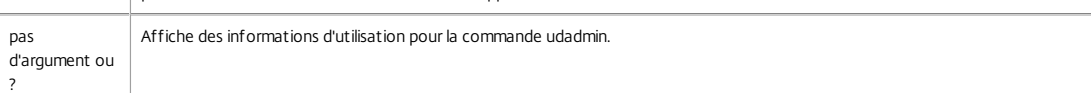

Exemples

- udadmin -list Affiche tous les utilisateurs et toutes les machines.
- udadmin -list -a

Dresse la liste de toutes les fonctionnalités, des versions, du nombre de licences, et des utilisateurs et machines pour chaque fonctionnalité.

- udadmin -f XDT\_ENT\_UD -user u8.08 -delete Libère un utilisateur d'une fonctionnalité.
- udadmin -f XDT\_ENT\_UD -device dn01.88 -delete Libère une machine d'une fonctionnalité.

## Subscription Advantage

### Sep 14, 2015

L'achat d'un nouveau produit Citrix est associé à une inscription d'un an au programme Citrix Subscription Advantage. Cette inscription vous donne droit, entre autres, aux mises à jour de produit (mineures et majeures) disponibles pendant la durée de validité de votre inscription. Par exemple, si vous avez acquis XenDesktop, édition Enterprise le 22 juillet 2013, vous avez droit à toutes les mises à jour de XenDesktop, édition Enterprise jusqu'au 21 juillet 2014. Après l'expiration de votre inscription Subscription Advantage initiale d'un an, vous pouvez choisir de renouveler cette inscription. Après avoir payé Citrix pour votre réinscription, vous devez télécharger un fichier de licences contenant votre licence de renouvellement à partir du site citrix.com.

Remarque : la licence associée à une inscription au programme Subscription Advantage n'est pas une licence permettant d'exécuter un produit. Si vous ne renouvelez pas votre adhésion Subscription Advantage, vos produits Citrix continuent de fonctionner mais vous n'avez plus droit aux mises à jour une fois l'adhésion expirée.

Les fichiers de licences de renouvellement Subscription Advantage contiennent des licences, les licences de renouvellement, qui prolongent votre inscription au programme Subscription Advantage pour une durée d'un an. Ces licences sont requises pour l'exécution des nouvelles versions de produit, à l'exception des corrections à chaud, mises à disposition au cours de votre période d'adhésion.

Après avoir téléchargé votre fichier de licences de renouvellement Subscription Advantage depuis citrix.com, vous devez l'ajouter à votre serveur de licences. Copiez les licences de renouvellement Subscription Advantage dans le même répertoire que vos fichiers de licences existants et effectuez une relecture des fichiers de licences. Par défaut, cet emplacement est C:\Program Files\Citrix\Licensing\MyFiles sur un serveur 32 bits, C:\Program Files (x86)\Citrix\Licensing\MyFiles sur un serveur 64 bits et /opt/citrix/licensing/LS pour le serveur de licences VPX. Après avoir été ajoutée à votre serveur de licences, cette licence de renouvellement débloque automatiquement toute version ultérieure du produit mise à disposition pendant la durée de votre contrat Subscription Advantage.

Si vous n'ajoutez pas immédiatement les licences de renouvellement de Subscription Advantage, vos produits Citrix n'arrêtent pas de fonctionner. Cependant, vous ne pouvez pas utiliser les nouveaux logiciels mis en circulation au cours de votre adhésion renouvelée tant que vous ne disposez pas de la licence de renouvellement sur votre serveur de licences.

Il n'est pas nécessaire de télécharger des licences supplémentaires lorsque vous installez de nouvelles versions de vos produits pendant cette période. Si Citrix distribue une nouvelle version du produit après la fin de votre adhésion à Subscription Advantage, vous devez renouveler votre adhésion et obtenir une licence de renouvellement avant de pouvoir utiliser la nouvelle version du produit.

Remarque : lorsque vous téléchargez des fichiers de licences supplémentaires, vous pouvez supprimer les licences Subscription Advantage expirées, mais ceci n'est pas une obligation. Vous pouvez toutefois les conserver pour faciliter l'identification de la mise à niveau associée à chaque licence de base.

Vous pouvez connaître les dates de votre adhésion Subscription Advantage des deux façons suivantes :

- Dans la console License Administration Console sur le tableau de bord.
- À l'aide d'un éditeur de texte pour consulter le fichier de licences. Veuillez consulter la section Lignes Upgrade dans la rubrique Format des fichiers de [licences](http://docs.citrix.com/fr-fr/licensing/11-12-1/lic-license-files/lic-lf-license-format-r.html) pour obtenir des informations sur l'interprétation du contenu du fichier de licences.

Si vous exécutez des produits de deux versions différentes dans votre environnement (si vous disposez par exemple d'un environnement XenDesktop mixte contenant des versions 5.0 et 7.0), mais n'achetez pas Subscription Advantage pour toutes les licences, Citrix recommande de séparer les licences des produits en les plaçant sur deux serveurs de licences distincts. Subscription Advantage s'applique en priorité aux versions de produit les plus anciennes.

Par exemple, si vous disposez de 200 licences pour 5.0 et renouvelez votre abonnement Subscription Advantage pour seulement 100 de ces licences, il est possible que les 100 licences de renouvellement, requises pour 7.0, soient utilisées par des connexions à des ordinateurs exécutant 5.0.

- 1. Sélectionnez un deuxième serveur et installez-y le logiciel serveur de licences.
- 2. Accédez à citrix.com pour réallouer vos licences d'origine (les licences contenues dans votre fichier de licences actuel sur le serveur de licences d'origine) puis, réallouez les licences dans deux nouveaux fichiers :
	- allouez des licences 5.0 pour créer un fichier de licences pour votre premier serveur ;
	- allouez des licences 7.0 pour créer un fichier de licences pour le deuxième serveur.
- 3. Générez et téléchargez vos fichiers Subscription Advantage, puis copiez-les sur le serveur sur lequel vous souhaitez qu'ils soient appliqués.
- 4. Faites pointer tous les ordinateurs sur le serveur de licences exécutant la version du produit Citrix que vous souhaitez qu'ils utilisent. Pour plus d'informations sur cette procédure, veuillez consulter le Guide de l'administrateur du produit Citrix concerné.

## Serveurs de licences en cluster

### Mar 16, 2015

Les clusters sont des ensembles de serveurs regroupés pour améliorer la disponibilité, la fiabilité et l'évolutivité. La fonctionnalité de mise en cluster Microsoft existe dans :

- Windows Server 2008
- Windows Server 2008 R2
- Windows Server 2012
- Windows Server 2012 R2

La mise en cluster du serveur de licences permet aux utilisateurs de continuer à travailler en cas d'incident, sans que leur accès aux applications stratégiques soit interrompu. Lorsque le nœud actif d'un serveur de licences en cluster subit un incident matériel, le basculement a lieu automatiquement. Les ressources sont de nouveau disponibles en quelques secondes.

Une configuration en cluster typique comporte au moins un serveur actif et un serveur passif (serveur de sauvegarde). En cas d'incident lié au serveur actif d'un cluster, la propriété des ressources du cluster est transférée vers le serveur de sauvegarde (passif). Le basculement d'un serveur d'un cluster vers un autre est généralement transparent pour les utilisateurs.

En cas de panne du nœud actif d'un serveur de licences en cluster, l'impact sur les utilisateurs connectés au produit Citrix est nul. Il est possible que le délai de grâce du produit soit brièvement activé et qu'un événement soit écrit dans le journal d'événements du produit.

Important : le serveur de licences VPX ne prend pas en charge les serveurs de licences en cluster. Vous pouvez utiliser la fonctionnalité High Availability (HA) sur XenServer 5.6 et version ultérieure.

Comme dans la plupart des clusters, un réseau privé est utilisé pour la transmission des messages fonctionnels, des commandes et des informations d'état entre les nœuds du cluster. En cas d'interruption de la connexion, les nœuds tentent de la rétablir d'abord via le réseau privé, puis via le réseau public. La figure suivante illustre le déploiement d'un système de licences en cluster :

Figure 1. Communications dans un système de licences en cluster

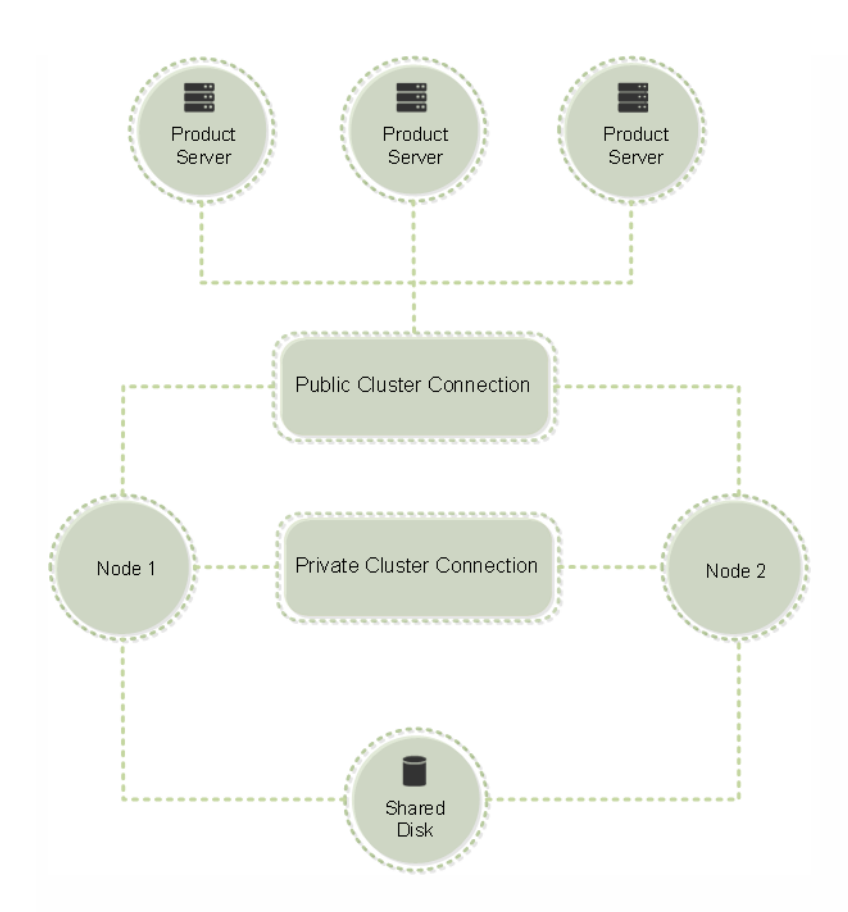

Un seul nœud à la fois peut utiliser les ressources d'un cluster. Si vous avez déjà déployé le système de licences Citrix et que vous souhaitez faire migrer votre déploiement vers un serveur en cluster, gardez les points suivants à l'esprit.

- Comme vous avez déjà généré les fichiers de licences associés à un nom de serveur donné, vous devez soit attribuer au point d'accès client le même nom que le serveur de licences d'origine soit changer l'hôte de vos fichiers de licences en indiquant le nouveau nom du cluster du serveur de licences.
- Les noms d'hôte qui apparaissent dans les fichiers de licences respectent la casse ; les noms de point d'accès client doivent donc utiliser la même casse que les noms d'hôte dans le fichier de licences. Si ce n'est pas le cas, vous devez changer l'hôte de vos fichiers de licences afin de mettre les noms en majuscules. Vous pouvez utiliser le gestionnaire du cluster de basculement pour vous assurer que le nom du point d'accès client correspond au nom d'hôte spécifié dans le fichier de licences. Remarque : la casse du cluster et du nom d'hôte n'est pas un problème si vous utilisez Studio dans XenDesktop ou Simple License Service (disponible dans le menu Démarrer de votre serveur de licences) pour télécharger vos licences.
- Vous devez faire pointer toutes les installations de produits (par exemple les serveurs exécutant Citrix XenDesktop) dépendant de l'ancien serveur de licences vers le nouveau cluster du serveur de licences. Modifiez les paramètres de communication des produits afin que ceux-ci utilisent le nom du point d'accès client comme nom du serveur de licences. Pour plus d'informations sur la modification des paramètres de communication des produits, veuillez consulter la documentation accompagnant le produit.

Toutes les fonctionnalités d'administration de licences disponibles dans les déploiements standard sont également disponibles sur les serveurs de licences en cluster, y compris la console de gestion et la possibilité d'exécuter des commandes d'administration des licences.

Ouvrez la console License Administration Console dans un cluster en accédant à :

## http://nom du point d'accès client:port du service Web

Où nom du point d'accès client correspond au nom du cluster et port service Web au numéro de port utilisé pour les communications de la console (le numéro de port par défaut est 8082).

Vous pouvez exécuter de nombreuses commandes d'administration des licences à l'aide de l'argument -c @nom du point d'accès client pour spécifier l'emplacement des fichiers de licences dans le cluster. Par exemple :

lmreread -c @nom du point d'accès client

La liste ci-dessous présente les conditions requises pour l'installation d'un serveur de licences dans un cluster Microsoft :

- Le système de licence de Citrix ne prend pas en charge les volumes partagés en cluster et les produits de gestion des volumes tiers pour clusters.
- Avant de configurer le système de licences Citrix pour le service de cluster Microsoft, vous devez disposer d'un environnement de cluster Microsoft fonctionnel. Le service Système de licences Citrix s'exécute sur un seul nœud à la fois.
- Pour que le serveur de licences puisse être mis en cluster, la configuration décrite ci-dessous doit être respectée, en plus des consignes Microsoft relatives au matériel et à la mise en cluster en général.
- Vous devez installer le système de licences sur le cluster au moyen du programme d'installation du serveur de licences CitrixLicensing.exe.
- Lorsque vous installez le système de licences Citrix sur un cluster, vous devez indiquer le nom du point d'accès client lorsque le programme d'installation du produit vous invite à fournir le nom du serveur de licences.
- Citrix vous conseille d'utiliser le même matériel de serveur de licences pour chaque nœud du cluster. Il est notamment recommandé d'équiper chaque nœud de deux adaptateurs réseau et d'un disque configuré en tant que lecteur partagé.
- Chaque nœud doit disposer de deux adaptateurs réseau, un pour la connexion au réseau public et l'autre, pour le réseau privé nœud à nœud. Citrix ne prend pas en charge l'utilisation du même adaptateur réseau pour les deux connexions.
- Les adresses IP publique et privée doivent appartenir à des sous-réseaux différents car le service de cluster ne reconnaît qu'une interface réseau par sous-réseau.
- Une méthode de résolution de noms telle que DNS, WINS, HOSTS ou LMHOSTS est nécessaire pour résoudre le nom du point d'accès client.
- Chaque serveur du cluster doit appartenir au même domaine.
- Des adresses IP statiques doivent être définies pour la connexion au réseau privé.
- Lorsque vous générez un fichier de licences sur citrix.com, utilisez le nom du point d'accès client comme nom d'hôte.
- Après avoir téléchargé un fichier de licences, copiez-le dans le dossier F:\Program Files\Citrix\Licensing\MyFiles (où F: correspond au lecteur partagé du cluster) du serveur de licences et relisez-le. Vous pouvez également télécharger, copier et relire le fichier au moyen de la console License Administration Console.

Important : Citrix vous conseille de définir des adresses IP statiques pour tous les adaptateurs réseau du cluster, privés et publics. Si les adresses IP sont obtenues via le protocole DHCP (Dynamic Host Configuration Protocol), tout incident lié au serveur DHCP risque de compromettre l'accès aux nœuds du cluster. Si vous devez utiliser DHCP pour votre adaptateur réseau public, définissez de longues périodes de concession afin que les adresses affectées dynamiquement restent valides même en cas d'interruption momentanée du service DHCP. Vous pouvez également effectuer une réservation DHCP.

Les étapes ci-dessous décrivent le processus général d'installation et de configuration du système de licences sur un serveur en cluster. Avant de les exécuter, vous devez configurer la mise en cluster sur le matériel utilisé pour l'installation du serveur de licences.

1. Créez un groupe de ressources en cluster. Affectez un point d'accès client et un stockage partagé au groupe de ressources. Vérifiez que le premier nœud a le contrôle des ressources du cluster et que le groupe de ressources que vous

avez créé pointe vers le premier nœud.

- 2. Sur le premier nœud du cluster, démarrez le programme d'installation du système de licences, CitrixLicensing.exe, en tant qu'administrateur sur le lecteur partagé du cluster, et non sur le lecteur quorum. Laissez la case à cocher Dernier nœud du cluster désactivée.
- 3. Déplacez les ressources du nœud actif du cluster vers le second nœud.
- 4. Installez le serveur de licences sur le second nœud, dans le même emplacement partagé que sur le premier nœud. Notez que vous pouvez ajouter plus de deux nœuds à un cluster.
- 5. Lors de l'installation du serveur de licences sur le dernier nœud du cluster, veillez à sélectionner la case à cocher Dernier nœud du cluster.
- 6. Obtenez les fichiers de licences qui spécifient le nom du point d'accès client du serveur de licences comme nom d'hôte. Une fois les fichiers de licences obtenus, vous devez les ajouter au serveur de licences et les relire.
- 7. Configurez votre produit Citrix pour utiliser le nom du point d'accès client, pas le nom du nœud, du cluster du serveur de licences.

Remarque : en cas de basculement d'un serveur de licences en cluster, le service de cluster renomme le journal de débogage lmgrd\_debug.log afin de lui attribuer le nom du nœud qui hébergeait préalablement les services. Il lance ensuite les services sur le nouveau nœud actif et crée un nouveau journal lmgrd\_debug.log.

## Installer, mettre à niveau et désinstaller

Jan 09, 2015

Les lettres de lecteur et variables/chemins suivants sont utilisés dans cette procédure :

- D est le lecteur de votre support produit.
- C correspond au disque dur local du nœud spécifié.
- F est la ressource du lecteur partagé du cluster. (Il s'agit du lecteur d'installation. C'est-à-dire l'emplacement auquel les fichiers d'installation utilisés par chaque nœud sont stockés.)
- 1. Vous devez créer un groupe de ressources en cluster secondaire distinct. Le groupe de ressources doit disposer d'un stockage connecté auquel une lettre de lecteur est attribuée et d'un point d'accès client doté du même hostname que celui utilisé lors de l'obtention du fichier de licences. Créez-le au moyen du gestionnaire de cluster de basculement et en accédant à Services et applications dans Windows 2008 ou à Rôles dans Windows 2012 et sélectionnez le type Autre serveur dans le menu. Vérifiez que toutes les ressources du cluster sont détenues par le premier nœud du cluster.
- 2. Exécutez le programme d'installation du serveur de licences, CitrixLicensing.exe, en tant qu'administrateur.
- 3. Sur la page Emplacement d'installation, faites correspondre la lettre de lecteur au lecteur partagé du cluster. Par défaut, ces composants sont installés dans le répertoire F:\Program Files\Citrix\Licensing.
- 4. Laissez la case à cocher Dernier nœud du cluster désactivée pendant l'installation sur le premier nœud.
- 5. Déplacez vers le second nœud les ressources du premier groupe de ressources créé à l'étape 1.
- 6. Dans le nœud 2 du cluster, exécutez CitrixLicensing.exe en tant qu'administrateur.
- 7. Revenez à l'étape 3. Vous pouvez installer plus de deux nœuds sur le cluster. Vous pouvez installer plus de deux nœuds sur le cluster. Pour chaque cluster supplémentaire, répétez l'étape 3.
- 8. Lors de l'installation du serveur de licences sur le dernier nœud du cluster, vérifiez que la case à cocher Dernier nœud du cluster est sélectionnée. Le dernier nœud est l'emplacement de configuration des ports.
- 9. Importez vos fichiers de licences à l'aide de la console.
	- 1. Ouvrez la console License Administration Console à partir de http://nom du point d'accès client:port service Web, où nom du point d'accès client est le nom du cluster et port service Web le numéro de port du serveur Web de la console (8082 par défaut).
	- 2. Cliquez sur Administration puis choisissez l'onglet Configuration du démon vendeur.
	- 3. Cliquez sur Importer licence.
	- 4. Cliquez sur le lien citrix.com.
	- 5. Sur la page My Account (Se connecter), entrez votre ID utilisateur et votre mot de passe.
	- 6. Sélectionnez All Licensing Tools.
	- 7. À partir du menu principal, sélectionnez Allocate.
	- 8. Suivez le processus pour allouer et générer un fichier. Sélectionnez les licences que vous voulez télécharger, cliquez sur Download et enregistrez les fichiers de licences générés sur le disque partagé du cluster: F:\Program Files\Citrix\Licensing\MyFiles\.
	- 9. Dans la console License Administration Console, sur la page Importer fichier de licences, naviguez jusqu'au fichier de licences.
	- 10. Sélectionnez Remplacer le fichier de licences sur le serveur de licences.
	- 11. Cliquez sur Importer licence.
- 10. Relisez les fichiers de licences.
	- 1. Choisissez l'onglet Configuration du démon vendeur.
- 2. Cliquez sur le lien Administrer dans la ligne du démon vendeur CITRIX.
- 3. Cliquez sur Relire les fichiers de licences.

Si vous exécutez une version d'un serveur de licence antérieure à 11.12.1, désinstallez-la et réinstallez-la. Les anciennes versions du serveur de licences ne sont pas conformes aux instructions de Microsoft relatives aux clusters. Cette version du serveur de licences dispose des fonctionnalités requises pour fonctionner avec W2K8 et version ultérieure.

Désinstallez le système de licences d'un serveur de licences en cluster à l'aide de l'option Panneau de configuration > Programmes et fonctionnalités du nœud actif.

- 1. À partir du premier nœud du cluster, lancez Panneau de configuration > Programmes et fonctionnalités.
- 2. Supprimez le système de licences Citrix.
- 3. À l'aide du gestionnaire de cluster de basculement, déplacez vers le second nœud les ressources du premier groupe de ressources du système de licences Citrix.
- 4. Supprimez Système de licences Citrix du second nœud. S'il existe d'autres nœuds, répétez les étapes 3 et 4 pour chacun d'eux, puis passez à l'étape 5.
- 5. Supprimez les fichiers restants du lecteur partagé. Remarque : le processus de désinstallation ne supprime ni les fichiers de licences, ni le fichier d'options du lecteur partagé.
# Résolution des problèmes liés aux serveurs de licences en cluster

### Apr 19, 2013

Remarque : si l'un des services du système de licences ne parvient pas à démarrer, le cluster détecte que le système de licences se trouve en mode déconnecté et tente de redémarrer le service trois fois (par défaut). Si ces tentatives s'avèrent infructueuses, un basculement vers le nœud suivant est initié et le cluster tente de démarrer les services du deuxième nœud. Si la tentative échoue sur le second serveur, il se peut que le processus entre dans une boucle infinie. Dans ce cas, les machines exécutant des produits Citrix entrent dans une période de grâce. Lors de cette période de grâce, les connexions du client ne sont pas affectées.

Pour résoudre les problèmes liés aux serveurs de licences en cluster, effectuez les opérations suivantes.

- Déplacez les ressources vers l'autre nœud pour voir si le problème persiste.
- Avez-vous coché la case Utiliser le nom réseau pour le nom d'ordinateur dans Microsoft Cluster Server ? Consultez l'article <http://support.microsoft.com/kb/198893>.
- Pour Windows Server 2008, Windows Server 2008 R2 et Windows Server 2012 :
	- 1. Dans la fenêtre Gestion du cluster de basculement, dans le panneau de gauche, sélectionnez le cluster. Un récapitulatif des informations du cluster s'affiche dans le panneau central.
	- 2. Cliquez sur le titre Ressources principales du cluster pour développer la section.
	- 3. Vérifiez que les ressources du cluster sont en ligne (flèche verte).

## Sauvegarder

#### Mar 16, 2015

Vous pouvez créer des serveurs de licences de sauvegarde selon l'importance des applications associées à vos licences. Citrix conserve des copies de sauvegarde de vos licences ; toutefois, le temps nécessaire au téléchargement d'un nombre important de licences de remplacement peut être élevé. Vous pouvez stocker des licences de sauvegarde sur un partage de fichiers réseau ou configurer un serveur de licences de sauvegarde afin de l'utiliser en cas de panne du serveur de licences.

La mise en place de solutions de redondance est utile uniquement dans les environnements stratégiques. Dans le cas de déploiements plus modestes ou moins stratégiques, vous pouvez sauvegarder votre serveur de licences en le dupliquant et en stockant son double sur le réseau ou à un autre emplacement.

Pour garantir la redondance pour vos environnements stratégiques :

- Créez un serveur de licences en cluster. Pour plus d'informations sur la mise en cluster et le système de licences, consultez la section [Configuration](http://docs.citrix.com/fr-fr/licensing/11-12-1/lic-cl-citrix-environment-c.html) d'un serveur de licences sur un cluster Microsoft.
- Utilisez la fonctionnalité High Availability (HA) sur XenServer 5.6 et version ultérieure.
- Dupliquez le serveur de licences et son contenu : donnez à l'ordinateur dupliqué le même nom que le serveur de licences actif et conservez-le en dehors du réseau.
- Disposez d'un autre serveur de licences sur le réseau (il doit avoir un nom différent de celui du serveur de licences actif) : ainsi, en cas de dysfonctionnement du serveur de licences actif, il suffit de renommer le serveur de sauvegarde pour commencer à l'utiliser comme serveur de licences actif.
- Utilisez un boîtier réseau : si vous n'utilisez qu'un serveur de licences pour répondre aux demandes de licences, vous pouvez utiliser un boîtier réseau qui détecte les pannes réseau ou de serveur et achemine le trafic vers un serveur de licences de sauvegarde.

Ces méthodes vous permettent de passer d'un serveur de licences à un autre et d'assurer une continuité maximale, à condition qu'elles soient appliquées avant l'expiration de la période de grâce. Il convient de noter les points suivants :

- Étant donné que les fichiers de licences font référence au serveur que vous avez spécifié au moment de l'attribution, vous ne pouvez les utiliser que sur un serveur ayant les mêmes informations de liaison (nom du serveur ou nom de domaine complet ou adresse MAC (probablement affiché sur le portail en tant qu'adresse Ethernet)) que le serveur de licences d'origine.
- Vous ne pouvez pas disposer de deux serveurs de licences actifs simultanément et portant le même nom sur votre réseau.
- Lorsque vous téléchargez de nouvelles licences, ajoutez-les au serveur de licences actif et au serveur de licences de sauvegarde.

## Forum aux questions sur le système de licences

#### Mar 16, 2015

Ce forum est dédié aux questions fréquemment posées à propos de votre environnement de licences.

Les fichiers de licences ne fonctionnent que sur le serveur de licences pour lequel ils ont été générés. Plus précisément, les fichiers de licences contiennent le nom d'hôte ou l'identificateur de liaison du serveur de licences que vous spécifiez lorsque vous allouez les licences. Il n'est pas possible d'utiliser un fichier de licences que vous avez généré et qui spécifie un nom de serveur de licences particulier ou une adresse MAC (dans le cas d'un boîtier), avec un nom de serveur de licences ou de boîtier différent.

Créez de nouveaux fichiers de licences faisant référence au nouveau nom de serveur ou à la nouvelle adresse MAC en réallouant et régénérant de nouveaux fichiers.

Non. Le serveur de licences et toutes les licences de produit sont rétrocompatibles, vous n'introduirez donc aucun problème dans votre environnement.

Oui. Un serveur de licences unique peut contenir des licences relatives à plusieurs éditions d'un produit Citrix. Le type de licence extraite correspond à l'édition configurée sur le serveur de produit. Un serveur de produit est configuré pour utiliser l'édition d'une licence et par conséquent extraira cette édition.

Par exemple :

Le ServeurdeProduitA est configuré pour extraire des licences Enterprise.

Le ServeurdeProduitB est configuré pour extraire des licences Platinum.

Le ServeurdeLicences1 contient des licences Enterprise et Platinum.

- Les utilisateurs qui se connectent au ServeurdeLicences1 à partir du ServeurdeProduitA n'extrairont que des licences Enterprise. Une fois le nombre de licences Enterprise sur le ServeurdeLicences1 dépassé, les nouvelles requêtes émanant des utilisateurs du ServeurdeProduitA seront refusées tant que les licences Enterprise existantes n'auront pas été libérées.
- Les utilisateurs qui se connectent au ServeurdeLicences1 à partir du ServeurdeProduitB n'extrairont que des licences Platinum. Une fois le nombre de licences Platinum sur le ServeurdeLicences1 dépassé, les nouvelles requêtes émanant des utilisateurs du ServeurdeProduitB seront refusées tant que les licences Platinum existantes n'auront pas été libérées.

Remarque : il est possible que la durée nécessaire à l'extraction des licences augmente si de nombreux serveurs de produit comportant un grand nombre d'utilisateurs contactent le même serveur de licences simultanément. Un serveur de licences ne peut accepter que 10 000 requêtes TCP-IP entrantes à la fois. Si votre environnement comporte plus de 10 000 ordinateurs se connectant simultanément, Citrix vous recommande d'utiliser plusieurs serveurs de licences. Exemples de déploiements possibles :

Scénario 1 : deux batteries

https://docs.citrix.com © 1999-2017 Citrix Systems, Inc. All rights reserved. p.75

- La BatterieA contient des serveurs de produit configurés pour l'édition Enterprise.
- La BatterieB contient des serveurs de produit configurés pour l'édition Platinum.
- Un serveur de licences (partagé)
- Les Utilisateur1, Utilisateur2, Utilisateur3, Utilisateur4…Utilisateur5000 se connectent uniquement à la BatterieA.
- Les Utilisateur5001, Utilisateur5002, Utilisateur5003…Utilisateur10000 se connectent uniquement à la BatterieB.

Scénario 2 : une batterie

- La batterie dispose de deux séries d'applications publiées.
- Une série d'applications est hébergée par les serveurs de produit configurés pour l'édition Enterprise.
- Une série d'applications est hébergée par les serveurs de produit configurés pour l'édition Platinum.
- Un serveur de licences (partagé)
- Les Utilisateur1, Utilisateur2, Utilisateur3, Utilisateur4…Utilisateur5000 se connectent uniquement aux serveurs de produit avec la première série d'applications.
- Les Utilisateur2001, Utilisateur2002, Utilisateur2003…Utilisateur10000 se connectent uniquement aux serveurs de produit avec la deuxième série d'applications.